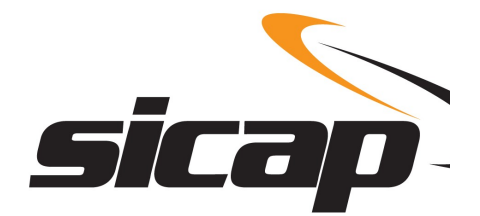

# SICAP

# Sistema de Cadastro e Prestação de Contas

Módulo de Cadastramento SICAP Coletor

# Manual de Preenchimento e Operação

Versão Exercício 2023 Anos-base 2022 e anteriores

Manual de Preenchimento e Operação – SICAP Coletor ESTE MANUAL É DE USO EXCLUSIVO DOS USUARIOS DO PROGRAMA SICAP⊸SISTEMA DE CADASTRO E PRESTAÇÃO DE CONTAS.<br>© Eduardo Marcondes Filino da Sina<br>A REPRODUÇÃO PARCIAL OU TOTAL REQUER AUTORIZAÇÃO FORMAL DA FUNDAÇÃO INSTITUTO DE

# Índice

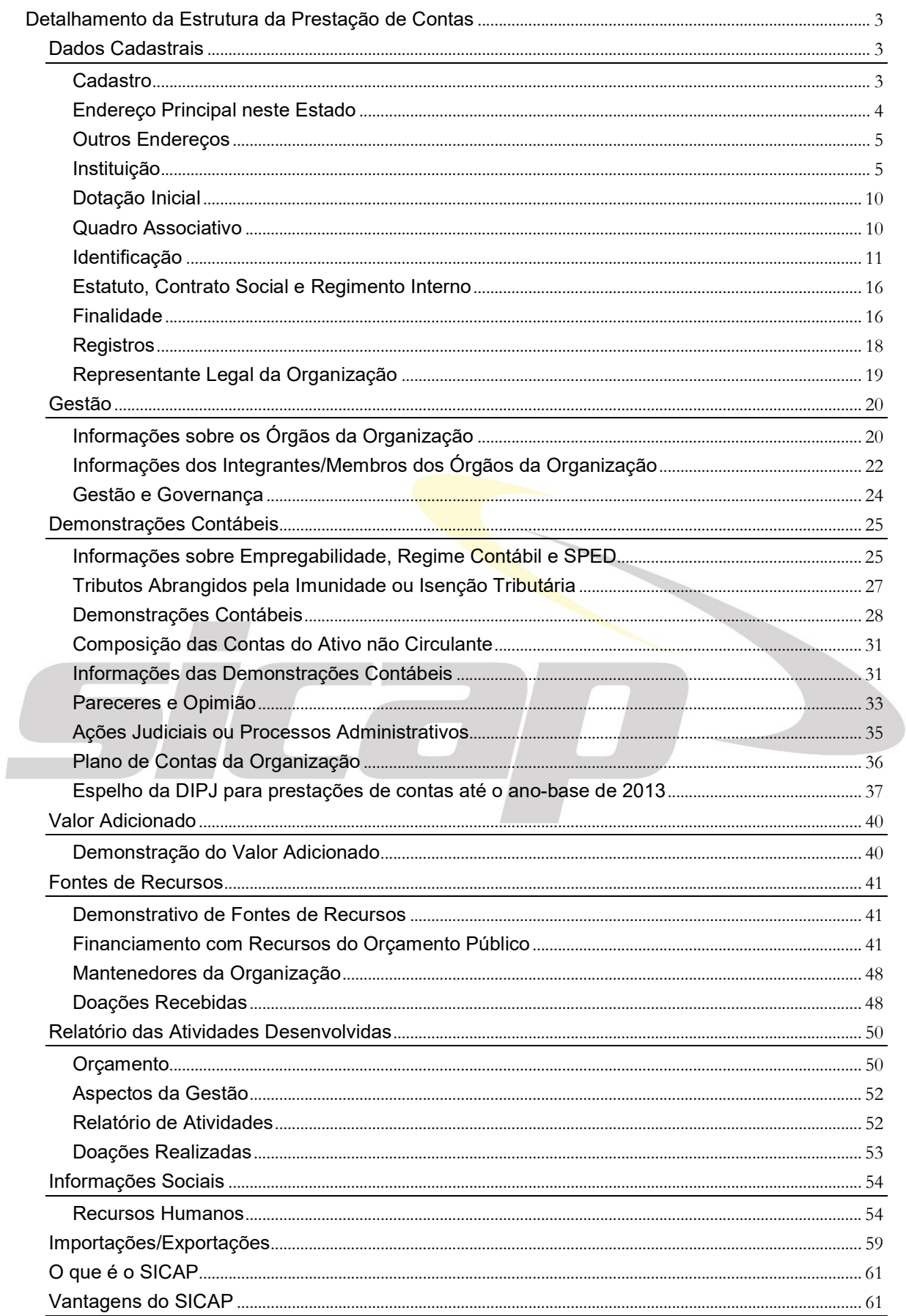

 $\overline{1}$ 

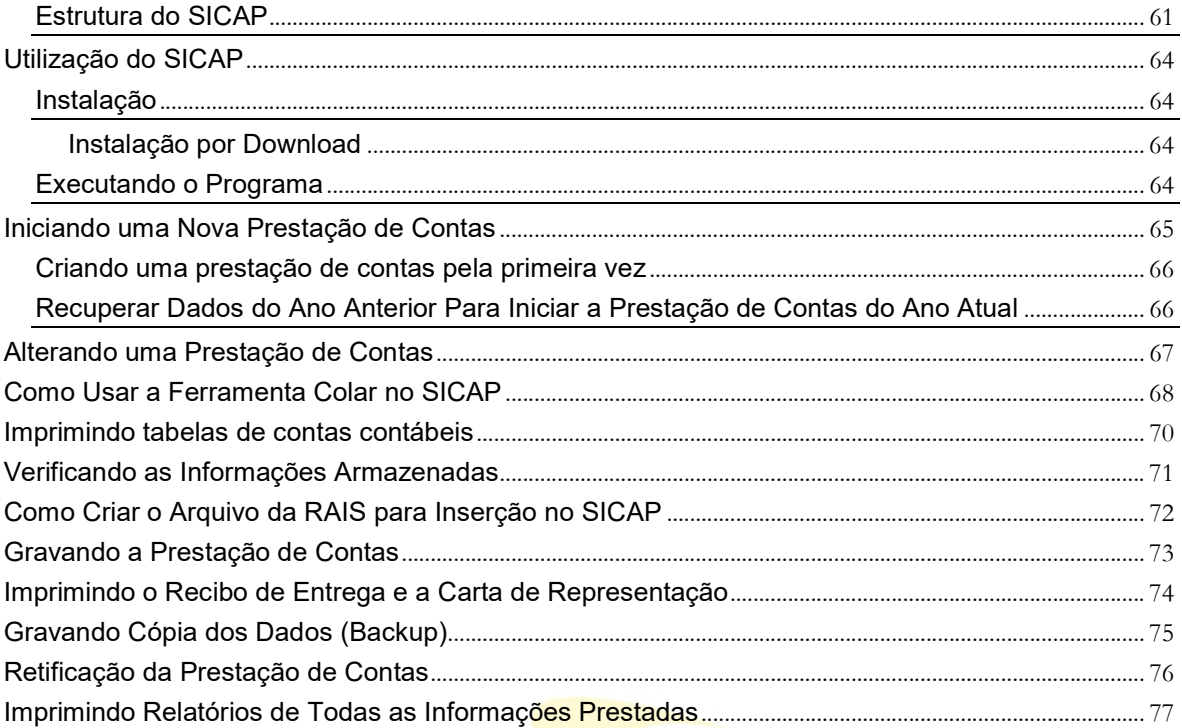

 $\overline{\phantom{a}}$ 

ST

# DETALHAMENTO DA ESTRUTURA DA PRESTAÇÃO DE CONTAS

### DADOS CADASTRAIS

Os dados cadastrais a serem preenchidos serão recuperáveis para os próximos anos, cabendo fazer apenas as alterações ocorridas após o último preenchimento.

Ao selecionar esta pasta serão apresentadas as seguintes fichas:

### CADASTRO

Nesta ficha, são solicitadas informações gerais a respeito da classificação jurídica da Organização, a localização da matriz e outras informações que permitam a sua identificação e localização.

### $\Box$  Classificação da Organização (Lei 10.406 de 10/01/2002 - Código Civil)

O preenchimento da classificação da Organização selecionará a abertura das fichas/telas do SICAP.

- Natureza Jurídica:
	- Direito Público Interno<sup>1</sup>
	- Direito Privado<sup>2</sup>
- Classificação:
	- Para Instituições de direito público interno:
- Autarquias, inclusive as associações públicas;
- Demais entidades de caráter público, criadas por lei.

Estrutura de direito privado (CCivil - Art. 41. São pessoas jurídicas de direito público interno: Parágrafo único. Salvo disposição em contrário, as pessoas jurídicas de direito público, a que se tenha dado estrutura de direito privado, regem-se, no que couber, quanto ao seu funcionamento, pelas normas deste Código.

### Para as Instituições de direito privado:

- Fundação
- Associação
- Organização Religiosa<sup>3</sup>

### - Partidária – classificar como Fundação ou Associação (Instituto)<sup>4</sup>.

-

III - os Municípios;

- I as associações;
- II as sociedades;

<sup>3</sup> A organização religiosa é uma pessoa jurídica de direito privado constituída por pessoas físicas ou jurídicas que professam uma religião segundo seus ditames religiosos e sob a perspectiva de uma fé, na vivência do culto divino, de um carisma, de uma ideologia, de uma filosofia de vida que lhes forneça o fundamento para suas iniciativas religiosas, educacionais, assistenciais e outras. Nas associações, pessoas se unem sem necessidade de um vínculo religioso e/ou confessional. Nas organizações religiosas, é declarada a condição de entidade religiosa constituída segundo uma religião ou crença ou filosofia de vida, fundamentada numa vivência de fé e num carisma. Os tipos de pessoas jurídicas de direito privado previstos no artigo 44, incisos I a IV, não se confundem entre si e serão distinguidos quanto ao seu tipo, natureza, caráter e finalidades. E nessas entidades, o conteúdo do Direito Próprio pode ser assumido estatutariamente. (Fonte: MONELLO. Sergio Roberto. As Organizações Religiosas E O Código Civil Brasileiro. Acessado em Fevereiro de 2019. m.br/SitesTerceiros/Adv\_Sergio\_monello2/index.php/component/content/article/10-noticias-artigos/16-as-organizacoes-religiosas-e-o-codigo-civil-brasileiro)

### Manual de Preenchimento e Operação – SICAP Coletor ESTE MANUAL É DE USO EXCLUSIVO DOS USUÁRIOS DO PROGRAMA SICAP – SISTEMA DE CADASTRO E PRESTAÇÃO DE CONTAS.

© Eduardo Marcondes Filinto da Silva A REPRODUÇÃO PARCIAL OU TOTAL REQUER AUTORIZAÇÃO FORMAL DA FUNDAÇÃO INSTITUTO DE PESQUISAS ECONÔMICAS – FIPE E DE SEUS AUTORES. 3

<sup>1</sup> Código Civil – Art. 41. São pessoas jurídicas de direito público interno:

I - a União;

II - os Estados, o Distrito Federal e os Territórios;

IV - as autarquias, inclusive as associações públicas; (Redação dada pela Lei No. 11.107, de 2005);

V - as demais entidades de caráter público, criadas por lei.

Parágrafo único. Salvo disposição em contrário, as pessoas jurídicas de direito público, a que se tenha dado estrutura de direito privado, regem-se, no que couber, quanto ao seu funcionamento, pelas normas deste Código.

<sup>2</sup> Código Civil – Art. 44. São pessoas jurídicas de direito privado:

III - as fundações;

IV – as organizações religiosas; (Incluído pela Lei No. 10.825, de 22.12.2003)

V - os partidos políticos; (Incluído pela Lei No. 10.825, de 22.12.2003)

VI - as empresas individuais de responsabilidade limitada. (Incluído pela Lei nº 12.441, de 2011). EIRELI

<sup>§ 1</sup>º. São livres a criação, a organização, a estruturação interna e o funcionamento das organizações religiosas, sendo vedado ao poder público negar-lhes reconhecimento ou registro dos atos constitutivos e necessários ao seu funcionamento. (Incluído pela Lei No. 10.825, de 22.12.2003)

<sup>§ 2</sup>º. As disposições concernentes às associações aplicam-se subsidiariamente às sociedades que são objeto do Livro II da Parte Especial deste Código. (Incluído pela Lei No. 10.825, de 22.12.2003)

<sup>§ 3</sup>º. Os partidos políticos serão organizados e funcionarão conforme o disposto em lei específica. (Incluído pela Lei nº 10.825, de 22.12.2003)

### **■ Nome da Organização (Nome Empresarial)**<sup>5</sup>

Informar o nome completo da Organização, até o limite de 150 caracteres.

Nome Fantasia/Sigla/Nome pelo qual a Organização é mais conhecida

Informar o "nome fantasia", a sigla ou o nome reduzido pelo qual a Organização é mais conhecida, se houver.

### Endereço da Sede/Matriz da Organização

Preencher os dados correspondentes à sede da Organização - dados do endereço principal da sede da Organização (matriz) de acordo com o contido no seu estatuto:

Atenção: No caso do endereço da Organização, que está elaborando a prestação de contas, não ser o de sua matriz, mas o de uma filial, dependência ou escritório de representação, os dados a serem informados devem referir-se ao endereço da **matriz**. O endereço desta filial, dependência ou escritório de representação deverá ser informado na ficha - Endereço Principal no Estado.

### Logradouro

Rua, Avenida, Alameda, Travessa etc.

- Número
- Complemento

Andar, Conjunto, Sala etc.

- Bairro
- UF Estado
- Município
- $•$  CEP
- Telefone (DDD + número)
- Fax (DDD + número)
- Número da Caixa Postal
- CEP da Caixa Postal
- UF da Caixa Postal Estado
- Página na Internet (home page ou site ou sítio) caso a Organização possua
- Correio Eletrônico Institucional (e-mail) caso a Organização possua

### ENDEREÇO PRINCIPAL NESTE ESTADO

Esta ficha será aberta no caso da Organização ser uma filial, dependência ou escritório de representação, atuante neste Estado da prestação de contas, cuja matriz esteja situada em outro Estado.

Preencher os campos desta ficha com as informações relativas à localização da filial, dependência ou escritório de representação atuante no Estado da prestação de contas e não com os dados de localização da matriz.

A Organização deverá preencher nesta ficha os seguintes campos:

### Logradouro

Rua, Avenida, Alameda, Travessa etc.

5 Nota: Código Civil DO NOME EMPRESARIAL

-

Manual de Preenchimento e Operação – SICAP Coletor ESTE MANUAL É DE USO EXCLUSIVO DOS USUÁRIOS DO PROGRAMA SICAP – SISTEMA DE CADASTRO E PRESTAÇÃO DE CONTAS. Parágrafo único. Equipara-se ao nome empresarial, para os efeitos da proteção da lei, a denominação das sociedades simples, associações e fundações.

© Eduardo Marcondes Filinto da Silva<br>A REPRODUÇÃO PARCIAL OU TOTAL REQUER AUTORIZAÇÃO FORMAL DA FUNDAÇÃO INSTITUTO DE PESQUISAS ECONÔMICAS – FIPE E DE SEUS AUTORES.<br>A que esta autoritativa de la constitución de la constitu

<sup>&</sup>lt;sup>4</sup> Lei Nº 9.096, de 19 de setembro de 1995. Art. 53. A fundação ou instituto de direito privado, criado por partido político, destinado ao estudo e pesquisa, à doutrinação e à educação política, rege-se pelas normas da lei civil e tem autonomia para contratar com instituições públicas e privadas, prestar serviços e manter estabelecimentos de acordo com suas finalidades, podendo, ainda, manter intercâmbio com instituições não nacionais. § 1º O instituto poderá ser criado sob qualquer das formas admitidas pela lei civil. (Incluído pela Lei nº 13.487, de 2017). § 2º. O patrimônio da fundação ou do instituto de direito privado a que se referem o inciso IV do art. 44 desta Lei (Art. 44. Os recursos oriundos do Fundo Partidário serão aplicados: ... IV - na criação e manutenção de instituto ou fundação de pesquisa e de doutrinação e educação política, sendo esta aplicação de, no mínimo, vinte por cento do total recebido.) e o caput deste artigo será vertido ao ente que vier a sucedê-lo nos casos de: (Incluído pela Lei nº 13.487, de 2017); I - extinção da fundação ou do instituto, quando extinto, fundido ou incorporado o partido político, assim como nas demais hipóteses previstas na legislação; (Incluído pela Lei nº 13.487, de 2017); II - conversão ou transformação da fundação em instituto, assim como deste em fundação.(Incluído pela Lei nº 13.487, de 2017). § 3º. Para fins do disposto no § 2º. deste artigo, a versão do patrimônio implica a sucessão de todos os direitos, os deveres e as obrigações da fundação ou do instituto extinto, transformado ou convertido. (Incluído pela Lei nº 13.487, de 2017). § 4º. A conversão, a transformação ou, quando for o caso, a extinção da fundação ou do instituto ocorrerá por decisão do órgão de direção nacional do partido político. (Incluído pela Lei nº 13.487, de 2017). Acessado em Fevereiro de 2019.

Art. 1.155. Considera-se nome empresarial a firma ou a denominação adotada, de conformidade com este Capítulo (Capítulo: Capítulo II – Do nome empresarial), para o exercício de empresa.

- Número
- Complemento

Andar, Conjunto, Sala etc.

- $\bullet$  Bairro
- UF Estado
- Município
- $\bullet$  CEP
- Telefone (DDD + número)
- Fax (DDD + número)
- Caixa Postal
- CEP da Caixa Postal
- UF da Caixa Postal
- CNPJ da filial, dependência ou escritório de representação, neste endereço.

Atenção: O campo do CNPJ deverá ser preenchido com o CNPJ da filial e não com o CNPJ da matriz.

### OUTROS ENDEREÇOS

Caso a Organização possua filiais, dependências ou escritórios de representação dentro ou fora do Estado da versão do sistema SICAP ou atuando em outros Estados da federação, selecionar a opção «Sim», a partir da caixa de combinações, que se encontra ao lado do campo "A Organização possui outros endereços na cidade-sede, neste Estado ou em outro local no Brasil?". Caso a Organização possua, selecione a opção «Sim». Serão apresentados campos específicos de endereço – logradouro, número, complemento, bairro, UF, município, CEP, (DDD) telefone, (DDD) fax, Caixa Postal, CEP da Caixa Postal, UF da Caixa Postal e CNPJ deste endereço, que deverão ser preenchidos pela Organização.

Se a Organização possuir outros endereços ou sede fora do país selecionar a opção «Sim» a partir da caixa de combinações, que se encontra ao lado do campo "Possui outros endereços no exterior?". Não é necessário indicar os campos específicos de localização, como logradouro, número etc. dessas filiais, representações ou sede.

Atenção: Os campos que surgem após a seleção da opção "a Organização possui outros endereços na cidade-sede, neste Estado ou em outro local no Brasil?" devem ser utilizados para identificar outros endereços da Organização (diferente do informado na ficha inicial de Cadastro). Podem ser informados quantos enderecos forem necessários, utilizando, para isso, o botão «Novo Registro».

Atenção: Tem sido observada a existência de Instituições cujas filiais possuem Natureza Jurídica, bem como, Atividade Econômica Principal e/ou Secundária diferentes das da matriz. Neste caso, informar essa situação na ficha "Observações, comentários ou explicações" da pasta "Preenchimento do SICAP" na parte final do programa.

Ou corrigir a informação prestada.

### **INSTITUICÃO**

De acordo com a seleção efetuada na ficha Cadastro quanto à Classificação da Organização, será aberta a ficha correspondente aos dados solicitados – Fundação ou Associação e Organizações Religiosas.

Os dados a serem informados nesta ficha referem-se à constituição da Organização que está prestando contas. Englobando, desde a forma de sua constituição até a descrição de alguns documentos legais utilizados em sua constituição.

Manual de Preenchimento e Operação – SICAP Coletor ESTE MANUAL É DE USO EXCLUSIVO DOS USUÁRIOS DO PROGRAMA SICAP – SISTEMA DE CADASTRO E PRESTAÇÃO DE CONTAS.

© Eduardo Marcondes Filinto da Silva<br>A REPRODUÇÃO PARCIAL OU TOTAL REQUER AUTORIZAÇÃO FORMAL DA FUNDAÇÃO INSTITUTO DE PESQUISAS ECONÔMICAS – FIPE E DE SEUS AUTORES.<br>S

#### Atenção - ERROS COMUNS NO PREENCHIMENTO

- NA FORMA DE INSTITUIÇÃO A Organização foi instituída pelo poder público, mas é de direito privado, a sua forma de instituição/criação foi 'Por Lei e Escritura Pública'.

- EM INSTITUIDOR

Selecione a opção correta entre o Poder Público, Pessoa Física e/ou Pessoa Jurídica. Pode haver múltiplos instituidores. Neste caso selecione os diferentes tipos de instituidores.

Se instituída por Prefeitura, por exemplo, a opção correta é Poder Público e no campo Instituidor inserir Prefeitura do Município de XXX e não o nome do Prefeito. O mesmo vale quando instituída por mais de um município. Também, tendo por instituidor a União, os Estados, o Distrito Federal, as autarquias, inclusive as associações públicas e as demais entidades de caráter público criadas por lei.

Se instituída por empresa, a opção correta é Pessoa Jurídica e no campo Instituidor inserir a Razão Social da(s)s empresa(s) e não o nome do Presidente da empresa.

Erro muito comum refere-se à inserção dos dados referentes aos Instituidores pois, não é observado o acima citado.

Quando o instituidor for pessoa física inserir o(s) nome(s) do(s) instituidor(es).

- INFORMAÇÕES DA INSTITUIÇÃO/CONSTITUIÇÃO

Nº Ato/Portaria de aprovação do MP: inserir o número e a data. Em alguns casos o Promotor de Justiça compareceu ao ato da escritura. Tendo este fato ocorrido escreva essa informação no campo Observações/Comentários da mesma tela.

- FUNDAÇÕES DE DIREITO PÚBLICO OU INSTITUIDAS PELO PODER PÚBLICO

Inserir o número da Lei de autorização, a data da lei e da publicação no Diário Oficial.

Inserir o número do Decreto Legislativo de constituição, a data do decreto e da publicação no Diário Oficial.

- ESCRITURA DE CONSTITUIÇÃO, REGISTRO EM CARTÓRIO E INÍCIO DAS ATIVIDADES

Verificar a coerência das datas inseridas nos campos de Escritura de Constituição e Registro em Cartório. Um erro comum observado refere-se ao fato da Data de Registro ser mais antiga que a data da Escritura de Constituição.

Outro erro refere-se a não inserção de dados referentes à data e/ou Tabelião/Cartório e/ou Livro e Número/Folhas.

### **FUNDAÇÕES**

#### ANEXOS:

Atenção: FUNDAÇÂO PRIVADA

Anexar arquivo pdf. contendo cópia digitalizada da Escritura Pública de Instituição da Organização ou do testamento.

Anexar arquivo pdf. contendo cópia digitalizada do Estatuto registrado no Cartório do Registro Civil das Pessoas Jurídicas.

FUNDAÇÃO INSTITUIDA PELO PODER PÚBLICO COM PERSONALIDADE JURÍDICA DE DIREITO PRIVADO (FUNDAÇÕES PARAESTATAIS)

Anexar arquivo pdf. contendo cópia digitalizada da Lei autorizadora, do Decreto que a regulamenta e da Escritura de Instituição da Organização.

#### ORGANIZAÇÕES ESTRANGEIRAS

Anexar arquivo pdf. contendo cópia digitalizada da autorização de funcionamento do Poder Executivo Federal.

A Fundação deverá preencher nesta ficha os seguintes campos:

Forma de Instituição

Informar a forma com a qual o(s) instituidor(es) criou(aram) a Fundação:

- por escritura pública
- por testamento<sup>6</sup> ou

-

© Eduardo Marcondes Filinto da Silva<br>A REPRODUÇÃO PARCIAL OU TOTAL REQUER AUTORIZAÇÃO FORMAL DA FUNDAÇÃO INSTITUTO DE PESQUISAS ECONÔMICAS – FIPE E DE SEUS AUTORES. <mark>6</mark>

<sup>6</sup> Nota: Código Civil (Lei N. 10.406, de 10 de Janeiro de 2002): Art. 62. Para criar uma fundação, o seu instituidor fará, por escritura pública ou testamento, dotação especial de bens livres, especificando o fim a que se destina, e declarando, se quiser, a maneira de administrá-la.

Parágrafo único. A fundação somente poderá constituir-se para fins de: (Redação dada pela Lei nº 13.151, de 2015)

I – assistência social; (Incluído pela Lei nº 13.151, de 2015)

II – cultura, defesa e conservação do patrimônio histórico e artístico;(Incluído pela Lei nº 13.151, de 2015)

III – educação; (Incluído pela Lei nº 13.151, de 2015)

Manual de Preenchimento e Operação – SICAP Coletor ESTE MANUAL É DE USO EXCLUSIVO DOS USUÁRIOS DO PROGRAMA SICAP – SISTEMA DE CADASTRO E PRESTAÇÃO DE CONTAS.

### - por lei e escritura pública<sup>7</sup>.

Clicar, com o botão esquerdo do mouse, sobre a opção desejada, disponível na Caixa de Combinação.

### **■** Instituidor

Informar se a Fundação foi criada pelo poder público, por pessoa física ou por pessoa jurídica ou por mais de um tipo (poder público e/ou pessoa física e/ou pessoa jurídica).

Atenção: Clicar, com o botão esquerdo do mouse, sobre a opção desejada, disponível na Caixa de Combinação.

### ■ Informações da Instituição/Constituição

### No. Ato/Portaria de aprovação do Ministério Público

Neste campo as Fundações devem fornecer o número da portaria/resolução/ato e a data em que consta a aprovação da constituição da Fundação pelo Ministério Público estadual.

Caso a Fundação não possua estes dados, e deseje fornecer outros esclarecimentos sobre a aprovação do Ministério Público ou caso não tenha havido uma portaria/resolução/ato do Ministério Público, como por exemplo, "o Promotor da Comarca compareceu à escritura de constituição da Organização", este fato deve ser informado no campo «Observações/Comentários».

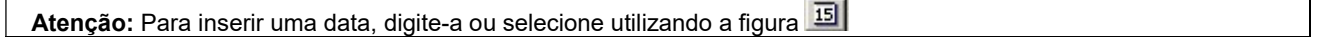

### **■ Escritura de Constituicão**

A Fundação deve fornecer nos campos deste item os seguintes dados:

### Data

Informar a data em que foi lavrada a escritura de constituição da Fundação em Tabelião de Notas.

### Tabelião

Informar o nome do Tabelião de Notas que lavrou a escritura de constituição da Fundação.

#### Livro

Informar o número do livro do Tabelião de Notas em que consta a lavratura da escritura de constituição da Fundação.

### Folhas

Informar o número das folhas do livro do Tabelião de Notas que contém a lavratura da escritura de constituição da Fundação.

Atenção: ANEXAR pdf. DA ESCRITURA DE CONSTITUIÇÃO DA ORGANIZAÇÃO

### ■ Registro em Cartório<sup>8</sup>

A Fundação deverá preencher os seguintes campos:

8 LEI No 10.406, DE 10 DE JANEIRO DE 2002 (Código Civil).

Parágrafo único. Decai em três anos o direito de anular a constituição das pessoas jurídicas de direito privado, por defeito do ato respectivo, contado o prazo da publicação de sua inscrição no registro.

Art. 46. O registro declarará:

-

### Manual de Preenchimento e Operação – SICAP Coletor ESTE MANUAL É DE USO EXCLUSIVO DOS USUÁRIOS DO PROGRAMA SICAP – SISTEMA DE CADASTRO E PRESTAÇÃO DE CONTAS.

© Eduardo Marcondes Filinto da Silva<br>A REPRODUÇÃO PARCIAL OU TOTAL REQUER AUTORIZAÇÃO FORMAL DA FUNDAÇÃO INSTITUTO DE PESQUISAS ECONÔMICAS – FIPE E DE SEUS AUTORES. <u>7</u>

IV – saúde; (Incluído pela Lei nº 13.151, de 2015)

V – segurança alimentar e nutricional; (Incluído pela Lei nº 13.151, de 2015)

VI – defesa, preservação e conservação do meio ambiente e promoção do desenvolvimento sustentável;(Incluído pela Lei nº 13.151, de 2015)

VII – pesquisa científica, desenvolvimento de tecnologias alternativas, modernização de sistemas de gestão, produção e divulgação de informações e conhecimentos técnicos e científicos; (Incluído pela Lei nº 13.151, de 2015)

VIII – promoção da ética, da cidadania, da democracia e dos direitos humanos; (Incluído pela Lei nº 13.151, de 2015)

IX – atividades religiosas; e (Incluído pela Lei nº 13.151, de 2015)

X – (VETADO). (Incluído pela Lei nº 13.151, de 2015)

<sup>7</sup> Art. 41. São pessoas jurídicas de direito público interno: Parágrafo único. Salvo disposição em contrário, as pessoas jurídicas de direito público, a que se tenha dado estrutura de direito privado, regem-se, no que couber, quanto ao seu funcionamento, pelas normas deste Código.

Art. 45. Começa a existência legal das pessoas jurídicas de direito privado com a inscrição do ato constitutivo no respectivo registro, precedida, quando necessário, de autorização ou aprovação do Poder Executivo, averbando-se no registro todas as alterações por que passar o ato constitutivo.

I - a denominação, os fins, a sede, o tempo de duração e o fundo social, quando houver;

II - o nome e a individualização dos fundadores ou instituidores, e dos diretores;

III - o modo por que se administra e representa, ativa e passivamente, judicial e extrajudicialmente;

IV - se o ato constitutivo é reformável no tocante à administração, e de que modo;

V - se os membros respondem, ou não, subsidiariamente, pelas obrigações sociais;

VI - as condições de extinção da pessoa jurídica e o destino do seu patrimônio, nesse caso.

### Data registro

Informar a data em que foi registrada a escritura de constituição da Fundação no Cartório de Títulos e Documentos.

### Cartório

Informar o nome do Cartório em que consta o registro da escritura de constituição da Fundação.

### Número

Informar o número do registro fornecido pelo Cartório no momento de registro.

#### Livro

Informar o número do livro do Cartório em que consta a escritura de constituição da Fundação.

#### Data de início das atividades

### Data

Informar a data de início das atividades operacionais da Fundação.

Atenção: Entende-se como início de atividades o momento da primeira operação após a constituição e integralização do capital ou da dotação inicial que traga mutação no patrimônio da pessoa jurídica, sendo irrelevante se essa mutação é de ordem qualitativa ou quantitativa.

### Razão social/Nome título do órgão (PJ ou Poder Público) e/ou Nomes (PFísica) dos Instituidores

Informar os dados dos instituidores, pessoas físicas, jurídicas ou o órgão do poder público. Para inserir os dados dos instituidores, utilizar o botão «Novo Nome».

Observe a seleção efetuada no campo Instituidor.

#### **■ Fundações de Direito Público ou Instituída<mark>s pelo P</mark>oder Público**

As Fundações de Direito Público ou instituídas pelo Poder Público, deverão, também, fornecer os seguintes dados:

### Número da Lei de autorização

Informar o número da Lei de autorização de constituição da Fundação.

#### Data

Informar a data da Lei de autorização de constituição da Fundação.

#### Publicação

Informar a data da publicação da Lei de autorização de constituição da Fundação, no Diário Oficial.

Atenção: ANEXAR pdf. DA LEI DE AUTORIZAÇÃO

### Número do Decreto Legislativo de Constituição

Informar o número do Decreto Legislativo de regulamentação da Fundação.

#### Data

Informar a data do Decreto Legislativo de regulamentação da Fundação.

#### Publicação

Informar a data da publicação do Decreto Legislativo de regulamentação da Fundação, no Diário Oficial.

### ASSOCIAÇÕES E ORGANIZAÇÕES RELIGIOSAS

### ANEXOS:

#### Atenção: FUNDAÇÂO PRIVADA

Anexar arquivo pdf. contendo cópia digitalizada da Escritura Pública de Instituição da Organização ou do testamento. Anexar arquivo pdf. contendo cópia digitalizada do Estatuto registrado no Cartório do Registro Civil das

Pessoas Jurídicas.

FUNDAÇÃO INSTITUIDA PELO PODER PÚBLICO COM PERSONALIDADE JURÍDICA DE DIREITO PRIVADO (FUNDAÇÕES PARAESTATAIS)

Anexar arquivo pdf. contendo cópia digitalizada da Lei autorizadora, do Decreto que a regulamenta e da Escritura de Instituição da Organização.

Manual de Preenchimento e Operação – SICAP Coletor ESTE MANUAL É DE USO EXCLUSIVO DOS USUÁRIOS DO PROGRAMA SICAP – SISTEMA DE CADASTRO E PRESTAÇÃO DE CONTAS.

© Eduardo Marcondes Filinto da Silva<br>A REPRODUÇÃO PARCIAL OU TOTAL REQUER AUTORIZAÇÃO FORMAL DA FUNDAÇÃO INSTITUTO DE PESQUISAS ECONÔMICAS – FIPE E DE SEUS AUTORES.<br>S

A Organização deverá preencher nesta ficha os seguintes campos:

### Assembleia de Instituição

A Organização deve fornecer nos campos deste item os seguintes dados:

### Data da Assembleia de Instituição

Informar a data em que foi realizada a Assembleia de constituição de sua Organização.

#### Número de Associados/Membros instituidores

Informar o número de pessoas físicas e/ou jurídicas que compareceram e assinaram a Ata da Assembleia de instituição da Associação ou Organização Religiosa.

### Registro em Cartório

A Organização deverá preencher os seguintes campos:

#### Data registro

Informar a data em que foi registrada a Ata da Assembleia de constituição da Organização no Cartório de Títulos e Documentos.

#### Cartório

Informar o nome do Cartório em que consta o registro da Ata de Assembleia de constituição da Organização.

#### Número

Informar o número do registro fornecido pelo Cartório no momento de registro.

#### Livro

Informar o número do livro do Cartório em que consta a Ata da Assembleia de constituição da Organização.

### Data de início das atividades

#### Data

Informar a data de início das atividades operacionais da Organização.

Atenção: Entende-se como início de atividades o momento da primeira operação após a constituição e integralização do capital ou da dotação inicial que traga mutação no patrimônio da pessoa jurídica, sendo irrelevante se essa mutação é de ordem qualitativa ou quantitativa. Atenção: Para inserir uma data, digite-a ou selecione utilizando a figura

### ORGANIZAÇÕES ESTRANGEIRAS DESTINADAS A FINS DE INTERESSES COLETIVOS

As organizações estrangeiras destinadas a fins de interesses coletivos que atuam no Brasil, deverão, também, fornecer os seguintes dados:

### Número do Decreto de autorização

Informar o número do Decreto de autorização de funcionamento da Organização.

### **■** Data

Informar a data do Decreto de autorização de funcionamento da Organização.

### **■ Publicação**

Informar a data da publicação do Decreto de autorização de funcionamento da Organização, no Diário Oficial.

Manual de Preenchimento e Operação – SICAP Coletor ESTE MANUAL É DE USO EXCLUSIVO DOS USUÁRIOS DO PROGRAMA SICAP – SISTEMA DE CADASTRO E PRESTAÇÃO DE CONTAS.

© Eduardo Marcondes Filinto da Silva<br>A REPRODUÇÃO PARCIAL OU TOTAL REQUER AUTORIZAÇÃO FORMAL DA FUNDAÇÃO INSTITUTO DE PESQUISAS ECONÔMICAS – FIPE E DE SEUS AUTORES.<br>O que esta autorizada en el seu seu seu seu seu seu seu s

## DOTAÇÃO INICIAL

### ■ Dotacão inicial integralizada

Informar a data da efetiva integralização da Dotação Inicial (capital inicial; patrimônio social). Normalmente é a data da Escritura de instituição e Constituição da Organização, da Assembleia ou de seu Registro em cartório. Caso não seja esta data, informar a data da efetiva integralização da dotação inicial (capital inicial; patrimônio social) ou da data da integralização total inicial, nos casos de integralização parcelada.

As Entidades instituídas pelo Poder Público, indicarão a data da efetiva transferência dos recursos ou bens.

Informar o valor da dotação inicial (capital inicial; patrimônio social) ao iniciar suas atividades, exatamente como consta, esta informação, na Escritura de instituição e Constituição da Organização, da Assembleia ou Registro em cartório ou, ainda, do lançamento contábil, sem o símbolo da unidade monetária. Caso a dotação inicial (capital inicial; patrimônio social) não esteja expressa em valor monetário na Escritura de instituição e Constituição da Organização ou da Assembleia, mas como relação de bens, lançar o valor contábil dessa Dotação Inicial (capital inicial; patrimônio social).

Caso a dotação inicial (capital inicial; patrimônio social) não esteja expressa em valor monetário, mas como relação de bens, listá-los no campo de texto «Observações ou descrição da Dotação Inicial», nesta mesma ficha.

Clique em Calcula e, automaticamente, o valor da Dotação Inicial (capital inicial; patrimônio social) será atualizado para a data demonstrada (31/12/20XX). Não é informação contábil ou de registro. É uma informação para fins estatísticos.

### QUADRO ASSOCIATIVO

Atenção: Esta ficha é aberta somente para as Associações e por estas deve ser preenchida.

### Número de membros ou associados registrados

Informar, segundo os registros, anotações ou outra forma de controle, o número total de membros ou associados, registrados na Organização ou de seu conhecimento, na data de 31 de dezembro do ano-base da prestação de contas.

Número de membros ou associados que estão rigorosamente em dia com as obrigações associativas

Informar, segundo os registros, anotações ou outra forma de controle, o número total de membros ou associados, que estão rigorosamente em dia com as obrigações associativas, isto é, aquelas previstas ou estabelecidas no Estatuto ou deliberadas em Assembleias, como por exemplo, pagamento das contribuições associativas, na data de 31 de dezembro do ano-base da prestação de contas.

### Número de membros ou associados que NÃO estão rigorosamente em dia com as obrigações associativas

Informar, segundo os registros, anotações ou outra forma de controle, o número total de membros ou associados, que NÃO estão rigorosamente em dia com as obrigações associativas, isto é, aquelas previstas ou estabelecidas no Estatuto ou deliberadas em Assembleias, como por exemplo, pagamento das contribuições associativas, na data de 31 de dezembro do ano-base da prestação de contas.

### Número de membros ou associados – não encontrados, perderam contato, mudaram de endereço e não informaram, não se comunicam com a Associação – e que não promoveram formalmente seu desligamento

Informar, segundo os registros, anotações ou outra forma de controle, o número total de membros ou associados, que não foram ou que não são encontrados, que perderam contato, que mudaram de endereço e não informaram, que não se comunicam, com a Associação ou que, por qualquer motivo, perderam o interesse e que não promoveram formalmente seu desligamento, até a data de 31 de dezembro do ano-base da prestação de contas.

### Data da última Assembleia Geral realizada

Informar, segundo os registros da Organização a data da última Assembleia Geral realizada, até a data de 31 de dezembro do ano-base da prestação de contas.

Encaminhar para o Ministério Público uma cópia da Ata dessa Assembleia Geral, com uma cópia da lista de presença, se houver.

Manual de Preenchimento e Operação – SICAP Coletor ESTE MANUAL É DE USO EXCLUSIVO DOS USUÁRIOS DO PROGRAMA SICAP – SISTEMA DE CADASTRO E PRESTAÇÃO DE CONTAS.

© Eduardo Marcondes Filinto da Silva<br>A REPRODUÇÃO PARCIAL OU TOTAL REQUER AUTORIZAÇÃO FORMAL DA FUNDAÇÃO INSTITUTO DE PESQUISAS ECONÔMICAS – FIPE E DE SEUS AUTORES.  $10$ 

### Data da Assembleia que elegeu o atual Conselho de Administração (ou outra denominação) ou a atual Diretoria

Informar, segundo os registros da Organização a data da Assembleia que elegeu o atual Conselho de Administração (ou outra denominação) ou a atual Diretoria da Organização, com cargos vigendo na data de 31 de dezembro do ano-base da prestação de contas.

Encaminhar para o Ministério Público uma cópia da Ata desta Assembleia, com uma cópia da lista de presença, se houver.

### A Organização recebe contribuições monetárias de seus associados para a sua manutenção?

Informar, respondendo à questão formulada, se a Organização recebe contribuições monetárias regulares de seus associados para a sua manutenção, tais como, mensalidades, taxas de manutenção, doações, legados ou de outra forma qualquer.

Informar o valor desta contribuição, formalmente regulamentada ou não e a periodicidade da contribuição – mensal, bimestral, trimestral, semestral, anual ou "outra-especificar". Neste caso descrever a forma desta periodicidade – por exemplo: quinzenal.

### IDENTIFICAÇÃO

Nesta ficha são solicitadas informações relacionadas à identificação da Organização, como o número no CNPJ, descrição da atividade econômica principal (CNAE – fiscal), descrição da natureza jurídica, os números de inscrição estadual e municipal. Além disso, informações referentes a tributos e impostos.

A Organização deverá preencher nesta ficha os seguintes campos:

### **■** Cadastro Nacional de Pessoa Jurídica - CNPJ

Informar os seguintes campos neste item, de acordo com o Cartão de Identificação da Pessoa Jurídica, fornecido pela Secretaria da Receita Federal:

### Número de Inscrição

Informar o número de inscrição da Organização no Cadastro Nacional de Pessoa Jurídica - CNPJ. O número a ser informado refere-se ao CNPJ da matriz (mesmo que a matriz da Organização esteja em Estado diferente do da versão do sistema). Não informar o CNPJ da filial, dependência ou escritório de representação.

Informar o número de inscrição no CNPJ com 14 dígitos, sendo o número básico com 8, a ordem com 4 e o dv (dígito verificador) com 2 dígitos.

Não é permitida a utilização de qualquer outro tipo de identificador para o estabelecimento (CPF, CEI, INCRA etc.).

### Anexar cópia digitalizada do Comprovante de Inscrição e de Situação Cadastral no CNPJ

Para a emissão do Comprovante de Inscrição e de Situação Cadastral no CNPJ, acessar o site da Receita Federal – www.receita.economia.gov.br – cadastro.

O caminho para o acesso, em abril de 2019, era <site – serviços – lista completa – cadastros – CNPJ – consultar comprovante de inscrição e de situação cadastral no CNPJ – acesso direto.

http://www.receita.fazenda.gov.br/PessoaJuridica/CNPJ/cnpjreva/Cnpjreva\_Solicitacao.asp

No Google insira 'cadastro CNPJ'.

### Descrição da Natureza Jurídica

Indicar a descrição da Natureza Jurídica da Organização conforme Tabela de Natureza Jurídica, disponível na Caixa de Combinação, e igual ao que consta no Registro de Identificação da Pessoa Jurídica (atualizado) fornecido pela Secretaria da Receita Federal.

O campo "Descrição da Natureza Jurídica" será preenchido pelo Programa SICAP, em consonância com a descrição selecionada.

### OBSERVAÇÃO:

Algumas fundações privadas (código 306-9) estão cadastradas como associação privada (código 399-9) ou mesmo com códigos da administração pública.

Manual de Preenchimento e Operação – SICAP Coletor ESTE MANUAL É DE USO EXCLUSIVO DOS USUÁRIOS DO PROGRAMA SICAP – SISTEMA DE CADASTRO E PRESTAÇÃO DE CONTAS.

Nota: Os códigos de natureza jurídica têm por objetivo a identificação da constituição jurídico-institucional das entidades públicas e privadas nos cadastros da administração pública do País. A Tabela de Natureza Jurídica organiza estes códigos segundo cinco grandes categorias: Administração pública; Entidades empresariais; Entidades sem fins lucrativos; Pessoas físicas e organizações internacionais; e Outras instituições extraterritoriais.

A primeira Tabela de Natureza Jurídica organizada no âmbito da Comissão Nacional de Classificação - Concla foi oficializada através da Resolução n.º 001, de 22/12/1995, do Presidente do IBGE, publicada no Diário Oficial da União n.º 248, de 28/12/1995.

Em 2002, foi organizado um Grupo de Trabalho para rever e atualizar a Tabela de Natureza Jurídica vigente. A Tabela foi aprovada pela Resolução Concla n.º 01, de 10/05/2002, e publicada no Diário Oficial da União n.º 93, de 16/05/2002. A versão 2002 da tabela passou a incluir notas explicativas referentes ao conteúdo de cada categoria, inclusive referências a bases legais que definem o estatuto jurídico.

Em 2003, a Tabela de Natureza Jurídica foi mais uma vez atualizada em função das alterações decorrentes do Novo Código Civil (Lei nº10 406, de 10 de janeiro de 2002). A Tabela de Natureza Jurídica 2003 foi aprovada pela Resolução Concla n.º 08, de 17/12/2002, e publicada no Diário Oficial da União n.º 248, de 24/12/2002.

Em 2005, a Tabela de Natureza Jurídica inclui as categorias 322-0 Organização Religiosa e 323-9 Comunidade Indígena em Entidades sem Fins Lucrativos. A Tabela de Natureza Jurídica 2003.1 foi aprovada pela Resolução Concla n.º 1, de 28/12/2005, e publicada no Diário Oficial da União n.º 251, de 30/12/2005.

Em 2007, foi organizado um Grupo de Trabalho para rever e atualizar a Tabela de Natureza Jurídica 2003.1. A proposta cria, extingue, altera denominações e dá nova redação para as notas explicativas das naturezas jurídicas. Na reunião da Concla de 09/09/2008 foi aprovada a nova Tabela de Natureza Jurídica, que entrou em vigor em 01/03/2009.

Em 2011, a Tabela de Natureza Jurídica inclui as categorias 230-5 Empresa Individual de Responsabilidade Limitada (de Natureza Empresária)e 231-3 Empresa Individual de Responsabilidade Limitada (de Natureza Simples). A Tabela de Natureza Jurídica 2009.1 foi aprovada pela Resolução Concla n.º 2, de 21/12/2011, e publicada no Diário Oficial da União n.º 251, de 30/12/2011.

No ano de 2013, o Grupo de Trabalho para rever e atualizar a Tabela de Natureza Jurídica propôs à Concla nova versão da tabela de natureza jurídica criando, extinguindo e alterando denominações e dando nova redação para as notas explicativas das naturezas jurídicas. A Concla, então, aprovou a Resolução Concla nº 2, de 23/12/2013, que foi publicada no Diário Oficial da União nº 250, de 26/12/2013, com vigência a partir de 1º de janeiro de 2014, com a Tabela de Natureza Jurídica 2014.

A Tabela de Natureza Jurídica 2016 trouxe alterações importantes em relação à versão de 2014, pois criou denominações para a Sociedade Unipessoal de Advogados, de acordo com o Novo Estatuto da Advocacia (Lei 13.247/2016), para as Cooperativas de Consumo e para os Condomínios não edilícios (arts. 1.314 a 1.330 do Código Civil).

Publicada no Diário Oficial da União nº 82, de 02/05/2016, com vigência a partir da data de sua publicação, a Tabela trouxe, ainda, a redação para as notas explicativas das novas naturezas jurídicas criadas e para as demais naturezas jurídicas que sofreram alterações em função das novas categorias.

A Tabela de Natureza Jurídica 2018 trouxe alterações como a criação do código 134-1 União e o desmembramento do código 120-1 Fundos públicos em 6 (seis) novos códigos que diferenciam Administração direta e indireta nas esferas Federal, Estadual ou do Distrito Federal e Municipal.

Publicada no Diário Oficial da União nº 222, de 20/11/2018, com vigência a partir da data de sua publicação.

FONTE: https://concla.ibge.gov.br/classificacoes/por-tema/organizacao-juridica.html. Consulta realizada em Março de 2021.

Manual de Preenchimento e Operação – SICAP Coletor ESTE MANUAL É DE USO EXCLUSIVO DOS USUÁRIOS DO PROGRAMA SICAP – SISTEMA DE CADASTRO E PRESTAÇÃO DE CONTAS.

© Eduardo Marcondes Filinto da Silva<br>A REPRODUÇÃO PARCIAL OU TOTAL REQUER AUTORIZAÇÃO FORMAL DA FUNDAÇÃO INSTITUTO DE PESQUISAS ECONÔMICAS – FIPE E DE SEUS AUTORES.  $12\,$ 

### Tabelas da natureza jurídica

### O programa SICAP utiliza a Tabela de Natureza Jurídica 2016.

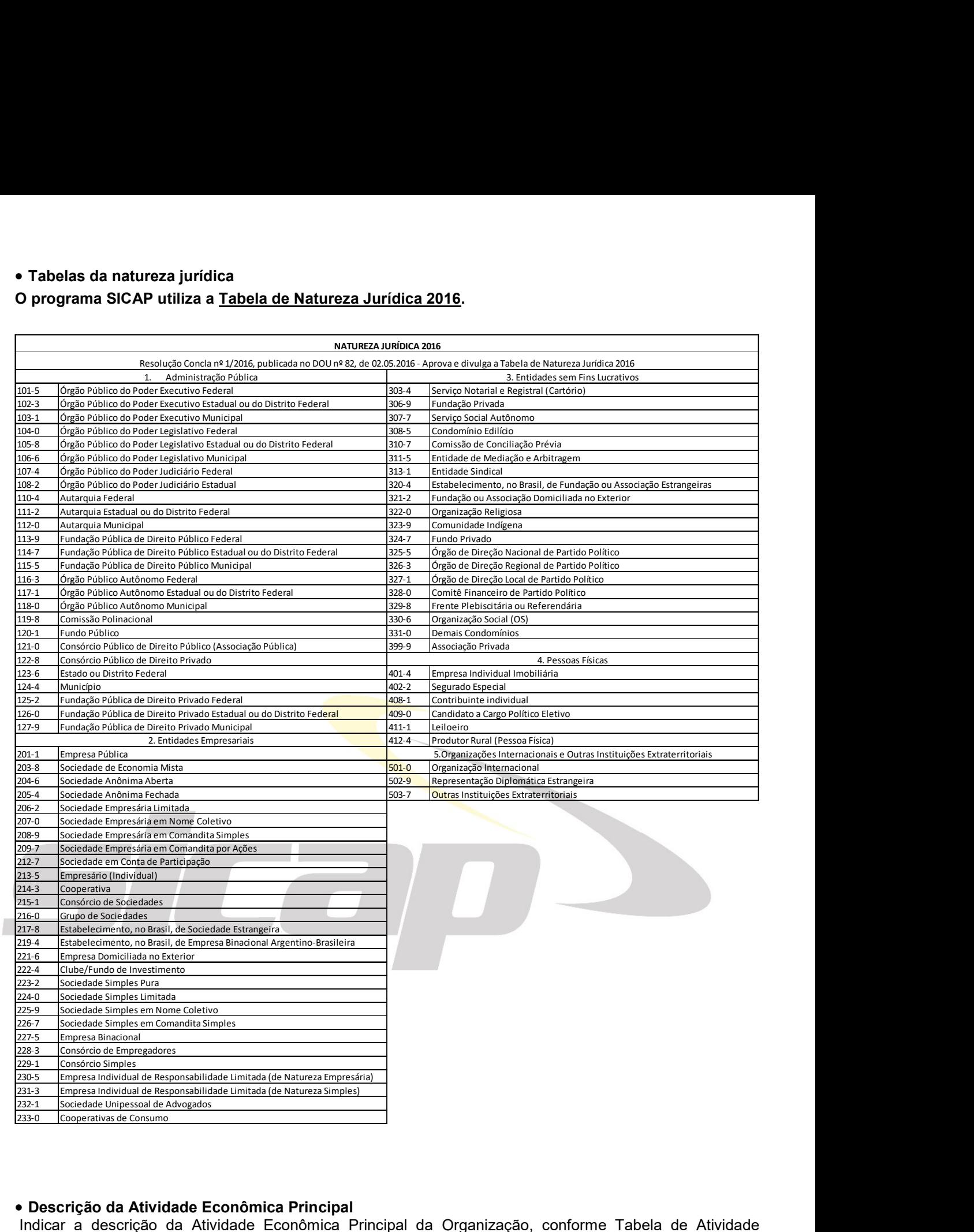

### Descrição da Atividade Econômica Principal

Indicar a descrição da Atividade Econômica Principal da Organização, conforme Tabela de Atividade Econômica, disponível na Caixa de Combinação, e igual ao que consta no Registro de Identificação da Pessoa Jurídica, fornecido pela Secretaria da Receita Federal.

O campo "Descrição da Atividade Econômica Principal" será preenchido pelo Programa SICAP, em consonância com a descrição selecionada.

### Atividade Econômica Principal

A atividade econômica principal, dentre as constantes no ato constitutivo ou alteração, é aquela considerada de maior receita auferida ou esperada.

Manual de Preenchimento e Operação – SICAP Coletor

### Os códigos CNAE (Classificação Nacional de Atividades Econômicas) selecionados para um estabelecimento produtivo (matriz ou filial) no CNPJ devem refletir somente as atividades que efetivamente serão exercidas neste estabelecimento e estarem compatíveis com o Objeto Social constante do respectivo ato registrado no Órgão de Registro.

Preencher com o código de acordo com a Tabela de Classificação Nacional de Atividades Econômicas – Cnae Versão 2.1, do Instituto Brasileiro de Geografia e Estatística - IBGE, recepcionada pela Instrução Normativa SRF nº 700, de 22 de dezembro de 2006, e complementada pela relação de códigos de detalhamento a que se refere as Resoluções IBGE/CONCLA Nº 01, de 04 de setembro de 2006, e nº 02, de 15 de dezembro de 2006, disponível na página do IBGE na Internet (http://concla.ibge.gov.br).

A tabela encontra-se disponível na página da do IBGE na Internet (http://www.cnae.ibge.gov.br/index.php.

#### Atenção:

#### **CNAF**

"A CNAE é o instrumento de padronização nacional dos códigos de atividade econômica e dos critérios de enquadramento utilizados pelos diversos órgãos da Administração Tributária do país.

Trata-se de um detalhamento da CNAE – Classificação Nacional de Atividades Econômicas, aplicada a todos os agentes econômicos que estão engajados na produção de bens e serviços, podendo compreender estabelecimentos de empresas privadas ou públicas, estabelecimentos agrícolas, organismos públicos e privados, instituições sem fins lucrativos e agentes autônomos(pessoa física) ."

Na Secretaria da Receita Federal, a CNAE é um código a ser informado na Ficha Cadastral de Pessoa Jurídica (FCPJ) que alimentará o Cadastro Nacional de Pessoa Jurídica/CNPJ.

FONTE:http://idg.receita.fazenda.gov.br/orientacao/tributaria/cadastros/cadastro-nacional-de-pessoas-juridicas-

cnpj/classificacao-nacional-de-atividades-economicas-2013-cnae/apresentacao

#### CNAE e CEBAS

A certificação das entidades beneficentes de assistência social será concedida às pessoas jurídicas de direito privado, sem fins lucrativos, reconhecidas como entidades beneficentes de assistência social com a finalidade de prestação de serviços nas áreas de assistência social, saúde ou educação.

A entidade que atue em mais de uma das áreas a que se refere deverá requerer a certificação e sua renovação no Ministério responsável pela sua área de atuação preponderante, sem prejuízo da comprovação dos requisitos exigidos para as demais áreas.

Considera-se área de atuação preponderante aquela definida como atividade econômica principal da entidade no CNPJ.

A atividade econômica principal, constante do CNPJ, deverá corresponder ao principal objeto de atuação da entidade, verificado nas demonstrações contábeis e, caso necessário, nos seus atos constitutivos e relatório de atividades.

Cabe ao Ministério competente verificar, antes da concessão ou renovação da certificação o enquadramento feito pela entidade segundo o critério de preponderância.

### Tabela CNAE

### Atenção: ERROS COMUNS NO PREENCHIMENTO

Nesta tela o erro não é de preenchimento. Salvo melhor entendimento, é de cadastramento junto à Secretaria da Receita Federal do Brasil (RFB)

- Descrição da Natureza Jurídica do CNPJ

Algumas fundações privadas (código 306-9) estão cadastradas como associação privada (código 399-9) ou mesmo com códigos da administração pública.

- Descrição da Atividade Econômica Principal - CNAE

Os códigos CNAE (Classificação Nacional de Atividades Econômicas) selecionados para um estabelecimento produtivo (matriz ou filial) no CNPJ devem refletir somente as atividades que efetivamente serão exercidas neste estabelecimento e estarem compatíveis com o Objeto Social constante do respectivo ato registrado no Órgão de Registro.

O SICAP solicita que seja selecionada a área de atuação/atividade da Organização onde, dentre elas, encontram-se diversas áreas de atuação/atividade como Assistência Social, Educação e Pesquisa, Defesa de Direitos e Atuação Política, Cultura e outras.

Entretanto, cerca de 25% das organizações sem fins lucrativos que prestam contas por meio do SICAP declaram que são cadastradas na seção 94 do CNAE - Atividades de Organizações Associativas e, mais especificamente, no grupo 94.3 - Atividades de Associação de Defesa de Direitos Sociais.

Destas, do banco de dados FUNDATA, somente 1,5% das organizações que se declaram como tendo Atividades de Associação de Defesa de Direitos Sociais têm efetiva atuação nessa área.

Nas Notas Explicativas do CNAE enquadram-se na seção 94: "Esta seção compreende uma ampla variedade de serviços pessoais; serviços de organizações associativas patronais, empresariais, profissionais, sindicais, de defesa de direitos sociais, religiosas, políticas, etc.; atividades de manutenção e reparação de equipamentos de informática, de comunicação e de objetos pessoais e domésticos. Os serviços pessoais incluem: lavanderias; cabeleireiros e outras atividades de tratamento de beleza; clínicas de estética; atividades funerárias; e serviços religiosos."

Manual de Preenchimento e Operação – SICAP Coletor ESTE MANUAL É DE USO EXCLUSIVO DOS USUÁRIOS DO PROGRAMA SICAP – SISTEMA DE CADASTRO E PRESTAÇÃO DE CONTAS.

 $\circ$  Eduardo Marcondes Filinto da Silva incondes Filinto de Alixia estronómicas – FIPE E DE SEUS AUTORES.<br>14 PEPRODUÇÃO PARCIAL OU TOTAL REQUER AUTORIZAÇÃO FORMAL DA FUNDAÇÃO INSTITUTO DE PESQUISAS ECONÔMICAS – FIPE E D

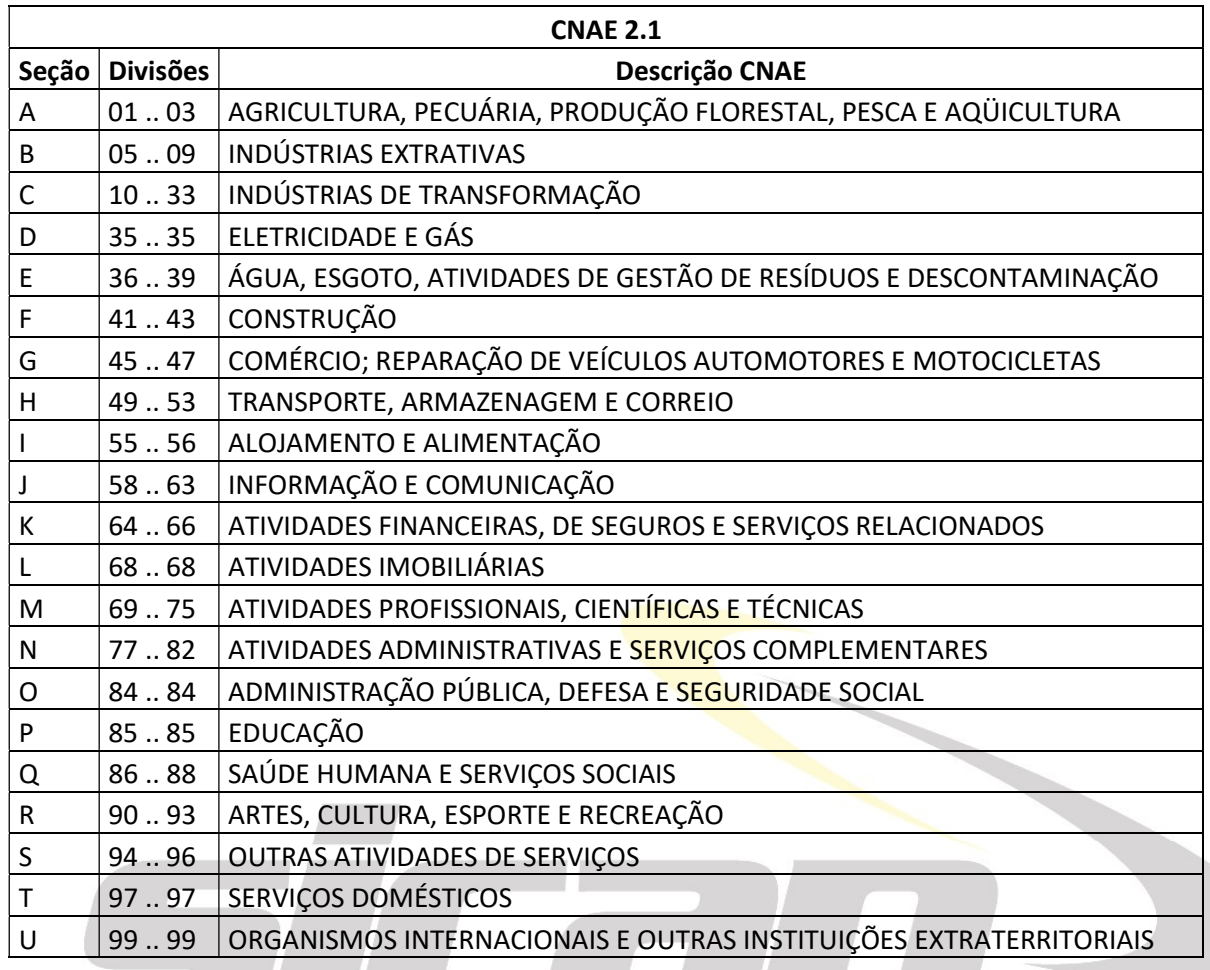

### Descrição da Atividade Econômica Secundária

As atividades econômicas secundárias são as demais atividades exercidas na mesma unidade produtiva, além da principal.

Poderão ser informadas até 2 atividades econômicas secundárias.

A atividade econômica informada como principal não poderá ser informada também como secundária e vice-versa.

OBSERVAÇÃO: Algumas Organizações não possuem Atividade Econômica Secundária. Sendo assim, deixar em branco. Na gravação para entrega aparecerá um "Aviso" de não preenchimento. "Aviso" é um "lembrete" que não impede a gravação da prestação de contas.

### **■** Inscrições Estadual e Municipal

Informar os seguintes dados:

#### Inscrição Estadual

Informar o número da inscrição estadual da Organização ou sua isenção. Se isenta da inscrição, escrever a palavra "ISENTO ou ISENTA"

#### • Inscrição Municipal

Informar o número de inscrição municipal da Organização ou sua isenção. Se isenta da inscrição, escrever a palavra "ISENTO ou ISENTA"

### Data de encerramento do exercício social (DD/MM)

Informar dia e mês. Por exemplo: 31/12, 31/03 etc.

Manual de Preenchimento e Operação – SICAP Coletor ESTE MANUAL É DE USO EXCLUSIVO DOS USUÁRIOS DO PROGRAMA SICAP – SISTEMA DE CADASTRO E PRESTAÇÃO DE CONTAS.

© Eduardo Marcondes Filinto da Silva A REPRODUÇÃO PARCIAL OU TOTAL REQUER AUTORIZAÇÃO FORMAL DA FUNDAÇÃO INSTITUTO DE PESQUISAS ECONÔMICAS – FIPE E DE SEUS AUTORES. 15

### ESTATUTO, CONTRATO SOCIAL E REGIMENTO INTERNO

Nesta ficha devem ser fornecidas informações relativas ao Estatuto/Contrato Social/Compromisso da Organização e ao Regimento Interno, a quantidade de alterações e as datas das últimas alterações realizadas nestes documentos.

A Organização deverá preencher nesta ficha os seguintes campos:

### **■ Estatuto/Contrato/Compromisso**

Informar o número de reformas realizadas no Estatuto/Contrato Social/Compromisso (não tendo ocorrido reformas estatutárias/contratuais, desde a constituição da Organização, informar o número zero) e a data da última reforma (não tendo ocorrido reformas estatutárias/contratuais, desde a constituição da Organização, informar a data da Escritura de Constituição ou Assembleia). Transcrever, no campo texto aberto, a íntegra atualizada do Estatuto/Contrato Social/Compromisso consolidado da Organização.

Não é aceito arquivo em 'pdf' ou outro formato.

Caso a Organização possua a íntegra do Estatuto consolidado em algum documento de Word ou de Anotações, é possível utilizar-se do instrumental copiar e colar no campo "Transcrição do Estatuto/Contrato/Compromisso Consolidado". Para utilizá-lo siga os seguintes procedimentos:

Abra o documento que contém o texto do Estatuto.

Selecione o texto, apertando o botão esquerdo do mouse e mantendo-o pressionado até selecionar todo o texto desejado ou posicione o cursor no início do texto e pressione CTRL + SHIFT + END. Após selecionar o texto clicar sobre o texto selecionado com o botão direito do mouse e selecionar a opção Copiar.

Entrar novamente no Programa SICAP, em «Estatuto e Regimento Interno», clicar com o botão direito do mouse sobre o campo "Transcrição do Estatuto/Contrato/Compromisso Consolidado" e selecionar a opção Colar.

Atenção: Para inserir uma data seguir as explicações contidas neste manual no item «Colocando os dados».

### **■** Regimento Interno

Informar se a Organização possui um Regimento Interno. Caso possua, informar o número de reformas realizadas neste (não tendo ocorrido reformas no Regimento Interno, desde a constituição da Organização, informar o número zero), a data da última reforma (não tendo ocorrido reformas no Regimento Interno, desde a constituição da Organização, informar a data da sua aprovação) e transcrever, no campo texto aberto, a íntegra do Regimento Interno consolidado da Organização.

Caso deseje usar a opção Copiar e Colar, no campo "Transcrição do Regimento Interno Consolidado", seguir os procedimentos indicados em «Estatuto e Regimento Interno».

### Não é aceito arquivo em 'pdf' ou outro formato.

### FINALIDADE

Nesta ficha estão sendo requeridas informações referentes às áreas de atuação da Organização, sua missão e a principal área de atuação da Organização, para que se possa conhecer o perfil das fundações e entidades de interesse social.

É necessário ressaltar que é de grande importância que as informações sejam prestadas corretamente. Para tanto, leia com atenção o Manual de Descrição das Áreas de Atuação.

A Organização deverá preencher nesta ficha os seguintes campos:

### ■ Propósito da Organização

Neste campo a Organização deve informar sua missão, que é uma frase sucinta que estabelece os propósitos da organização e sua filosofia. Embora breve, a frase da missão deve especificar as razões fundamentais para a existência da organização e identificar suas características únicas.

O propósito deve atender aos seguintes requisitos:

Manual de Preenchimento e Operação – SICAP Coletor ESTE MANUAL É DE USO EXCLUSIVO DOS USUÁRIOS DO PROGRAMA SICAP – SISTEMA DE CADASTRO E PRESTAÇÃO DE CONTAS.

© Eduardo Marcondes Filinto da Silva A REPRODUÇÃO PARCIAL OU TOTAL REQUER AUTORIZAÇÃO FORMAL DA FUNDAÇÃO INSTITUTO DE PESQUISAS ECONÔMICAS – FIPE E DE SEUS AUTORES. 16

- Especificar as razões para a existência de sua organização.
- Estabelecer os objetivos da organização.
- Identificar as características únicas de sua organização.
- Estabelecer uma política geral para a organização.
- Abordar as iniciativas de curto e longo prazo.

### Áreas de Atuação

Devido a enorme multiplicidade de áreas em que uma Organização sem fins lucrativos atua, procurou-se desenvolver um trabalho de adaptação à realidade brasileira, baseado em SALAMON e ANHEIER , 1997º e THE FOUNDATION CENTER (Foundation Center and GuideStar são agora Candid), para suprir a necessidade de abranger todas as possíveis áreas de atuação das organizações do Terceiro Setor, assim como aprimorar as definições de quais atividades enquadram-se em cada área.

No Manual de Preenchimento - Descrição das Áreas de Atuação/Finalidade, inserido no programa SICAP, segue descrito um trabalho referencial (Descrição das áreas de atuação) para que a Organização selecione nos dois próximos itens sua principal área de atuação e as outras áreas em que atua.

### Atividade Principal/Predominante:

Selecionar a principal área de atividade de atuação ou econômica da Organização, dentre as constantes no Estatuto da Organização ou de sua missão, que identifique seu principal foco de atuação e considerada a de maior relevância.

Caso selecione a opção «Outros», deve-se especificar qual é esta área digitando-a no campo que surge ao lado do campo "Principal Área de Atuação" utilizando as teclas do teclado.

Atenção: Antes de selecionar a opção «Outros», leia o Manual de Preenchimento - Descrição das Áreas de Atuação/Finalidade, com a descrição das áreas de atuação. Observou-se, que várias Organizações que selecionaram a opção «Outros», enquadravam-se em alguma área descrita no Manual.

Atenção: A área de atuação aqui selecionada pela Organização será o setor de atividade principal para efeito de comparações com outras instituições congêneres e para estabelecer o perfil do setor.

Para selecionar a área desejada siga o procedimento:

Clicar sobre o símbolo de uma seta ao lado da caixa de combinação para visualizar todos os grupos de áreas disponíveis para seleção.

Para selecionar uma área, clicar com o botão esquerdo do mouse sobre a opção desejada.

### Todas as Áreas de Atuação:

-

Neste campo a Organização deve escolher as outras áreas em que atua, além de sua principal área de atuação, quantas forem necessárias para identificar todos os setores de atuação da Organização.

Para selecionar e excluir as áreas de atuação siga o procedimento:

Selecione o nome da área de atuação em que a Organização atua, depois clique com o botão esquerdo do mouse sobre o símbolo "de uma mão", ao lado do campo "Todas as Áreas de Atuação", que aponta para o campo à direita "Outras áreas de atuação da Organização" (campo das áreas em que a Organização atua). Automaticamente a opção será transferida para este campo. Também é possível selecionar uma área clicando duas vezes com o botão esquerdo do mouse sobre a área escolhida.

Caso deseje retirar uma área selecionada anteriormente, clique sobre a área desejada, depois no símbolo "de uma mão" que aponta para o campo à esquerda "Todas as áreas de atuação". Automaticamente a opção será removida.

Manual de Preenchimento e Operação – SICAP Coletor ESTE MANUAL É DE USO EXCLUSIVO DOS USUÁRIOS DO PROGRAMA SICAP – SISTEMA DE CADASTRO E PRESTAÇÃO DE CONTAS. 9 SALAMON, Lester M., ANHEIER, Helmut K. Defining the nonprofit sector: a cross-national analysis. Manchester University, 1997 (Johns Hopkins Nonprofit Sector Series: 4)

© Eduardo Marcondes Filinto da Silva<br>A REPRODUÇÃO PARCIAL OU TOTAL REQUER AUTORIZAÇÃO FORMAL DA FUNDAÇÃO INSTITUTO DE PESQUISAS ECONÔMICAS – FIPE E DE SEUS AUTORES.  $17$ 

### REGISTROS

Nesta ficha a Organização deve fornecer dados sobre a obtenção e busca de certificados, títulos, registros e qualificações existentes para o gozo e oferecimento de benefícios fiscais, outros benefícios, simples cadastramento etc.

A Organização deverá preencher nesta ficha os seguintes campos:

**■** Registros e Credenciamentos da Entidade:

Neste item a Organização deverá escolher, dentro da caixa de combinações que surge ao se clicar sobre o símbolo de uma seta ao lado desta caixa, se possui o registro ou o credenciamento em questão ou não possui.

Os registros e certificados que estão sendo questionados seguem abaixo:

- Possui Declaração de Utilidade Pública? Caso a resposta seja afirmativa surgirão três possibilidades de respostas: federal e/ou estadual e/ou municipal.
- Possui Certificado de Entidade Beneficente de Assistência Social (CEBAS)? Caso a resposta seja afirmativa surgirão três possibilidades de respostas: Assistência Social e/ou Educação e/ou Saúde.

Atenção: ANEXAR CÓPIA DIGITALIZADA DO DIÁRIO OFICIAL COM DEFERIMENTO DA CERTIFICAÇÃO OU RENOVAÇÃO DO CEBAS,

- Possui Qualificação como Organização Social (OS)? Caso a resposta seja afirmativa surgirão três possibilidades de respostas - federal e/ou estadual e/ou municipal.
- Possui Certificado de Qualificação como OSCIP? Caso a resposta seja afirmativa surgirão três possibilidades de respostas – federal e/ou estadual e/ou municipal.
- Possui Projeto(s) em Lei(s) de Incentivo Fiscal?
- A Associação ou Fundação caracteriza-se como uma Organização?

Dentre as alternativas apresentadas e descritas a seguir a Organização deve responder à questão A Associação ou Fundação caracteriza-se como uma Organização:

Comunitária: Associação ou Fundação de direito privado sem fins lucrativos que atua em uma área geográfica definida, tendo como seu conselho de curadores ou conselho superior a participação de representantes da comunidade e apresenta como missão e objetivo principal apoiar técnica e financeiramente outra Organização que atua naquela comunidade por meio da constituição de fundos comunitários específicos e permanentes. (PAES, 2013)

De Apoio - Fundação de Apoio tem a finalidade de apoiar projetos de ensino, pesquisa, extensão, desenvolvimento institucional, científico e tecnológico e estímulo à inovação, inclusive na gestão administrativa e financeira necessária à execução desses projetos. Ver Lei Nº 8.958/1994; Lei Nº 10.973/2004; Lei Nº 13.800/2019.

Empresarial - organizações privadas, sem fins lucrativos, criadas e mantidas por uma empresa ou seus acionistas. São geridas por pessoas ligadas à empresa que as mantém. (Censo GIFE 2018)

Familiar com gestão profissional - organizações privadas, sem fins lucrativos, criadas e mantidas por uma família ou indivíduo. São geridas de forma independente das empresas da família.

Familiar com gestão familiar - organizações privadas, sem fins lucrativos, criadas e mantidas por uma família ou indivíduo que também se envolve na sua governança e/ou gestão.

Gestora de fundo patrimonial - Organização privada sem fins lucrativos instituída na forma de associação ou de fundação privada com o intuito de atuar exclusivamente para um fundo na captação e na gestão das doações oriundas de pessoas físicas e jurídicas e do patrimônio constituído (Lei Nº 13.800/2019). Há cláusulas específicas para sua gestão.

> Manual de Preenchimento e Operação – SICAP Coletor ESTE MANUAL É DE USO EXCLUSIVO DOS USUÁRIOS DO PROGRAMA SICAP – SISTEMA DE CADASTRO E PRESTAÇÃO DE CONTAS.

© Eduardo Marcondes Filinto da Silva<br>A REPRODUÇÃO PARCIAL OU TOTAL REQUER AUTORIZAÇÃO FORMAL DA FUNDAÇÃO INSTITUTO DE PESQUISAS ECONÔMICAS – FIPE E DE SEUS AUTORES.<br>
Talian esta de la seu de la seu de la seu de la seu de l

Independente - organizações privadas, sem fins lucrativos, criadas por indivíduos, famílias e/ou empresas, que não se vinculam, necessariamente, a seus instituidores. Sua gestão e/ou governança podem assumir diversos e variados formatos.

Pública de direito privado - entidade dotada de personalidade jurídica de direito privado, sem fins lucrativos, criada em virtude de autorização legislativa. Adquirem personalidade jurídica com a inscrição da escritura pública de sua constituição no Registro Civil de Pessoas Jurídicas.

### Possui outros registros ou credenciamentos?

Nesta questão a Organização deverá escolher dentro da caixa de combinações, que surge ao se clicar sobre o símbolo de uma seta ao lado desta caixa, se possui ou não possui outros registros ou credenciamentos.

Caso possua outros registros, liste esses registros utilizando o botão «Novo Registro».

Para excluir um registro já cadastrado, clicar sob o nome do registro que se deseja excluir e depois no botão «Excluir Registro».

### REPRESENTANTE LEGAL DA ORGANIZAÇÃO

Informar nesta ficha os campos: nome do representante legal da Organização, o cargo que possui na Organização e endereco do local onde trabalha (logradouro, número, complemento etc.). Este endereco, não necessariamente, é o endereço da Organização.

Nota: O representante legal da Organização é aquele que exerce a representação ativa e passiva da entidade em juízo e fora dele, em geral exercida pelo presidente; e formalizada no estatuto da fundação. (SZAZI, 2003)

### Nome do representante legal da Organização

Informar o nome do representante legal da Organização, até no máximo 115 caracteres.

### Cargo na Organização

Informar os dados de endereço do local onde trabalha.

Logradouro, número, complemento, bairro, UF (sigla do Estado), município, CEP, DDD + telefone e, se houver, DDD + fax, número da caixa postal, CEP da caixa postal, UF da caixa postal e correio eletrônico (e-mail) do representante legal da Organização.

Manual de Preenchimento e Operação – SICAP Coletor ESTE MANUAL É DE USO EXCLUSIVO DOS USUÁRIOS DO PROGRAMA SICAP – SISTEMA DE CADASTRO E PRESTAÇÃO DE CONTAS.

© Eduardo Marcondes Filinto da Silva<br>A REPRODUÇÃO PARCIAL OU TOTAL REQUER AUTORIZAÇÃO FORMAL DA FUNDAÇÃO INSTITUTO DE PESQUISAS ECONÔMICAS – FIPE E DE SEUS AUTORES.  $19$ 

### **GESTÃO**

As fichas desta pasta deverão ser preenchidas com os dados referentes aos órgãos que compõem a estrutura de administração da Organização.

O responsável pelo preenchimento das informações deve posicionar e acionar o cursor sobre a ficha desejada.

### INFORMAÇÕES SOBRE OS ÓRGÃOS DA ORGANIZAÇÃO

Informar nesta ficha a descrição da estrutura de administração da Organização, de acordo com seu Estatuto e Regimento Interno, segundo os grupos: órgão Superior, Deliberativo, de Gestão, de Controle Interno, outros órgãos de Gestão e outros órgãos Auxiliares.

NOTA: "As fundações, como todas as pessoas jurídicas, necessitam de órgãos para manifestar sua vontade e exercitar seus poderes. Esses órgãos fazem parte da administração da entidade e são indispensáveis para a existência e o funcionamento da entidade fundacional, e já poderão constar da escritura pública de constituição (art. 62, in fine, do CC).

Os órgãos são compostos de membros ou integrantes e, no âmbito de uma fundação, têm como função primordial administrar o patrimônio em conformidade com as finalidades e diretrizes estabelecidas pelos instituidores, não sendo possível, como acontece nas associações ou sociedades, que a vontade dos sócios seja soberana e capaz de modificar todo o arcabouço da entidade.

Por isso, Gierke, citado por Marcello Caetano (CAETANO, Marcello. Das Fundações; subsídios para a interpretação e reforma da legislação portuguesa. Col. Jurídica portuguesa, Lisboa, edições Ática.1961, p. 81), explicou com maestria, que – "(...) a associação é governada por uma vontade imanente, isto é, que está e permanece nela própria, ao passo que a fundação é dirigida por uma vontade transcendente, a vontade do fundador, estranha, superior e inacessível, uma vez lançada a obra na órbita dos seus destinos."

Portanto, em fundação não há Assembleia. "Os órgãos da fundação servem, não ditam o que se há de fazer". (grifo nosso)

A administração de toda fundação deve ser composta de pelo menos três órgãos: um Conselho Curador ou Conselho Deliberativo, que é o responsável por traçar as linhas mestras dos trabalhos da fundação; um Conselho Diretor ou Diretoria, responsável pela execução e administração do ente fundacional; e um Conselho Fiscal, responsável pelo controle das contas dessa pessoa jurídica." Fonte: PAES, 2004. p. 257-258.

A Organização deverá preencher nesta ficha os seguintes campos:

### Órgão Superior

Informar a denominação órgão superior ou de maior nível hierárquico da Organização, normalmente responsável pela aprovação das contas, fixação das metas e diretrizes da organização. Em várias Organizações denominam como Assembleia.

Este órgão tem predominância nas Associações. Entretanto, aparece em algumas poucas Fundações. Consulte o Promotor de Justiça de sua Comarca com a finalidade de obter maiores informações e esclarecimentos sobre este fato e sobre a necessidade ou não de se promover uma alteração em seu Estatuto.

NOTA: Lei No. 10.406/2002. Art. 53. Constituem-se as associações pela união de pessoas que se organizem para fins não econômicos. Parágrafo único. Não há, entre os associados, direitos e obrigações recíprocos.

Art. 54. Sob pena de nulidade, o estatuto das associações conterá:

- I a denominação, os fins e a sede da associação;
- II os requisitos para a admissão, demissão e exclusão dos associados;
- III os direitos e deveres dos associados;
- IV as fontes de recursos para sua manutenção;
- V o modo de constituição e de funcionamento dos órgãos deliberativos; (Redação dada pela Lei nº 11.127, de 2005)
- VI as condições para a alteração das disposições estatutárias e para a dissolução.
- VII a forma de gestão administrativa e de aprovação das respectivas contas. (Incluído pela Lei nº 11.127, de 2005)

Art. 55. Os associados devem ter iguais direitos, mas o estatuto poderá instituir categorias com vantagens especiais.

Art. 56. A qualidade de associado é intransmissível, se o estatuto não dispuser o contrário.

Parágrafo único. Se o associado for titular de quota ou fração ideal do patrimônio da associação, a transferência daquela não importará, de per si, na atribuição da qualidade de associado ao adquirente ou ao herdeiro, salvo disposição diversa do estatuto.

Art. 57. A exclusão do associado só é admissível havendo justa causa, assim reconhecida em procedimento que assegure direito de defesa e de recurso, nos termos previstos no estatuto. (Redação dada pela Lei nº 11.127, de 2005)

Parágrafo único. (Revogado pela Lei nº 11.127, de 2005) Art. 58. Nenhum associado poderá ser impedido de exercer direito ou função que lhe tenha sido legitimamente conferido, a não ser nos casos e pela forma previstos na lei ou no estatuto.

Art. 59. Compete privativamente à assembleia geral: (Redação dada pela Lei nº 11.127, de 2005)

I – destituir os administradores; (Redação dada pela Lei nº 11.127, de 2005)

II – alterar o estatuto. (Redação dada pela Lei nº 11.127, de 2005)

Parágrafo único. Para as deliberações a que se referem os incisos I e II deste artigo é exigido deliberação da assembleia especialmente convocada para esse fim, cujo quorum será o estabelecido no estatuto, bem como os critérios de eleição dos administradores. (Redação dada pela Lei nº 11.127, de 2005)

### Manual de Preenchimento e Operação – SICAP Coletor ESTE MANUAL É DE USO EXCLUSIVO DOS USUÁRIOS DO PROGRAMA SICAP – SISTEMA DE CADASTRO E PRESTAÇÃO DE CONTAS.

© Eduardo Marcondes Filinto da Silva<br>A REPRODUÇÃO PARCIAL OU TOTAL REQUER AUTORIZAÇÃO FORMAL DA FUNDAÇÃO INSTITUTO DE PESQUISAS ECONÔMICAS – FIPE E DE SEUS AUTORES.<br>
20

Art. 60. A convocação dos órgãos deliberativos far-se-á na forma do estatuto, garantido a 1/5 (um quinto) dos associados o direito de promovêla. (Redação dada pela Lei nº 11.127, de 2005)

Art. 61. Dissolvida a associação, o remanescente do seu patrimônio líquido, depois de deduzidas, se for o caso, as quotas ou frações ideais referidas no parágrafo único do art. 56, será destinado à entidade de fins não econômicos designada no estatuto, ou, omisso este, por deliberação dos associados, à instituição municipal, estadual ou federal, de fins idênticos ou semelhantes.

§ 1o Por cláusula do estatuto ou, no seu silêncio, por deliberação dos associados, podem estes, antes da destinação do remanescente referida neste artigo, receber em restituição, atualizado o respectivo valor, as contribuições que tiverem prestado ao patrimônio da associação.

§ 2o Não existindo no Município, no Estado, no Distrito Federal ou no Território, em que a associação tiver sede, instituição nas condições indicadas neste artigo, o que remanescer do seu patrimônio se devolverá à Fazenda do Estado, do Distrito Federal ou da União. Consulta realizada em abril de 2020

Para selecionar a denominação deste órgão de sua Organização, utilizar a caixa de combinação ao lado do campo, clicar com o botão esquerdo do mouse sobre o símbolo de uma seta, e depois clicar sobre a opção desejada.

Caso a denominação deste órgão, em sua Organização, não se enquadre nas denominações oferecidas, selecione a opção «Outra» e depois a especifique, digitando sua denominação sobre o respectivo campo, utilizando as teclas do teclado.

### ■ Órgão Deliberativo

Informar a denominação e o número de integrantes do órgão deliberativo ou de maior nível hierárquico da Organização, normalmente responsável pela aprovação das contas e fixação das metas e diretrizes da Organização.

Para selecionar a denominação deste órgão de sua Organização, utilizar a caixa de combinação ao lado do campo, clicar com o botão esquerdo do mouse sobre o símbolo de uma seta, e depois clicar sobre a opção desejada.

Caso a denominação deste órgão, em sua Organização, não se enquadre nas denominações oferecidas, selecione a opção «**Outra**» e depois a especifique, digitando sua denominação sobre o respectivo campo, utilizando as teclas do teclado.

### Órgão de Gestão

Informar a denominação e o número de integrantes do órgão responsável pela execução do negócio institucional ou pela sua direção executiva.

Para selecionar a denominação deste órgão de sua Organização, utilizar a caixa de combinação ao lado do campo, clicar com o botão esquerdo do mouse sobre o símbolo de uma seta, e depois clicar sobre a opção desejada.

Caso a denominação deste órgão, em sua Organização, não se enquadre nas denominações oferecidas, selecione a opção «**Outra**» e depois a especifique, digitando sua denominação sobre o respectivo campo, utilizando as teclas do teclado.

### Órgão de Controle Interno - Conselho Fiscal

Informar a denominação e o número de integrantes do órgão responsável pela fiscalização da gestão econômico-financeira da Organização, ou seja, aquele que deve examinar suas contas, balanços, relatórios e quaisquer outros documentos e emitir, ao final dessa análise, parecer. Normalmente, a denominação deste órgão é Conselho Fiscal. Entretanto, pode ter outras denominações mas, com funções semelhantes.

Para selecionar a denominação deste órgão de sua organização, utilizar a caixa de combinação ao lado do campo, clicar com o botão esquerdo do mouse sobre o símbolo de uma seta, e depois clicar sobre a opção desejada.

Caso a denominação deste órgão, em sua organização, não se enquadre nas denominações oferecidas, selecione a opção «**Outros**» e depois a especifique, digitando sua denominação sobre o respectivo campo, utilizando as teclas do teclado.

Nota: Em algumas Organizações mais antigas, o órgão de Controle Interno não foi previsto, quando de sua criação, mas sua função é exercida, acumulativamente, pelo seu Conselho Superior ou Deliberativo.

### Outros Órgãos de Gestão

Caso a Organização tenha outros órgãos de gestão, previstos em seu Estatuto/Contrato e que, também, não se enquadrem na função de órgãos auxiliares, mas que realizam atos de gestão ou de representação, listar os nomes desses órgãos neste campo.

Manual de Preenchimento e Operação – SICAP Coletor ESTE MANUAL É DE USO EXCLUSIVO DOS USUÁRIOS DO PROGRAMA SICAP – SISTEMA DE CADASTRO E PRESTAÇÃO DE CONTAS.

© Eduardo Marcondes Filinto da Silva<br>A REPRODUÇÃO PARCIAL OU TOTAL REQUER AUTORIZAÇÃO FORMAL DA FUNDAÇÃO INSTITUTO DE PESQUISAS ECONÔMICAS – FIPE E DE SEUS AUTORES.<br>
21

Para selecionar a denominação deste órgão, utilizado por sua Organização, utilizar a caixa de combinação ao lado do campo, clicar com o botão esquerdo do mouse sobre o símbolo de uma seta, e depois clicar sobre a opção desejada.

Caso a denominação desse órgão, em sua Organização, não se enquadre nas denominações oferecidas, selecione a opção «Outro» e depois a especifique, digitando sua denominação sobre o respectivo campo, utilizando as teclas do teclado.

### Outros Órgãos Auxiliares

Após o levantamento dos órgãos necessários, a legislação não impede a criação de outros órgãos que possam vir a preencher funções de aconselhamento, de natureza geral ou teórica, mas que não praticam atos de gestão ou de representação. Caso a Organização possua órgãos dessa natureza, citá-los neste campo.

Para selecionar a denominação deste órgão, utilizado por sua Organização, usar a caixa de combinação ao lado do campo, clicar com o **botão esquerdo do mouse** sobre o símbolo de uma seta, e depois clicar sobre a opção desejada.

Caso a denominação deste órgão, em sua organização, não se enquadre nas denominações oferecidas, selecione a opção «**Outro**» e depois a especifique, digitando sua denominação sobre o respectivo campo, utilizando as teclas do teclado.

### INFORMAÇÕES DOS INTEGRANTES/MEMBROS DOS ÓRGÃOS DA ORGANIZAÇÃO

Nesta ficha a Organização deve fornecer informações pessoais dos integrantes ou membros dos seus órgãos, assim como informações referentes à sua participação na estrutura de administração da Organização.

De uma maneira geral, para cadastrar um integrante/membro, clicar em «Novo Integrante/Membro». Surgirá uma tela com os campos a serem preenchidos em branco (seguem abaixo descritos detalhadamente).

Para cadastrar novo integrante/membro ou voltar à tela anterior, salve as informações . Automaticamente a tela será fechada.

Para excluir um integrante/membro já cadastrado, clicar sobre o integrante/membro a ser excluído e depois em «Excluir».

Caso se deseje fazer alguma alteração nos dados de um integrante já cadastrado clicar em «Alterar dados». Surgirá uma tela com as informações já preenchidas. Para alterá-las basta ir ao campo que se deseja modificar e alterá-lo.

Os dados a serem fornecidos para cadastramento de um integrante/membro residente no Brasil, seguem abaixo:

### **E** Integrante/membro residente no Brasil

### Nome

Informar o nome do integrante/membro que se deseja cadastrar.

### Órgão a que pertence

Selecionar o órgão a que o integrante/membro faz parte na caixa de combinações. Para selecionar um órgão, clicar sobre o símbolo de uma seta ao lado do campo e selecionar a opção desejada.

Para selecionar um órgão dentro da caixa de combinações é necessário que se tenha cadastrado algum órgão, previamente, na ficha "Informações sobre os Órgãos da Organização".

### Cargo na Organização

Informar o cargo que o integrante exerce dentro da Organização (Conselheiro, Presidente do Conselho, Vice-Presidente, Presidente, Diretor Presidente, Diretor de Operações, Tesoureiro etc.).

### Carteira de Identidade

Preencher com o número do documento de identidade (CI, RG etc.) do integrante/membro que se está cadastrando.

### Órgão de Expedição

Informar o órgão que expediu o documento de identidade (SSP/SP, SSP/RS etc.).

#### CPF

Preencher com o número correto do CPF (Cadastro da Pessoa Física da Secretaria da Receita Federal).

Não preencher com o número 00.000.000-00 ou assemelhados pois, desta maneira, será solicitada a retificação da prestação de contas pelo Ministério Público.

Manual de Preenchimento e Operação – SICAP Coletor ESTE MANUAL É DE USO EXCLUSIVO DOS USUÁRIOS DO PROGRAMA SICAP – SISTEMA DE CADASTRO E PRESTAÇÃO DE CONTAS.

### Data de Nascimento

Preencher com a data de nascimento do integrante/membro que se está cadastrando

#### Mandato

Informar a data de início e de término do mandato do integrante/membro que se está cadastrando.

No caso de mandatos vitalício ou indeterminado, clicar em cima da opção mas, informando a data de início do mandato.

#### Dedicação

Informar a dedicação deste integrante/membro à Organização: integral, um turno ou esporádica.

#### Endereço residencial

Informar os seguintes dados de endereço pessoal (endereço de residência) do integrante/membro que se está cadastrando:

Logradouro

Rua, Avenida, Travessa etc.

- Número
- **Complemento**

1o. Andar, Apartamento 10 A, Casa 2 etc.

- **Bairro**
- UF (sigla do Estado)
- **Município**
- CEP
- DDD + Telefone
- Correio-eletrônico (e-mail)

Atenção: Os dados de endereço que devem ser fornecidos referem-se aos dados do integrante/membro que está sendo cadastrado, não devendo, portanto, ser colocado o endereço da Organização.

### INTEGRANTE/MEMBRO ESTRANGEIRO

#### Nome

Informar o nome do integrante/membro que se deseja cadastrar.

#### Órgão a que pertence

Selecionar o órgão a que o integrante/membro faz parte na caixa de combinações. Para selecionar um órgão, clicar sobre o símbolo de uma seta ao lado do campo e selecionar a opção desejada.

Para selecionar um órgão dentro da caixa de combinações é necessário que se tenha cadastrado algum órgão, previamente, na ficha "Informações sobre os Órgãos da Organização".

### Cargo na Organização

Informar o cargo que o integrante exerce dentro da Organização (Conselheiro, Presidente do Conselho, Vice-Presidente, Presidente, Diretor Presidente, Diretor de Operações, Tesoureiro etc.).

#### Nacionalidade

Preencher com a nacionalidade do integrante/membro que se está cadastrando.

#### Domicílio

Informar os seguintes dados do domicílio do integrante/membro que se está cadastrando:

Manual de Preenchimento e Operação – SICAP Coletor ESTE MANUAL É DE USO EXCLUSIVO DOS USUÁRIOS DO PROGRAMA SICAP – SISTEMA DE CADASTRO E PRESTAÇÃO DE CONTAS.

- Endereço Completo Logradouro, número, complemento, zipcode etc.
- **Cidade**
- **Estado**
- País

### GESTÃO E GOVERNANÇA

Desde há muito tempo, coexistem organizações que, embora privadas, possuem objetivos estatutários de interesse público ou associativo, com atividades voltadas para a promoção humana e o bem-estar social. Com o híbrido da origem privada e objetivo preponderantemente de caráter público, esse conjunto de organizações, recentemente nominadas em algumas leis como organizações da sociedade civil, apresentam, na sua imensa maioria das vezes, um universo multifacetado, popularmente chamado "terceiro setor". As características das organizações que compõem o terceiro setor são tão específicas que, se tomarmos por base comparativa as estruturas e os sistemas de gestão das empresas privadas com fins lucrativos ou até das organizações públicas, teremos um espectro incrivelmente amplo com inúmeras particularidades. Elencar as peculiaridades mais relevantes e ambientá-las sob o olhar das práticas de governança nos ajudará na elucidação do grande desafio que o terceiro setor tem pela frente: navegar nos caminhos da gestão de excelência com transparência, equidade e prestação responsável de suas contas. FONTE: Guia das Melhores Práticas para Organizações do Terceiro Setor: Associações e Fundações / Instituto Brasileiro de Governança Corporativa. São Paulo, SP:IBGC, 2016.

Neste encaminhamento algumas questões relativas a governança estão sendo apresentadas para um conhecimento mais abrangente do sistema de governança das Organizações que se utilizam do Sistema SICAP para a prestação de contas aos Ministérios Públicos estaduais.

São ofertadas as seguintes questões:

No Estatuto da Organização há a previsão do Conselheiro independente? O Conselheiro Independente ou Externo caracteriza-se por não ter vínculo com a Organização; não ser cônjuge ou parente até segundo grau de qualquer membro ou integrante de seus órgãos de gestão; não ser fornecedor de bens ou serviços para a Organização; não ter sido sócio, nos últimos 3 (três) anos, de firma de auditoria que audite ou tenha auditado a Organização neste mesmo período; entre outros fatores.

Há na estrutura organizacional e implantada a atividade de auditoria interna? A auditoria interna não se confunde com a auditoria externa. É uma atividade interna da Organização, independente e objetiva de avaliação e consultoria, criada para agregar valor e melhorar as operações da Organização. Ela auxilia a Organização a atingir seus objetivos a partir da aplicação de uma abordagem sistemática e disciplinada à avaliação e melhoria da eficácia dos processos de gerenciamento de riscos, controle e governança.

A Organização tem formalizado e implantado um Programa de Conformidade (compliance)? Este programa é definido como um conjunto de procedimentos para cumprir, de agir de acordo com as rotinas de controle. É aderir a leis, a normas infralegais e a normas internas; é buscar executá-las. Por exemplo, houve conformidade se as compras feitas pela Organização foram autorizadas, executadas e registradas de maneira adequada. O fato de haver um programa de conformidade dentro de uma Organização não torna desnecessária a existência de um programa de gestão de riscos.

A Organização tem formalizado e implantado um Programa de Integridade tendo como foco medidas anticorrupção? Utilizado no combate à fraude e à corrupção, instituído por meio da Lei Anticorrupção, Nº 12.846/13, regulamentada pelo Decreto Nº 8.420/15.

A Organização tem formalizado um Código de Conduta Ética e Responsabilidade Social? Define os princípios éticos e os compromissos de conduta nas relações com seus públicos de interesse, como empregados, fornecedores, parceiros, poder público e a sociedade.

A Organização tem um Regulamento ou Manual de Boas Práticas de Compras e Contratações? Tem por objetivo definir os critérios e as condições a serem observados para a realização de compras e contratações de quaisquer bens ou serviços destinados ao regular atendimento das necessidades organizacionais e operacionais da Organização na execução dos seus objetivos institucionais.

A Organização tem um Regulamento ou Manual das Políticas e Boas Práticas de Recursos Humanos? Tem como objetivo apresentar as políticas, normas e diretrizes a serem seguidas pela área de Recursos Humanos no recrutamento e seleção, gestão de pessoas, treinamento e desenvolvimento, benefícios, cargos e salários e outros fatores relacionados às boas práticas de administração de seus colaboradores.

Nas relações comerciais a Organização tem um Código de Conduta do Fornecedor implantado? Código de Conduta do Fornecedor define requisitos básicos a serem observados por todos os fornecedores de bens ou de serviços.

 $\frac{6}{5}$  Eduardo Marcondes Filinto da Silva Condenses Formal DA FunDAÇÃO INSTITUTO DE PESQUISAS ECONÔMICAS – FIPE E DE SEUS AUTORES.<br>24 De 24 De 2019 DE 2019 DE 2019 DE 2019 DE PESQUISAS ECONÔMICAS – FIPE E DE SEUS AUT

### DEMONSTRAÇÕES CONTÁBEIS

Esta pasta está estruturada em subgrupos de pastas que agregam um conjunto de fichas de um assunto interrelacionado. Nos campos destas fichas a Organização deverá fornecer informações referentes às Demonstrações Contábeis do ano-base de que se está prestando contas ao Ministério Público.

O responsável pelo preenchimento das informações deverá posicionar e acionar o cursor sobre a ficha desejada.

O programa gera, automaticamente, o valor das contas totalizadoras de cada ficha, a partir dos dados informados nas demais contas integrantes de uma conta totalizadora. Normalmente, as contas totalizadoras aparecem em negrito. Por exemplo: a conta Disponível – disponibilidades, do Ativo é uma conta totalizadora. Portanto, o programa SICAP não aceita a digitação de números nestas contas totalizadoras.

Todos os valores a serem digitados, em cada uma das contas, devem ser inseridos com centavos.

Nota: O Plano de Contas apresentado procura abranger as diferentes áreas de atuação de cada uma das Organizações. Desta maneira procure informar os seus dados utilizando a conta que melhor se ajuste à sua realidade, a seus objetivos sociais e a seu plano de contas.

### INFORMAÇÕES SOBRE EMPREGABILIDADE, REGIME CONTÁBIL E SPED

Nesta ficha são solicitadas algumas informações sobre empregabilidade e regime contábil (vínculos empregatícios e sobre o regime contábil adotado no ano-base).

### **Empregados**

Esta informação irá selecionar as fichas a serem apresentadas para preenchimento.

- Informar o número de empregados com vínculo empregatício no ano-base da prestação de contas. Entende-se por vínculo a relação empregatícia mantida pelo empregador durante o ano-base empregados que mantiveram vínculo empregatício com a Organização, no ano-base da prestação de contas.
- Informar o número de empregados com vínculo empregatício em 31/dezembro do ano-base da prestação de contas.

Entende-se por vínculo a relação empregatícia mantida pelo empregador em 31/dezembro do ano-base – empregados que mantinham vínculo empregatício com a Organização na data de 31 de dezembro do anobase da prestação de contas.

### Regime contábil

O regime contábil indica quando o efeito das transações será reconhecido.

Informar o regime contábil adotado pela Organização, respondendo à questão: "Esta Organização, nas alterações no Ativo ou Passivo e no reconhecimento de suas Receitas ou Despesas, no ano-base, adotou o sequinte regime contábil."

### Regime Caixa

Os ingressos são atribuídos ao exercício em que são recebidos e os custos ao exercício em que são pagos.

### Regime de Competência

Os ingressos e os custos são atribuídos ao exercício a que pertencem, embora recebidos e pagos neste ou em outros exercícios.

É o método contábil pelo qual as transações e outros fatos são reconhecidos quando ocorrem (e não unicamente quando se efetua o recebimento ou pagamento). Nele, as transações e outros fatos são contabilizados e evidenciados nas demonstrações contábeis dos exercícios financeiros com que se relacionem. Os elementos reconhecidos por meio do regime de competência são: ativo, passivo, patrimônio líquido, receitas e despesas.

### ■ SPED – Sistema Público de Escrituração Digital

Instituído pelo Decreto nº 6.022, de 22 de janeiro de 2007, o Sistema Público de Escrituração Digital (Sped) constitui-se em mais um avanço na informatização da relação entre o fisco e os contribuintes.

De modo geral, consiste na modernização da sistemática atual do cumprimento das obrigações acessórias, transmitidas pelos contribuintes às administrações tributárias e aos órgãos fiscalizadores, utilizando-se da certificação digital para fins de assinatura dos documentos eletrônicos, garantindo assim a validade jurídica dos mesmos apenas na sua forma digital.

Manual de Preenchimento e Operação – SICAP Coletor ESTE MANUAL É DE USO EXCLUSIVO DOS USUÁRIOS DO PROGRAMA SICAP – SISTEMA DE CADASTRO E PRESTAÇÃO DE CONTAS.

© Eduardo Marcondes Filinto da Silva A REPRODUÇÃO PARCIAL OU TOTAL REQUER AUTORIZAÇÃO FORMAL DA FUNDAÇÃO INSTITUTO DE PESQUISAS ECONÔMICAS – FIPE E DE SEUS AUTORES. 25

- Iniciou-se com três grandes projetos: Escrituração Contábil Digital, Escrituração Fiscal Digital e a NF-e Ambiente Nacional.
- Representa uma iniciativa integrada das administrações tributárias nas três esferas governamentais: federal, estadual e municipal.
- Mantém parceria com 20 instituições, entre órgãos públicos, conselho de classe, associações e entidades civis, na construção conjunta do projeto.
- Firma Protocolos de Cooperação com 27 empresas do setor privado, participantes do projeto-piloto, objetivando o desenvolvimento e o disciplinamento dos trabalhos conjuntos.
- Possibilita, com as parcerias fisco-empresas, planejamento e identificação de soluções antecipadas no cumprimento das obrigações acessórias, em face às exigências a serem requeridas pelas administrações tributárias.
- Faz com que a efetiva participação dos contribuintes na definição dos meios de atendimento às obrigações tributárias acessórias exigidas pela legislação tributária contribua para aprimorar esses mecanismos e confira a esses instrumentos maior grau de legitimidade social.
- Estabelece um novo tipo de relacionamento, baseado na transparência mútua, com reflexos positivos para toda a sociedade.

FONTE: http://sped.rfb.gov.br/pagina/show/964

Responder à questão abaixo:

Quanto ao Sistema Público de Escrituração Digital (SPED), a Organização, com base na legis

O Obrigada a adotar e apresentar o SPED

Não é obrigada a adotar o SPED

Nota: NORMAS BRASILEIRAS DE CONTABILIDADE ITG 1000 – MODELO CONTÁBIL PARA MICROEMPRESA E EMPRESA DE PEQUENO PORTE **Escrituração** 8. A escrituração contábil deve ser realizada com observância aos Princípios de Contabilidade, aprovados pela Resolução CFC No. 750/93, e em conformidade com as disposições contidas nesta Interpretação. 9. As receitas, as despesas e os custos do período da entidade devem ser escriturados contabilmente, de acordo com o regime de competência. ITG 2002 (R1) – Entidade sem Finalidade de Lucros Reconhecimento

8. As receitas e as despesas devem ser reconhecidas, respeitando-se o princípio da Competência. (Alterado pela ITG 2002 (R1)

Manual de Preenchimento e Operação – SICAP Coletor ESTE MANUAL É DE USO EXCLUSIVO DOS USUÁRIOS DO PROGRAMA SICAP – SISTEMA DE CADASTRO E PRESTAÇÃO DE CONTAS.

© Eduardo Marcondes Filinto da Silva A REPRODUÇÃO PARCIAL OU TOTAL REQUER AUTORIZAÇÃO FORMAL DA FUNDAÇÃO INSTITUTO DE PESQUISAS ECONÔMICAS – FIPE E DE SEUS AUTORES. 26

# TRIBUTOS ABRANGIDOS PELA IMUNIDADE OU ISENÇÃO TRIBUTÁRIA

 $\overline{\phantom{a}}$ 

 $\Box$ 

Informar o valor do tributo recolhido de cada imposto ou zero se não recolha.

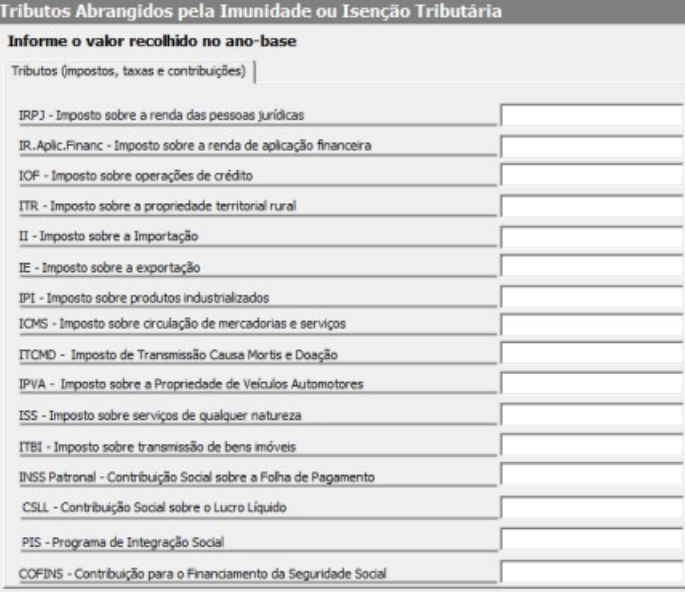

Manual de Preenchimento e Operação — SICAP Coletor<br>ESTE MANUAL É DE USO EXCLUSIVO DOS USUÁRIOS DO PROGRAMA SIGAP — SISTEMA DE CADASTRO E PRESTAÇÃO DE CONTAS.<br>A REPRODUÇÃO PARCIAL OU TOTAL REQUER AUTORIZAÇÃO PORMAL DA FUNDA

### DEMONSTRAÇÕES CONTÁBEIS

### CONTEXTO CONTÁBIL

As Demonstrações Contábeis devem ser elaboradas e apresentadas conforme as práticas contábeis adotadas no Brasil, incluindo as disposições das Resoluções do Conselho Federal de Contabilidade, dentre elas:

- Observar o contido na ITG 2002 (R1) - Entidade sem Finalidade de Lucros.

- Observar, quando for o caso, o contido na ITG 1000 (R1) - Modelo Contábil para Microempresa e Empresa de Pequeno Porte.

- Observar o contido na NBC TG 26 (R5) - Apresentação das Demonstrações Contábeis.

- Observar, quando for o caso, o contido na NBC TG 07 (R2) - Subvenção e Assistência Governamentais.

### OBSERVAÇÃO:

NO PLANO DE CONTAS DAS DEMONSTRAÇÕES CONTÁBEIS ALGUMAS RUBRICAS TIVERAM SEUS TÍTULOS APERFEIÇOADOS E OUTRAS FORAM INSERIDAS.

### DEMONSTRAÇÕES CONTÁBEIS – ATIVO

### DEMONSTRAÇÕES CONTÁBEIS – PASSIVO E PATRIMÔNIO LÍQUIDO

### DEMONSTRAÇÕES CONTÁBEIS – RECEITAS

RECONHECIMENTO DE RECEITAS

Observar o contido na Resolução do Conselho Federal de Contabilidade nº 1.409/12 (ITG 2002 (R1)) e, quando for o caso, na NBC TG 07 (R2) - Subvenção e Assistência Governamentais.

Informar em Notas Explicativas os critérios de apuração da receita, especialmente com gratuidade, doação, subvenção, contribuição e aplicação de recursos, dentre outras.

OBSERVAÇÃO:

NO PLANO DE CONTAS DE RECEITAS, ALGUMAS RUBRICAS TIVERAM SEUS TÍTULOS APERFEIÇOADOS E OUTRAS FORAM INSERIDAS, COMO POR EXEMPLO, DE PROJETOS E PROGRAMAS EDUCACIONAIS, DE SAÚDE E DE ASSISTÊNCIA SOCIAL.

### DEMONSTRAÇÕES CONTÁBEIS – CUSTOS E DESPESAS

RECONHECIMENTO DE CUSTOS E DESPESAS OBSERVAÇÃO:

1. NO PLANO DE CONTAS DE DESPESAS, ALGUMAS RUBRICAS TIVERAM SEUS TÍTULOS APERFEIÇOADOS E OUTRAS FORAM INSERIDAS, COMO POR EXEMPLO, CUSTO DE PROJETOS E PROGRAMAS EDUCACIONAIS, DE SAÚDE E DE ASSISTÊNCIA SOCIAL.

2. OBSERVE, NESTE DEMONSTRATIVO, A INCLUSÃO DE ANÁLISE VERTICAL DOS GRUPOS DE DESPESAS/CUSTOS. QUANDO O VALOR DO PERCENTUAL DE "OUTRAS..." EXCEDER A 10% DO TOTAL DO GRUPO, A RUBRICA MUDA DE COR. CLIQUE SOBRE ELA E APARECERÁ UMA TELA PARA A DESCRIÇÃO DO DETALHAMENTO DESSE VALOR, CONFORME "Lei No. 6.404/1976. Art. 176. § 2º Nas demonstrações, as contas semelhantes poderão ser agrupadas; os pequenos saldos poderão ser agregados, desde que indicada a sua natureza e não ultrapassem 0,1 (um décimo) do valor do respectivo grupo de contas; mas é vedada a utilização de designações genéricas, como 'diversas contas' ou 'contas-correntes'.". APRESENTE OS DADOS SOLICITADOS NO FORMATO ANALÍTICO.

Manual de Preenchimento e Operação – SICAP Coletor ESTE MANUAL É DE USO EXCLUSIVO DOS USUÁRIOS DO PROGRAMA SICAP – SISTEMA DE CADASTRO E PRESTAÇÃO DE CONTAS.

© Eduardo Marcondes Filinto da Silva<br>A REPRODUÇÃO PARCIAL OU TOTAL REQUER AUTORIZAÇÃO FORMAL DA FUNDAÇÃO INSTITUTO DE PESQUISAS ECONÔMICAS – FIPE E DE SEUS AUTORES.<br>
28

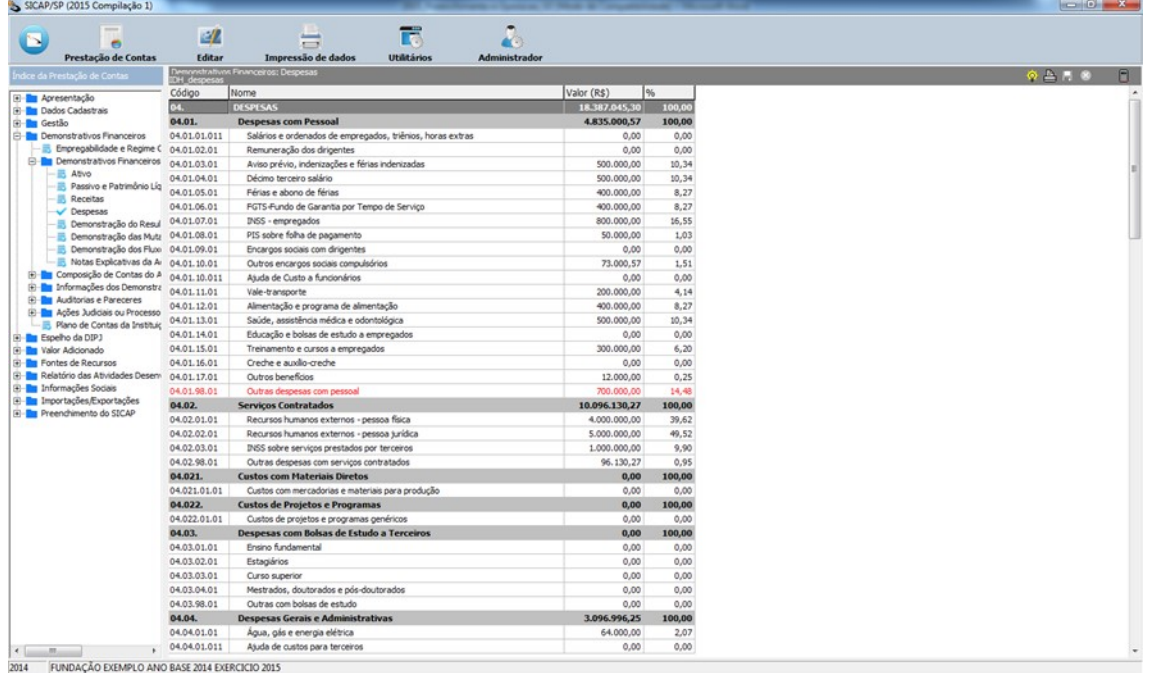

Ao lançar os dados, nas rubricas apresentadas, o SICAP calcula o percentual de cada rubrica em relação ao total do grupo em análise.

Na eventualidade do percentual contido nas rubricas "Outras..." ser igual ou maior que 10% (dez por cento), a linha contendo essa rubrica muda de cor (veja na imagem acima).

Dê um clique em qualquer coluna dessa linha e preencha os dados solicitados (veja na imagem abaixo). Podem ser preenchidas tantas linhas quanto necessárias para melhor esclarecimento analítico dessa rubrica.

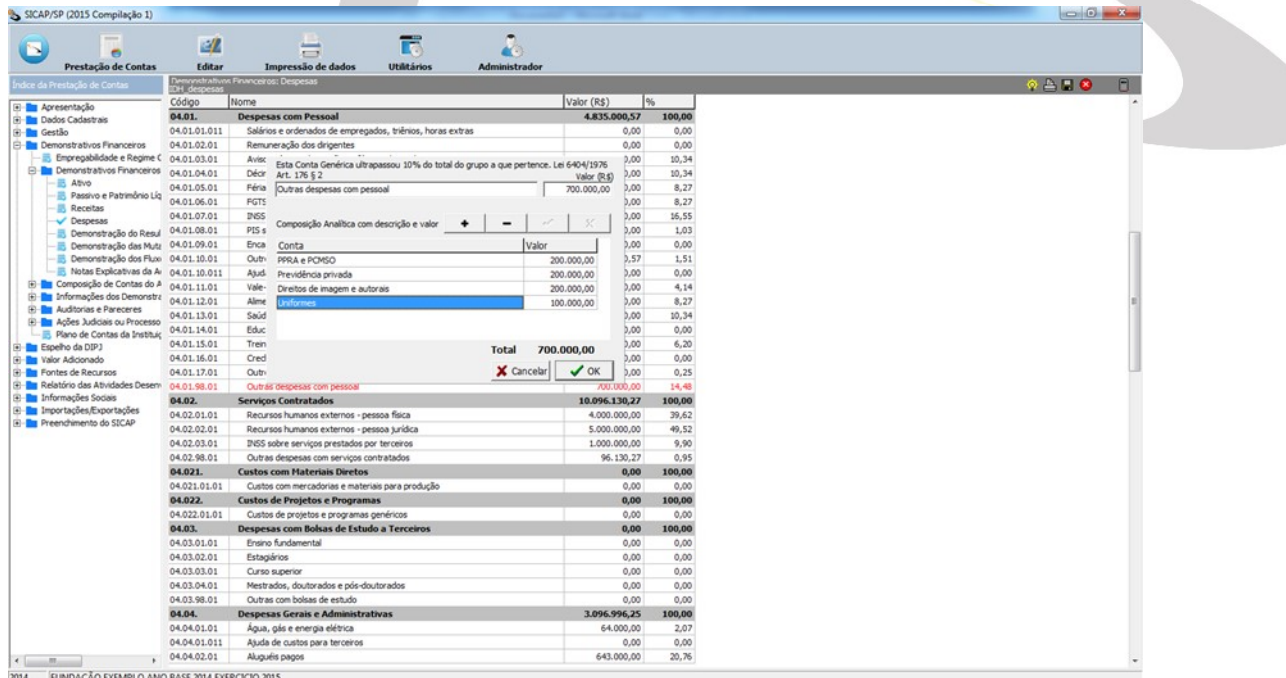

3. Observar o contido na Resolução do Conselho Federal de Contabilidade nº 1.409/12 (ITG 2002 alterada e consolidada em 21.08.2015 como ITG 2002 (R1)) e, quando for o caso, na NBC TG 07 (R2) - Subvenção e Assistência Governamentais.

4. Informar em Notas Explicativas os critérios de apuração de custos e despesas, especialmente com gratuidade, doação, subvenção, contribuição e aplicação de recursos, entre outras.

Manual de Preenchimento e Operação – SICAP Coletor ESTE MANUAL É DE USO EXCLUSIVO DOS USUÁRIOS DO PROGRAMA SICAP – SISTEMA DE CADASTRO E PRESTAÇÃO DE CONTAS.

© Eduardo Marcondes Filinto da Silva<br>A REPRODUÇÃO PARCIAL OU TOTAL REQUER AUTORIZAÇÃO FORMAL DA FUNDAÇÃO INSTITUTO DE PESQUISAS ECONÔMICAS – FIPE E DE SEUS AUTORES.<br>
29

### DEMONSTRAÇÕES CONTÁBEIS – DEMONSTRAÇÃO DO RESULTADO DO PERÍODO

OBSERVAÇÃO:

NO PLANO DE CONTAS DA DEMONSTRAÇÃO DO RESULTADO DO PERÍODO, ALGUMAS RUBRICAS TIVERAM SEUS TÍTULOS APERFEIÇOADOS E OUTRAS FORAM INSERIDAS, COMO POR EXEMPLO, PROJETOS E PROGRAMAS EDUCACIONAIS, DE SAÚDE E DE ASSISTÊNCIA SOCIAL, ENTRE OUTRAS.

### DEMONSTRAÇÕES CONTÁBEIS – DEMONSTRAÇÃO DAS MUTAÇÕES DO PATRIMÔNIO LÍQUIDO

### DEMONSTRAÇÕES CONTÁBEIS – DEMONSTRAÇÃO DOS FLUXOS DE CAIXA

### DEMONSTRAÇÕES CONTÁBEIS – NOTAS EXPLICATIVAS DA ADMINISTRAÇÃO ÀS DEMONSTRAÇÕES CONTÁBEIS

### Notas Explicativas da Administração às Demonstrações Fir

Notas Evolicativas da Administração às Demonstrações Contábeis ao ano-bar

Na tela Notas Explicativas da Administração às Demonstrações Contábeis, inserir ou digitar o ano-base da prestação de contas que se está elaborando. A não inserção acarretará ERRO.

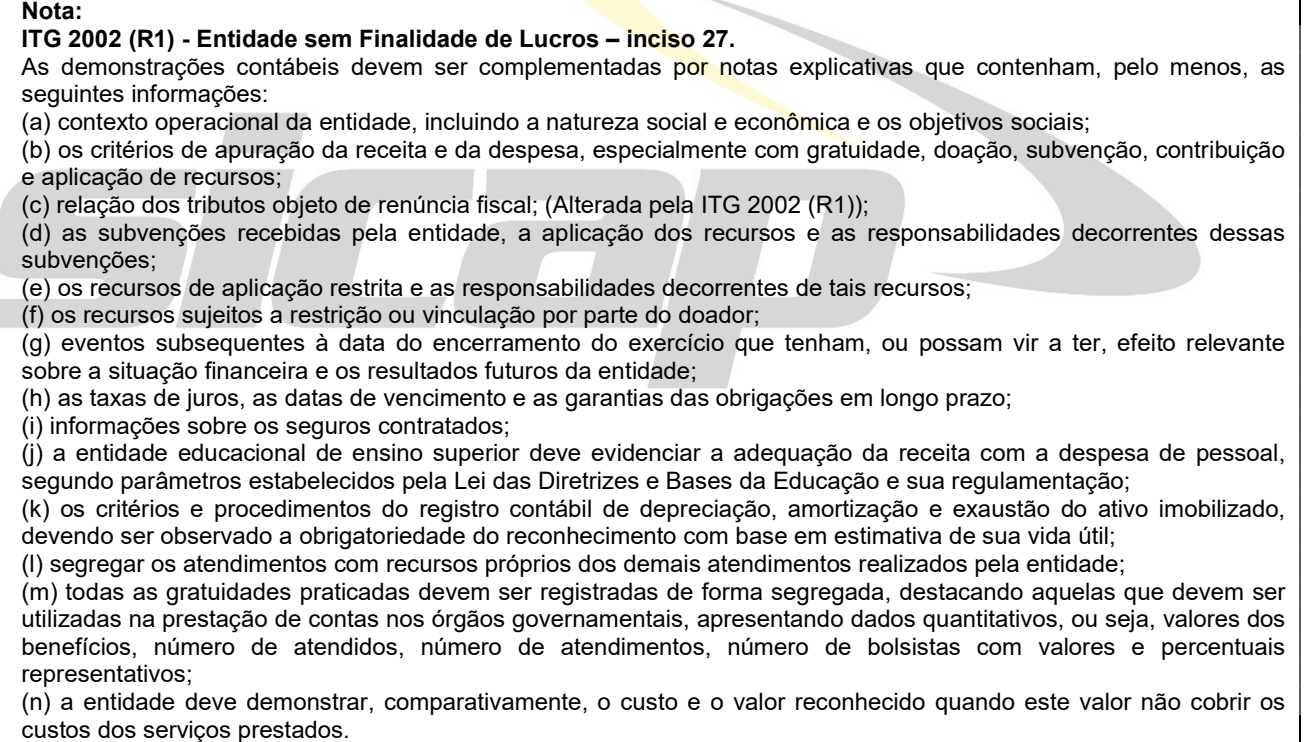

Manual de Preenchimento e Operação – SICAP Coletor ESTE MANUAL É DE USO EXCLUSIVO DOS USUÁRIOS DO PROGRAMA SICAP – SISTEMA DE CADASTRO E PRESTAÇÃO DE CONTAS.

© Eduardo Marcondes Filinto da Silva<br>A REPRODUÇÃO PARCIAL OU TOTAL REQUER AUTORIZAÇÃO FORMAL DA FUNDAÇÃO INSTITUTO DE PESQUISAS ECONÔMICAS – FIPE E DE SEUS AUTORES.<br>
Solomo de 1990 de 1991 de 1992 de 1993 de 1999 de 1999 d

### COMPOSIÇÃO DAS CONTAS DO ATIVO NÃO CIRCULANTE

### COMPOSIÇÃO ANALÍTICA DAS CONTAS DO ATIVO NÃO CIRCULANTE

### DESCRIÇÃO DOS BENS IMÓVEIS PRÓPRIOS

Relacione no campo Descrição do Imóvel, de forma discriminada, seus bens e direitos sobre IMÓVEIS de propriedade da Organização, no Brasil e no exterior, retratando a situação em que se encontravam em 31 de dezembro de cada ano.

Informe no campo Descrição do Imóvel os dados e informações referentes à descrição do bem imóvel, que constam do compromisso de compra e venda ou da escritura definitiva, o nome e o número do CPF/CNPJ do(s) vendedor(es), data e forma de incorporação ao patrimônio, localização, o valor total e a forma ou condições de pagamento, o tabelião, o número e data do registro no Cartório de Registro de Imóveis, benfeitorias realizadas etc. que permitam caracterizar tal bem.

### OBSERVAÇÃO:

INSERIR NA DESCRIÇÃO DO IMÓVEL DADOS REFERENTES À MATRÍCULA, AO REGISTRO NO CARTÓRIO DE IMÓVEIS E AS AVERBAÇÕES REALIZADAS NO CARTÓRIO DE REGISTRO DE IMÓVEIS.

No campo Valor Contábil, lançar o valor original registrado na contabilidade, antes da depreciação.

No campo Valor Mercado, lançar o valor *estimado* do bem em 31 de dezembro do ano da prestação de contas.

### INFORMAÇÕES DAS DEMONSTRAÇÕES CONTÁBEIS

O responsável pelas informações deverá posicionar e acionar o cursor sobre a ficha desejada.

### PROFISSIONAL DE CONTABILIDADE RESPONSÁVEL PELAS INFORMAÇÕES DAS DEMONSTRAÇÕES CONTÁBEIS

Nesta ficha são requeridas informações relativas à identificação do responsável técnico pelas informações das Demonstrações Contábeis (o Profissional de Contabilidade responsável) e, também, dados referentes ao seu Registro no Conselho Regional de Contabilidade e dados para possível contado do Ministério Público.

A Organização deverá preencher os seguintes campos:

### ■ Nome do responsável

Informar o nome do responsável técnico pelas informações das Demonstrações Contábeis (Contador ou Técnico em Contabilidade – Profissional de Contabilidade), até 115 caracteres.

### **■ Registro no CRC**

Informar o número do registro do Contador ou do Técnico em Contabilidade (Profissional de Contabilidade) no CRC (Conselho Regional de Contabilidade).

**B** UF

Informar sigla do Estado do registro no CRC do Contador ou do Técnico em Contabilidade (Profissional de Contabilidade).

Para selecionar um Estado na caixa de combinações, clicar com o mouse sobre o símbolo de uma seta ao lado do campo e selecionar a opção desejada.

### **A** CPF

Informar o número do CPF do Contador ou do Técnico em Contabilidade (Profissional de Contabilidade) responsável pelas informações dos Demonstrações Contábeis.

■ Informar os sequintes dados, nos respectivos campos, para contato com o Contador ou o Técnico em Contabilidade responsável (Profissional de Contabilidade)

Número do DDD + telefone, número do DDD + fax e o endereço do correio eletrônico (e-mail), caso o Contador ou Técnico em Contabilidade (Profissional de Contabilidade) o possua.

Manual de Preenchimento e Operação – SICAP Coletor ESTE MANUAL É DE USO EXCLUSIVO DOS USUÁRIOS DO PROGRAMA SICAP – SISTEMA DE CADASTRO E PRESTAÇÃO DE CONTAS.

© Eduardo Marcondes Filinto da Silva<br>A REPRODUÇÃO PARCIAL OU TOTAL REQUER AUTORIZAÇÃO FORMAL DA FUNDAÇÃO INSTITUTO DE PESQUISAS ECONÔMICAS – FIPE E DE SEUS AUTORES.<br>
31

### INFORMAÇÕES DAS DEMONSTRAÇÕES CONTÁBEIS

Nesta ficha a Organização deve fornecer informações relativas à publicação, registro e outras informações a respeito das Demonstrações Contábeis referentes ao ano-base.

### **■ Registro das Demonstrações Contábeis Demonstrações Contábeis**

Responder à questão: qual a forma de registro em cartório? Livro próprio, autenticação de livro digital contábil ou SEM REGISTRO.

Selecionado livro próprio, tem-se:

### Demonstrações Contábeis

Informar o número das folhas e o número do Livro do Diário em que estão transcritas as Demonstrações Contábeis do ano-base de referência da prestação de contas da Organização.

### ■ Registro em Cartório

Informar a data de registro, o número de registro do diário (fornecido pelo Cartório), e o nome do Cartório em que foi registrado o diário que contém as Demonstrações Contábeis, do ano-base da prestação de contas.

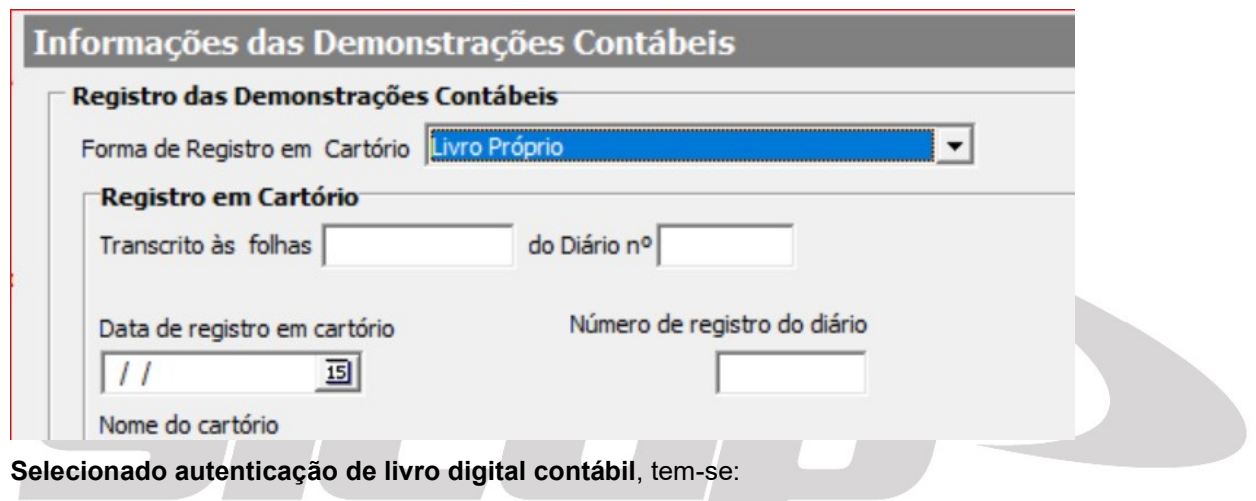

### **■ Registro em Autenticação de Livro Digital Contábil**

Inserir em formato pdf o comprovante da Autenticação de Registro do Livro Contábil Digital em cartório de Registro de Títulos e Documentos.

### **■ Escrituração Contábil Digital (ECD) do Sped**

Inserir no programa SICAP os seguintes comprovantes, em pdf. digitalizados, obtido junto ao SPED - Sistema Público de Escrituração Digital, referentes ao ano-base da prestação de contas e entregues no exercício seguinte:

- Balanço Patrimonial
- Demonstração de Resultado do Exercício
- Recibo de Entrega de Escrituração Contábil Digital ECD

Manual de Preenchimento e Operação – SICAP Coletor ESTE MANUAL É DE USO EXCLUSIVO DOS USUÁRIOS DO PROGRAMA SICAP – SISTEMA DE CADASTRO E PRESTAÇÃO DE CONTAS.

© Eduardo Marcondes Filinto da Silva Condenses Esta Autorica Silva De Pesquisas Econômicas – FIPE E DE SEUS AUTORES.<br>32

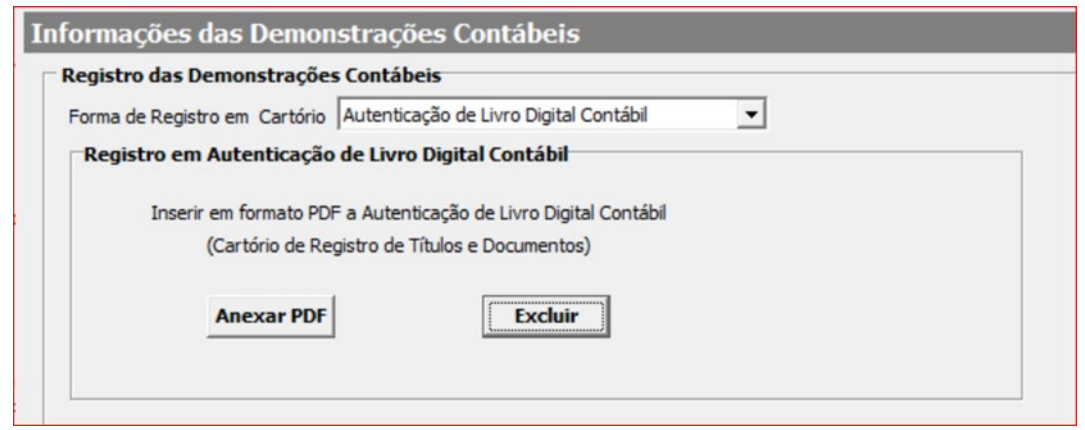

### Publicação das Demonstrações Contábeis

Caso as Demonstrações Contábeis tenham sido publicadas na imprensa, informar a data e o nome do veículo em que este foi publicado.

### PARECERES E OPINIÃO

Nesta Sub-Pasta a Organização deverá fornecer dados relativos aos pareceres sobre as suas Demonstrações Contábeis, internos e/ou externos, havidos ou não sobre os documentos das Demonstrações Contábeis da Organização, do ano-base de referência da prestação de contas.

### AUDITORIAS

Nesta ficha a Organização deve informar se submete suas Demonstrações Contábeis a auditoria por auditores externos independentes. Em caso afirmativo, selecionar a opção «Sim», na caixa de combinação, ao lado do campo "A Organização submete suas Demonstrações Contábeis a auditores externos independentes?". Ao selecionar a opção «Sim» serão apresentados outros campos que também deverão ser preenchidos pela Organização.

Informar também se tem suas Demonstrações Contábeis verificadas por Tribunal de Contas. Em caso afirmativo, selecionar a opção «Sim», na caixa de combinação, ao lado do campo "A Organização tem suas Demonstrações Contábeis auditadas pelo Tribunal de Contas?". Ao selecionar a opção «Sim serão apresentados outros campos que também deverão ser preenchidos pela Organização.

Abaixo seguem descritos os campos a serem preenchidos:

#### Empresa ou auditor que examinou as Demonstrações Contábeis no ano-base

#### Nome da empresa/auditor

Informar o nome da empresa ou do auditor que examinou as Demonstrações Contábeis da Organização no ano-base da prestação de contas.

#### Logradouro

Rua, Avenida, Alameda, Travessa etc.

#### Número

### Complemento

Andar, Conjunto, Sala etc.

- UF
- Município
- $\bullet$  CEP

### Possui registro na CVM?

Informar se o auditor ou empresa de auditoria possui registro na CVM (Comissão de Valores Mobiliários).

### A Organização tem suas Demonstrações Contábeis auditadas pelo Tribunal de Contas?

Informar se a Organização submete-se à auditoria do Tribunal de Contas. Em caso afirmativo, selecionar na caixa de combinações a opção «Sim. Em seguida, selecionar a qual(ais) Tribunal(ais) de Contas: do Município e/ou, do Estado e/ou da União.

Manual de Preenchimento e Operação – SICAP Coletor ESTE MANUAL É DE USO EXCLUSIVO DOS USUÁRIOS DO PROGRAMA SICAP – SISTEMA DE CADASTRO E PRESTAÇÃO DE CONTAS.

© Eduardo Marcondes Filinto da Silva Condenses Econômicas – Filipe de Seus Autores.<br>333 A REPRODUÇÃO PARCIAL OU TOTAL REQUER AUTORIZAÇÃO FORMAL DA FUNDAÇÃO INSTITUTO DE PESQUISAS ECONÔMICAS – FIPE E DE SEUS AUTORES.

### OPINIÃO E PARECERES

Nesta ficha a Organização deverá fornecer informações referentes à opinião e aos pareceres sobre as Demonstrações Contábeis referentes ao ano-base da prestação de contas, dados pela empresa/auditor de Auditoria Externa (se houver) e pelo órgão de controle interno (se houver ou do órgão da Organização que acumula esta função):

### Parecer do Órgão de Controle Interno (Conselho Fiscal)

Informar se o órgão de controle interno da Organização (p. ex. Conselho Fiscal, Conselho Curador acumulando a função etc.) aprovou, não aprovou, se aprovou com ressalvas as Demonstrações Contábeis da Organização.

Preencher o campo "Transcrição do Parecer". A Organização deverá manter o Parecer arquivado por cinco anos, para futuras consultas do Ministério Público.

### Transcrição do Parecer

Preencher com a transcrição da Ata da reunião ou parecer dado pelo Órgão de Controle Interno ou equivalente da Organização.

### Opinião da Auditoria Externa

A opinião dos auditores independentes não se aplica a relatórios sobre informação contábil parcial, limitada ou condensada, ou a respeito de outras situações especiais.

Informar o tipo de opinião apresentada pela empresa/auditor de Auditoria Externa (aprovou, não aprovou, se aprovou com ressalvas etc.) para as Demonstrações Contábeis da Organização, ou se esta opinião se encontra em tramitação, ou seja, ainda não foi analisado e avaliado pela empresa/auditor de Auditoria Externa:

- Em tramitação
- Sem ressalva
- Com ressalva
- **Adverso**
- Com abstenção de opinião, por limitação na extensão
- Com abstenção de opinião, por incertezas.

Preencher o campo se este se encontrar em tramitação o campo abaixo não deverá der preenchido).

Neste caso a Organização deverá providenciar a Prestação de Contas Retificadora e apresentá-la ao Ministério Público, tão logo receba o parecer.

A Organização deverá manter a Opinião arquivada por cinco anos, para futuras consultas do Ministério Público.

### Transcrição do Parecer

Preencher com a transcrição do Parecer apresentado pela empresa/auditor de Auditoria Externa da Organização, incluindo as Notas Explicativas da Administração, caso as mesmas façam parte do parecer ou forem citadas no parecer.

### ANEXOS:

Anexar arquivos em pdf. conforme abaixo:

© Eduardo Marcondes Filinto da Silva<br>A REPRODUÇÃO PARCIAL OU TOTAL REQUER AUTORIZAÇÃO FORMAL DA FUNDAÇÃO INSTITUTO DE PESQUISAS ECONÔMICAS – FIPE E DE SEUS AUTORES.<br>
Sequente de Seus Autoritura de Silva de Silva de Silva d

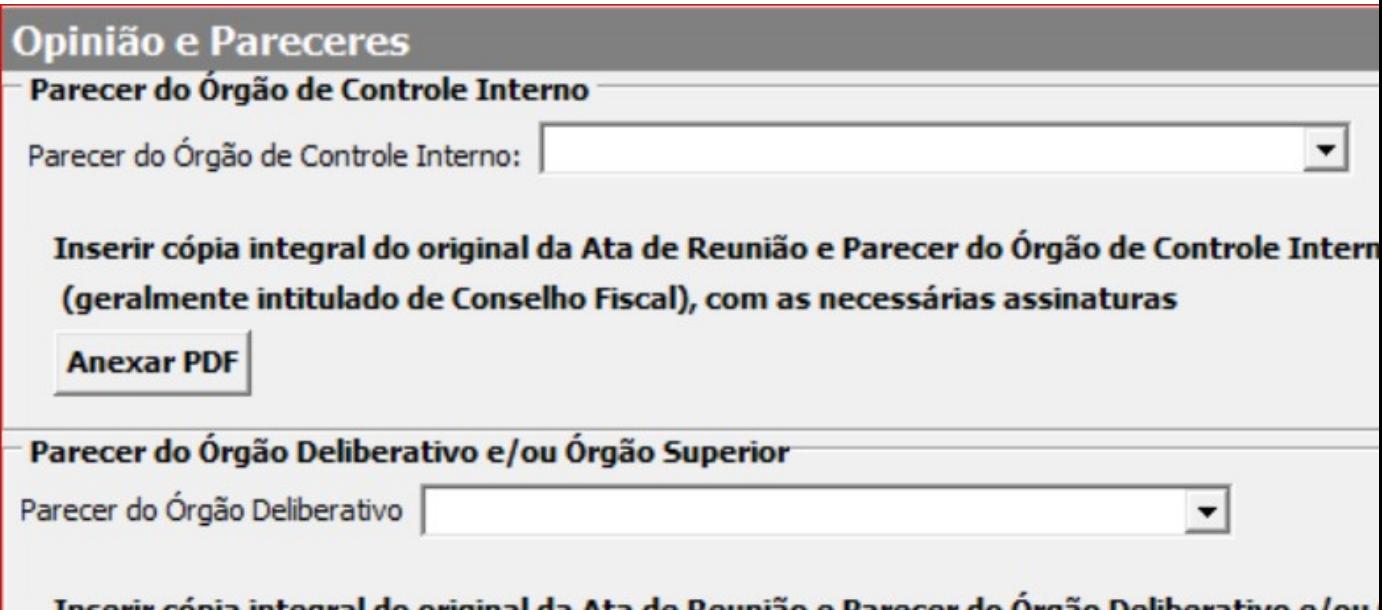

### AÇÕES JUDICIAIS OU PROCESSOS ADMINISTRATIVOS

Nesta pasta a Organização deverá fornecer as informações referentes às ações judiciais ou processos administrativos em curso, em que a Organização seja uma das partes. Estão divididos em duas fichas, Ações - Réu e Ações - Autor.

Para adicionar dados de uma ação judicial ou processo administrativo deve-se clicar na pasta específica para o tipo de ação ou processo a ser inserido. Ao selecionar a resposta Sim para pergunta "A Organização é RÉ / AUTORA em processos judiciais ou administrativos no exercício?", os campos para preenchimento surgirão em branco na tela. Basta clicar em «Novo Registro» e adicionar as informações.

Caso você deseje excluir uma ação judicial ou processo administrativo já cadastrado, clicar sobre a ação ou processo que se deseja excluir e depois em Excluir Registro. Há também a opção de Excluir Tudo, que apaga de uma vez todos os registros realizados.

É possível transferir os dados entre as pastas Ações - Réu e Ações - Autor, para isso utilize o botão Transferir para.

ATENÇÃO: Em prestações de contas retificadoras, caso a Organização tenha utilizado o recurso "Recuperar os Dados do Ano Anterior" todos os dados das ações anteriormente lançados, foram transferidos para a pasta Ações Judiciais em que a Organização é Ré, já que versões anteriores do programa não era necessário segregar o tipo de ação. Será, então, necessário verificar toda a lista de ações e transferir as ações em que a organização é a autora para a pasta Ações Judiciais em que a Organização é Autora.

Para tanto, selecione o registro a ser transferido e clique no botão Transferir para Autora.

Havendo necessidade de retornar para a pasta Ações Judiciais em que a Organização é Ré, clique no botão Transferir para Ré.

Os campos a serem preenchidos seguem abaixo explicados mais detalhadamente:

### Natureza da Ação

Informar a natureza da ação judicial ou processo administrativo em curso. Por exemplo: ação trabalhista.

### Situação

Informar a situação (seu andamento) da ação judicial ou processo administrativo em que se encontra esta ação ou processo. Por exemplo: julgada em Primeira Instância.

### Classificação de Risco

- Quando RÉ

Informar a classificação de risco – provável perda da causa para a Organização, possível perda da causa ou processo ou se o risco de perda da causa ou processo está ausente, ou seja, o que os consultores jurídicos da Organização presumem para esta ação ou processo.

Para selecionar uma opção dentro da caixa de combinação, clicar com o botão esquerdo do mouse no símbolo de uma seta ao lado do campo e selecionar a opção desejada.

- Quando AUTORA

Manual de Preenchimento e Operação – SICAP Coletor ESTE MANUAL É DE USO EXCLUSIVO DOS USUÁRIOS DO PROGRAMA SICAP – SISTEMA DE CADASTRO E PRESTAÇÃO DE CONTAS.

© Eduardo Marcondes Filinto da Silva<br>A REPRODUÇÃO PARCIAL OU TOTAL REQUER AUTORIZAÇÃO FORMAL DA FUNDAÇÃO INSTITUTO DE PESQUISAS ECONÔMICAS – FIPE E DE SEUS AUTORES.<br>
Son a Son de Seus Autoritura de Silva de Silva de Silva
Informar a classificação de risco – provável perda da causa para a Organização, possível perda da causa ou processo ou se o risco de perda da causa ou processo está ausente, ou seja, o que os consultores jurídicos da Organização presumem para esta ação ou processo.

Para selecionar uma opção dentro da caixa de combinação, clicar com o botão esquerdo do mouse no símbolo de uma seta ao lado do campo e selecionar a opção desejada.

O termo **provável** em relação a **possível** indica que há maior probabilidade de o fato ocorrer. Geralmente, em um processo, cujo prognóstico é provável perda ou ganho, há elementos, dados ou outros indicativos que possibilitam tal classificação, como por exemplo: a tendência jurisprudencial dos tribunais ou a tese já apreciada em tribunais superiores para questões que envolvam matéria de direito, e a produção ou a facilidade de se dispor de provas (documental, testemunhal – principalmente em questões trabalhistas – ou periciais) para questões que envolvam matéria de fato.

Por sua vez, se o prognóstico for **possível** perda ou ganho, este pode acontecer; todavia, esse prognóstico não foi, necessariamente, fundamentado em elementos ou dados que permitam tal informação. Ou, ainda, em um prognóstico possível, os elementos disponíveis não são suficientes ou claros de tal forma que permitam concluir que a tendência será perda ou ganho no processo.

Adicionalmente, é importante notar que as decisões judiciais favoráveis de primeiro ou de segundo grau podem não ser tão importantes quando há desfecho (julgamento final) favorável ou desfavorável em tribunal superior ou de última instância. Também, a menos que do ponto de vista processual já exista problema que possa acarretar determinado desfecho, no prognóstico não devem ser levados em conta essas eventuais circunstâncias, tais como eventuais perdas de prazos, etc. a que estão sujeitos quaisquer processos.

Por fim, a perda ou ganho classificado como remoto, como o próprio nome diz, remotamente trará perdas ou prejuízos para a Organização ou ganhos, ou são insignificantes as chances de que existam perdas ou ganhos.

### • Montante (R\$)

Informar o montante a ser despendido em caso de perda da ação judicial ou processo administrativo, mesmo se o risco de perda foi classificado como ausente. Não é o valor dado à causa, para efeitos de alçada.

Processo, Vara, UF e Data de Autuação

Informar o número do Processo, a Vara, a Unidade da Federação e a Data de Autuação.

# PLANO DE CONTAS DA ORGANIZAÇÃO

Nesta ficha a Organização deve inserir o Plano de Contas contábil utilizado no ano-base da prestação de contas.

Esta ficha foi desenvolvida com o intuito de possibilitar uma melhor avaliação da prestação de contas pelo Ministério Público bem como aprimorar o Plano de Contas contábil, apresentado à Organização, na ficha Demonstrações Contábeis.

Para inserir o Plano de Contas Contábil de sua Organização e, se for o caso, o Manual de Contabilização ou de Descrição das Contas, siga os procedimentos abaixo:

- Abra o arquivo que contenha os dados de seu plano de contas contábil (pode ser um arquivo do Word, do Excel, ou mesmo um arquivo simplesmente no formato texto).
- Copie os dados do documento, utilizando-se da ferramenta copiar do Windows (selecione a área a ser copiada, clicando com o botão esquerdo do mouse e mantendo-o clicado até que toda a área esteja selecionada – a área selecionada aparecerá tachada em preto – depois clique sobre o botão« Editar, no menu de ferramentas da tela, e selecione a opção «Copiar»).
- Volte ao programa SICAP, na ficha "Plano de Contas da Organização" e clique com o botão direito do mouse sobre o campo em branco em que deverá ser inserido o plano de contas contábil. Surgirá uma tela cinza em que se deve selecionar a opção «Paste» (significa Colar).

Caso a Organização não possua o plano de contas contábil em arquivos do Word, Excel ou mesmo em um arquivo texto, esses dados podem ser digitados pela Organização, caso deseje. Basta clicar sobre o campo em branco e digitá-los.

Manual de Preenchimento e Operação – SICAP Coletor ESTE MANUAL É DE USO EXCLUSIVO DOS USUÁRIOS DO PROGRAMA SICAP – SISTEMA DE CADASTRO E PRESTAÇÃO DE CONTAS.

© Eduardo Marcondes Filinto da Silva A REPRODUÇÃO PARCIAL OU TOTAL REQUER AUTORIZAÇÃO FORMAL DA FUNDAÇÃO INSTITUTO DE PESQUISAS ECONÔMICAS – FIPE E DE SEUS AUTORES. 36

# ESPELHO DA DIPJ PARA PRESTAÇÕES DE CONTAS ATÉ O ANO-BASE DE 2013

Nesta Sub–Pasta - Espelho da DIPJ, para o ano-base 2014, exercício 2015, o programa SICAP apresenta o leiaute do Plano de Contas da DIPJ do ano-base de 2013.

O responsável pelo preenchimento das informações deverá posicionar e acionar o cursor sobre a ficha desejada.

- Ativo
- Passivo
- Origem e aplicação dos recursos
- DIRF

### Nota:

Instrução Normativa RFB nº 1422, de 19 de dezembro de 2013 - Dispõe sobre a Escrituração Contábil Fiscal (ECF). – atualizada até a Instrução Normativa RFB nº 1821, de 30 de julho de 2018.

Dispõe sobre a Escrituração Contábil Fiscal (ECF).

O SECRETÁRIO DA RECEITA FEDERAL DO BRASIL, no uso das atribuições que lhe conferem os incisos III e XXVI do art. 280 do Regimento Interno da Secretaria da Receita Federal do Brasil, aprovado pela Portaria MF nº 203, de 14 de maio de 2012, e tendo em vista o disposto na Lei nº 6.404, de 15 de dezembro de 1976, no inciso I e nos §§ 2º e 3º do art. 8º do Decreto-Lei nº 1.598, de 26 de dezembro de 1977, e nos arts. 15 a 17 e 24 da Lei nº 11.941, de 27 de maio de 2009, resolve: (Redação dada pelo(a) Instrução Normativa RFB nº 1489, de 13 de agosto de 2014)

Art. 1º A partir do ano-calendário de 2014, todas as pessoas jurídicas, inclusive as equiparadas, deverão apresentar a Escrituração Contábil Fiscal (ECF) de forma centralizada pela matriz.

§ 1º No caso de pessoas jurídicas que foram sócias ostensivas de Sociedades em Conta de Participação (SCP), a ECF deverá ser transmitida separadamente, para cada SCP, além da transmissão da ECF da sócia ostensiva. § 2º A obrigatoriedade a que se refere este artigo não se aplica:

I - às pessoas jurídicas optantes pelo Regime Especial Unificado de Arrecadação de Tributos e Contribuições devidos pelas Microempresas e Empresas de Pequeno Porte (Simples Nacional), de que trata a Lei Complementar nº 123, de 14 de dezembro de 2006;

II - aos órgãos públicos, às autarquias e às fundações públicas; (Redação dada pelo(a) Instrução Normativa RFB nº 1524, de 08 de dezembro de 2014)

III - às pessoas jurídicas inativas, assim consideradas aquelas que não tenham efetuado qualquer atividade operacional, não operacional, patrimonial ou financeira, inclusive aplicação no mercado financeiro ou de capitais, durante todo o ano-calendário, as quais deverão cumprir as obrigações acessórias previstas na legislação específica. (Redação dada pelo(a) Instrução Normativa RFB nº 1659, de 13 de setembro de 2016)

IV - (Revogado(a) pelo(a) Instrução Normativa RFB nº 1595, de 01 de dezembro de 2015)

§3° Para os contribuintes que apuram o Imposto sobre a Renda da Pessoa Jurídica pela sistemática do lucro real, a ECF é o Livro de Apuração do Lucro Real de que trata o inciso I do art. 8º, do Decreto Lei nº 1.598, de 26 de dezembro de 1977. (Incluído(a) pelo(a) Instrução Normativa RFB nº 1489, de 13 de agosto de 2014)

Art. 2º O sujeito passivo deverá informar, na ECF, todas as operações que influenciem a composição da base de cálculo e o valor devido do Imposto sobre a Renda da Pessoa Jurídica (IRPJ) e da Contribuição Social sobre o Lucro Líquido (CSLL), especialmente quanto:

I - à recuperação do plano de contas contábil e saldos das contas, para pessoas jurídicas obrigadas a entregar a Escrituração Contábil Digital (ECD) relativa ao mesmo período da ECF;

II - à recuperação de saldos finais da ECF do período imediatamente anterior, quando aplicável;

III - à associação das contas do plano de contas contábil recuperado da ECD com plano de contas referencial, definido pela Coordenação-Geral de Fiscalização (Cofis), por meio de Ato Declaratório Executivo (ADE);

IV - ao detalhamento dos ajustes do lucro líquido na apuração do Lucro Real, no Livro Eletrônico de Apuração do Lucro Real (e-Lalur), mediante tabela de adições e exclusões definida pela Cofis, por meio de Ato Declaratório Executivo; (Redação dada pelo(a) Instrução Normativa RFB nº 1574, de 24 de julho de 2015)

V - ao detalhamento dos ajustes da base de cálculo da CSLL, no Livro Eletrônico de Apuração da Base de Cálculo da CSLL (e-Lacs), mediante tabela de adições e exclusões definida pela Cofis, por meio de Ato Declaratório Executivo; (Redação dada pelo(a) Instrução Normativa RFB nº 1574, de 24 de julho de 2015)

VI - aos registros de controle de todos os valores a excluir, adicionar ou compensar em exercícios subsequentes, inclusive prejuízo fiscal e base de cálculo negativa da CSLL; e

VII - aos registros, lançamentos e ajustes que forem necessários para a observância de preceitos da lei tributária relativos à determinação do lucro real e da base de cálculo da CSLL, quando não devam, por sua natureza exclusivamente fiscal, constar da escrituração comercial, ou sejam diferentes dos lançamentos dessa escrituração.

VIII - à apresentação do Demonstrativo de Livro Caixa, a partir do ano-calendário 2016, para as pessoas jurídicas optantes pela sistemática do lucro presumido que se utilizem da prerrogativa prevista no parágrafo único do art. 45 da Lei nº 8.981, de 20 de janeiro 1995, e cuja receita bruta no ano seja superior a R\$ 1.200.000,00 (um milhão e duzentos mil reais), ou proporcionalmente ao período a que se refere. (Incluído(a) pelo(a) Instrução Normativa RFB nº 1595, de 01 de dezembro de 2015)

Parágrafo único. A adoção da Escrituração Fiscal Digital (EFD) instituída pelo Ajuste nº 2, de 3 de abril de 2009, do Sistema Nacional Integrado de Informações Econômico-Fiscais (Sinief), supre: (Incluído(a) pelo(a) Instrução Normativa RFB nº 1821, de 30 de julho de 2018)

Manual de Preenchimento e Operação – SICAP Coletor ESTE MANUAL É DE USO EXCLUSIVO DOS USUÁRIOS DO PROGRAMA SICAP – SISTEMA DE CADASTRO E PRESTAÇÃO DE CONTAS.

© Eduardo Marcondes Filinto da Silva A REPRODUÇÃO PARCIAL OU TOTAL REQUER AUTORIZAÇÃO FORMAL DA FUNDAÇÃO INSTITUTO DE PESQUISAS ECONÔMICAS – FIPE E DE SEUS AUTORES. 37

I - a elaboração, registro e autenticação de livros para registro de inventário e registro de entradas em relação ao mesmo período, efetuados com base no caput e no § 7º do art. 2º e no art. 3º da Lei nº 154, de 25 de novembro de 1947, para fins do disposto no art. 48 da Lei nº 8.383, de 30 de dezembro de 1991, desde que informados na EFD na forma prevista nos arts. 261 e 292 a 298 do Decreto nº 3.000, de 26 de março de 1999 - Regulamento do Imposto sobre a Renda; e (Incluído(a) pelo(a) Instrução Normativa RFB nº 1821, de 30 de julho de 2018)

II - a exigência contida na Instrução Normativa SRF nº 86, de 22 de outubro de 2001, e na Instrução Normativa MPS/SRP nº 12, de 20 de junho de 2006, em relação às informações constantes da EFD. (Incluído(a) pelo(a) Instrução Normativa RFB nº 1821, de 30 de julho de 2018)

Art. 3º A ECF será transmitida anualmente ao Sistema Público de Escrituração Digital (Sped) até o último dia útil do mês de julho do ano seguinte ao ano-calendário a que se refira. (Redação dada pelo(a) Instrução Normativa RFB nº 1633, de 03 de maio de 2016)

§ 1º A ECF deverá ser assinada digitalmente mediante certificado emitido por entidade credenciada pela Infraestrutura de Chaves Públicas Brasileira (ICP-Brasil), a fim de garantir a autoria, a autenticidade, a integridade e a validade jurídica do documento digital. (Redação dada pelo(a) Instrução Normativa RFB nº 1659, de 13 de setembro de 2016)

§ 2º Nos casos de extinção, cisão parcial, cisão total, fusão ou incorporação, a ECF deverá ser entregue pelas pessoas jurídicas extintas, cindidas, fusionadas, incorporadas e incorporadoras, até o último dia útil do 3º (terceiro) mês subsequente ao do evento. (Redação dada pelo(a) Instrução Normativa RFB nº 1633, de 03 de maio de 2016)

§ 3º A obrigatoriedade de entrega da ECF, na forma prevista no § 2º, não se aplica à incorporadora, nos casos em que as pessoas jurídicas, incorporadora e incorporada, estejam sob o mesmo controle societário desde o anocalendário anterior ao do evento.

§ 4º Nos casos de extinção, cisão parcial, cisão total, fusão ou incorporação, ocorridos de janeiro a abril do anocalendário, o prazo de que trata o § 2º será até o último dia útil do mês de julho do referido ano, mesmo prazo da ECF para situações normais relativas ao ano-calendário anterior. (Redação dada pelo(a) Instrução Normativa RFB nº 1633, de 03 de maio de 2016)

§ 5º O prazo para entrega da ECF será encerrado às 23h59min59s (vinte e três horas, cinquenta e nove minutos e cinquenta e nove segundos), horário de Brasília, do último dia fixado para entrega da escrituração.

Art. 4º O Manual de Orientação do Leiaute da ECF, contendo informações de leiaute do arquivo de importação, regras de validação aplicáveis aos campos, registros e arquivos, tabelas de códigos utilizadas e regras de retificação da ECF, será divulgado pela Cofis por meio de Ato Declaratório Executivo publicado no Diário Oficial da União (DOU).

Art. 5º As pessoas jurídicas ficam dispensadas, em relação aos fatos ocorridos a partir de 1º de janeiro de 2014, da escrituração do Livro de Apuração do Lucro Real (Lalur) em meio físico e da entrega da Declaração de Informações Econômico-Fiscais da Pessoa Jurídica (DIPJ). (Redação dada pela Instrução Normativa RFB nº 1489, de 13 de agosto de 2014)

Parágrafo único: As declarações relativas a rendimentos e informações econômico-fiscais a que se sujeitem as pessoas jurídicas serão prestadas na ECF. (Incluído(a) pela Instrução Normativa RFB nº 1574, de 24 de julho de  $2015$ 

Art. 6º A não apresentação da ECF pelos contribuintes que apuram o Imposto sobre a Renda da Pessoa Jurídica pela sistemática do Lucro Real, nos prazos fixados no art. 3º, ou a sua apresentação com incorreções ou omissões, acarretará a aplicação, ao infrator, das multas previstas no art. 8º-A do Decreto-Lei nº 1.598, de 26 de dezembro de 1977, com redação dada pela Lei nº 12.973, de 13 de maio de 2014. (Redação dada pelo(a) Instrução Normativa RFB nº 1574, de 24 de julho de 2015)

§ 1º Na aplicação da multa de que trata o caput, quando não houver lucro líquido, antes do Imposto de Renda e da Contribuição Social, no período de apuração a que se refere a escrituração, deverá ser utilizado o último lucro líquido, antes do Imposto de Renda e da Contribuição Social informado, atualizado pela taxa referencial do Sistema Especial de Liquidação e de Custódia - Selic, até o termo final de encerramento do período a que se refere a escrituração. (Redação dada pelo(a) Instrução Normativa RFB nº 1574, de 24 de julho de 2015)

§ 2º Os contribuintes que apuram o Imposto sobre a Renda da Pessoa Jurídica por qualquer sistemática que não o Lucro Real que deixarem de apresentar a ECF nos prazos fixados no art. 3º, ou a apresentar com incorreções ou omissões, ficam sujeitos à aplicação das multas previstas no art. 12 da Lei nº 8.218, de 29 de agosto de 1991. (Redação dada pelo(a) Instrução Normativa RFB nº 1821, de 30 de julho de 2018)

Art. 6º-A A retificação da ECF anteriormente entregue dar-se-á mediante apresentação de nova ECF, independentemente de autorização da autoridade administrativa. (Incluído(a) pelo(a) Instrução Normativa RFB nº 1770, de 18 de dezembro de 2017)

§ 1º A ECF retificadora terá a mesma natureza da ECF retificada, substituindo-a integralmente para todos os fins e direitos, e passará a ser a ativa na base de dados do Sped. (Incluído(a) pelo(a) Instrução Normativa RFB nº 1770, de 18 de dezembro de 2017)

§ 2º Não será admitida retificação de ECF que tenha por objetivo mudança do regime de tributação, salvo para fins de adoção do lucro arbitrado, nos casos determinados pela legislação. (Incluído(a) pelo(a) Instrução Normativa RFB nº 1770, de 18 de dezembro de 2017)

§ 3º Caso a ECF retificadora altere os saldos das contas da parte B do e-Lalur ou do e-Lacs, a pessoa jurídica deverá verificar a necessidade de retificar as ECF dos anos-calendário posteriores. (Incluído(a) pelo(a) Instrução Normativa RFB nº 1770, de 18 de dezembro de 2017)

Art. 6º-B A pessoa jurídica deverá entregar a ECF retificadora sempre que apresentar ECD substituta que altere contas ou saldos contábeis recuperados na ECF ativa na base de dados do Sped. (Incluído(a) pelo(a) Instrução Normativa RFB nº 1770, de 18 de dezembro de 2017)

Art. 6º-C No caso de lançamentos extemporâneos em ECD que alterem a base de cálculo do IRPJ ou da CSLL da ECF de ano-calendário anterior, a pessoa jurídica deverá efetuar o ajuste por meio de ECF retificadora relativa ao respectivo ano-calendário, mediante adições ou exclusões ao lucro líquido, ainda que a ECD recuperada na ECF retificada não tenha sido alterada. (Incluído(a) pelo(a) Instrução Normativa RFB nº 1770, de 18 de dezembro de 2017)

# Manual de Preenchimento e Operação – SICAP Coletor ESTE MANUAL É DE USO EXCLUSIVO DOS USUÁRIOS DO PROGRAMA SICAP – SISTEMA DE CADASTRO E PRESTAÇÃO DE CONTAS.

© Eduardo Marcondes Filinto da Silva<br>A REPRODUÇÃO PARCIAL OU TOTAL REQUER AUTORIZAÇÃO FORMAL DA FUNDAÇÃO INSTITUTO DE PESQUISAS ECONÔMICAS – FIPE E DE SEUS AUTORES.<br>Secondo de 1990 de 1991 de 1992 de 1993 de 1999 de 1999 d

Art. 6º-D A pessoa jurídica que entregar ECF retificadora que altere valores de apuração do IRPJ ou da CSLL que haviam sido informados na Declaração de Débitos e Créditos de Tributos Federais (DCTF) deverá apresentar DCTF retificadora elaborada com observância das normas específicas relativas a esta declaração. (Incluído(a) pela Instrução Normativa RFB nº 1770, de 18 de dezembro de 2017)

Art. 7º Esta Instrução Normativa entra em vigor na data de sua publicação.

Art. 8º Fica revogada a Instrução Normativa RFB nº 1.353, de 30 de abril de 2013, e os arts. 4º, 5º e 19 e o inciso II do art. 21 da Instrução Normativa RFB nº 1.397, de 16 de setembro de 2013. CARLOS ALBERTO FREITAS BARRETO

FONTE:http://normas.receita.fazenda.gov.br/sijut2consulta/link.action?idAto=48711&visao=compilado Consultado em Abril de 2019

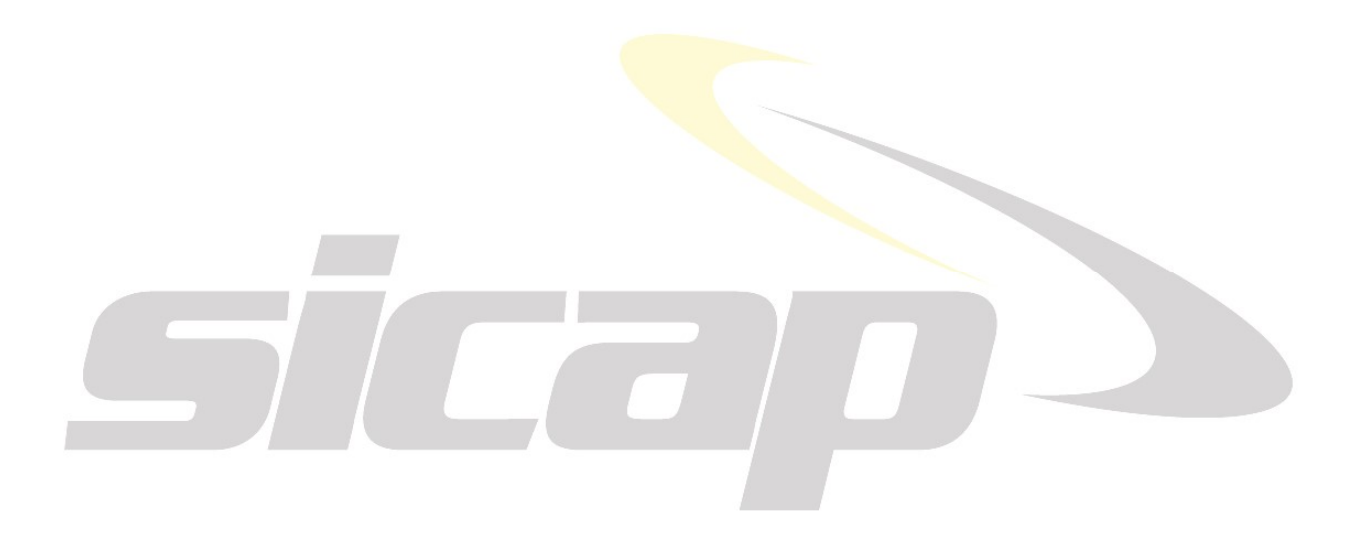

Manual de Preenchimento e Operação – SICAP Coletor ESTE MANUAL É DE USO EXCLUSIVO DOS USUÁRIOS DO PROGRAMA SICAP – SISTEMA DE CADASTRO E PRESTAÇÃO DE CONTAS.

© Eduardo Marcondes Filinto da Silva<br>A REPRODUÇÃO PARCIAL OU TOTAL REQUER AUTORIZAÇÃO FORMAL DA FUNDAÇÃO INSTITUTO DE PESQUISAS ECONÔMICAS – FIPE E DE SEUS AUTORES.<br>
Solomo de 1990 de 1991 de 1992 de 1993 de 1999 de 1999 d

# VALOR ADICIONADO

# DEMONSTRAÇÃO DO VALOR ADICIONADO

A Demonstração de Valor Adicionado mostra quanto a Organização gerou de riquezas para a sociedade, qual foi a participação do governo, quanto foi a parcela para re-investimento nas atividades fins e qual foi o valor destinado à remuneração do trabalho.

O Valor Adicionado pode ser entendido como a diferença entre o valor da receita e o custo dos insumos adquiridos de terceiros (matérias-primas, materiais consumidos e serviços).

A Organização deve preencher os dados solicitados conforme apresentados no demonstrativo, adaptado da NBC TG 09 – Demonstração do Valor Adicionado, do Conselho Federal de Contabilidade.

Observa-se que o Total do Valor Adicionado a distribuir é igual ao Total do Valor Destinado ou distribuído.

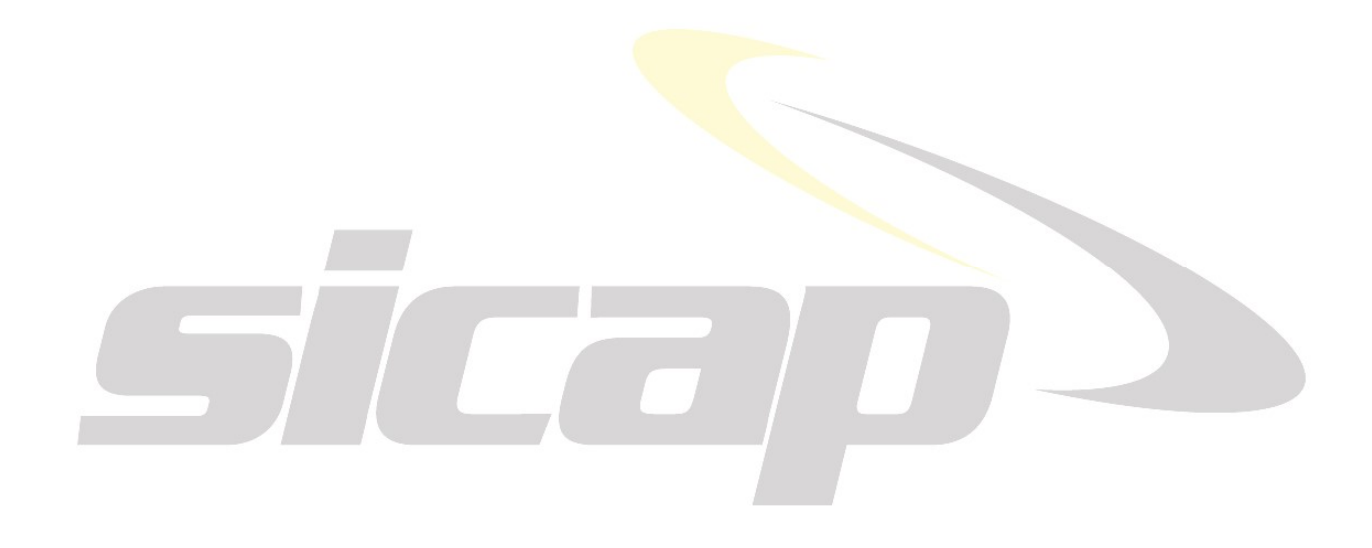

# FONTES DE RECURSOS

Nesta pasta a Organização deverá fornecer informações referentes às origens dos recursos que obtém para a consecução de seus objetivos estatutários e sua missão.

# DEMONSTRATIVO DE FONTES DE RECURSOS

Nesta ficha a Organização deverá informar o valor total, em reais, dos recursos obtidos para o desenvolvimento das atividades da Organização no ano-base da prestação de contas, por fonte ou origem dos recursos, separadas nas contas definidas no demonstrativo.

# FINANCIAMENTO COM RECURSOS DO ORÇAMENTO PÚBLICO

Nesta Sub-Pasta a Organização deverá fornecer informações referentes às diversas modalidades de "contratação" que podem ser firmadas entre o **poder público** e as Organizações.

Veja, também, a NBC TG 07 (R2), de 11 de dezembro de 2013 que altera a NBC TG 07 (R1) que dispõe sobre subvenção e assistência governamentais.

São apresentadas as seguintes fichas:

# AUXÍLIOS E CONTRIBUIÇÕES

Informar se a Organização recebeu recursos, no ano-base da prestação de contas, oriundos de Auxílios e Contribuições (ver conceito, abaixo). Selecione a opção desejada na caixa de combinações.

Caso tenha recebido esse tipo de recursos serão apresentados alguns campos para preenchimento, que seguem, explicados detalhadamente.

Para inserir uma nova Contribuição ou um Auxílio clicar em «Novo Registro». Os campos de preenchimento surgirão em branco para o cadastramento do novo registro.

Para excluir uma Contribuição ou Auxílio cadastrado, clicar com o mouse sobre o órgão que se deseja excluir e depois em «Excluir Registro».

# Órgão que forneceu o Auxílio ou Contribuição

Nome do órgão que forneceu o auxílio ou a contribuição.

### Data assinatura

Informar a data em que o compromisso do auxílio ou contribuição foi firmado.

### Valor recebido

Informar o valor recebido pela Organização no ano-base.

## ■ Valor do projeto

Informar o valor do projeto apresentado ao órgão público para obtenção do auxílio ou contribuição.

- **Objeto**
- Valor recebido no ano

Nota: Define-se "auxílio" como a transferência de capital derivada de lei orçamentária que se destina a atender a ônus ou encargo assumidos pela União e somente será concedido à entidade sem finalidade lucrativa e, como "contribuição", a transferência corrente ou de capital concedida em virtude de lei, destinadas a pessoas de direito público ou privado sem finalidade lucrativa e sem a exigência de contraprestação direta de bens e serviços. (SZAZI, 2000)

# SUBVENÇÕES SOCIAIS

Informar se a Organização recebeu recursos, no ano-base da prestação de contas, oriundos de Subvenções Sociais (ver conceito, abaixo). Selecione a opção desejada na caixa de combinações.

Manual de Preenchimento e Operação – SICAP Coletor ESTE MANUAL É DE USO EXCLUSIVO DOS USUÁRIOS DO PROGRAMA SICAP – SISTEMA DE CADASTRO E PRESTAÇÃO DE CONTAS.

 $\frac{6}{4}$  REPRODUÇÃO PARCIAL OU TOTAL REQUER AUTORIZAÇÃO FORMAL DA FUNDAÇÃO INSTITUTO DE PESQUISAS ECONÔMICAS – FIPE E DE SEUS AUTORES.<br> $41$ 

Caso tenha recebido esse tipo de recursos serão apresentados alguns campos para preenchimento, que seguem, explicados detalhadamente.

Para inserir uma nova Subvenção Social clicar em «Novo Registro. Os campos de preenchimento surgirão em branco para cadastramento de um registro.

Para excluir uma Subvenção Social cadastrada, clicar com o mouse sobre a subvenção que se deseja excluir e depois em«Excluir Registro.

## Órgão que forneceu a Subvenção

Informar o nome do órgão que forneceu a Subvenção Social.

## **■** Data

Informar a data em que o compromisso da Subvenção Social foi firmada.

### Valor da Subvenção

Informar o valor recebido pela Organização no ano-base.

# Valor do projeto

Informar o valor do projeto apresentado ao órgão público para obtenção da Subvenção Social.

### Interveniente

Informar o(s) nome(s) do(s) interveniente(s), quando houver (órgão da administração pública direta, autárquica ou fundacional, empresa pública ou sociedade de economia mista, de qualquer esfera de governo, ou organização particular que participa da contratualização para manifestar consentimento ou assumir obrigações em nome próprio (Fonte: Decreto nº 6.170/2007).

#### ■ Valor recebido no ano

Nota: As Subvenções Sociais são concedidas independentemente de legislação especial a instituições públicas ou privadas de caráter assistencial ou cultural sem finalidade lucrativa que visam à prestação de serviços essenciais de assistência social, médica e educacional. Para pleitear uma subvenção, a entidade deverá atender aos requisitos fixados no Decreto 93.872/86<sup>10</sup>. De acordo com a IN-STN 1/97, os recursos de subvenções sociais destinam-se a cobrir despesas de custeio de entidades públicas ou privadas. A subvenção, portanto, é mais restrita que o auxílio, uma vez que o destino dos recursos é limitado pela legislação, não podendo a entidade beneficiária dispor amplamente de seu uso no plano de aplicação submetido à autoridade concedente. (SZAZI, 2000). Subvenção social - transferência que independe de lei específica, a instituições públicas ou privadas de caráter assistencial ou cultural, sem finalidade lucrativa, com o objetivo de cobrir despesas de custeio.

-<sup>10</sup> DECRETO Nº 93.872, DE 23 DE DEZEMBRO DE 1986

SEÇÃO VII

Subvenções, Auxílios e Contribuições

Art . 58. A cooperação financeira da União a entidade pública ou privada far-se-á mediante subvenção, auxílio ou contribuição (Lei nº 4.320/64, § 3º do art. 12).

Art . 59. A subvenção se destina a cobrir despesas de custeio de entidades públicas ou privadas, distinguindo-se como subvenção social e subvenção econômica.

Art . 60. A subvenção social será concedida independentemente de legislação especial a instituições públicas ou privadas de caráter assistencial ou cultural sem finalidade lucrativa.

§ 1º A subvenção social, visando à prestação dos serviços essenciais de assistência social, médica e educacional, será concedida sempre que a suplementação de recursos de origem privada aplicados a esses objetivos revelar-se mais econômica (Lei nº 4.320/64, art. 16).

§ 2º O valor da subvenção, sempre que possível, será calculado com base em unidades de serviços efetivamente prestados ou postos à disposição dos interessados, obedecidos os padrões mínimos de eficiência previamente fixados (Lei nº 4.320/64, parágrafo único do art. 16).

§ 3º A concessão de subvenção social só poderá ser feita se a instituição interessada satisfizer às seguintes condições, sem prejuízo de exigências próprias previstas na legislação específica:

a) ter sido fundada em ano anterior e organizada até o ano da elaboração da Lei de Orçamento;

b) não constituir patrimônio de indivíduo;

c) dispor de patrimônio ou renda regular;

d) não dispor de recursos próprios suficientes à manutenção ou ampliação de seus serviços;

e) ter feito prova de seu regular funcionamento e de regularidade de mandato de sua diretoria;

f) ter sido considerada em condições de funcionamento satisfatório pelo órgão competente de fiscalização;

g) ter prestado contas da aplicação de subvenção ou auxílio anteriormente recebido, e não ter a prestação de contas apresentado vício insanável;

h) não ter sofrido penalidade de suspensão de transferências da União, por determinação ministerial, em virtude de irregularidade verificada em exame de auditoria.

§ 4º A subvenção social será paga através da rede bancária oficial, ficando a beneficiaria obrigada a comprovar no ato do recebimento, a condição estabelecida na alínea "c", do parágrafo anterior, mediante atestado firmado por autoridade publica do local onde sejam prestados os serviços.

§ 5º As despesas bancárias correrão por conta da instituição beneficiada.

Art 61. A subvenção econômica será concedida a empresas publicas ou privadas de caráter industrial, comercial, agrícola ou pastoril, mediante expressa autorização em lei especial (Lei nº 4.320/64, art. 12, § 3º, II e art. 19).

§ 1º A cobertura de déficits de manutenção das empresas públicas far-se-á mediante subvenção econômica expressamente autorizada na Lei de Orçamento ou em crédito adicional (Lei nº 4.320/64, art. 18).

§ 2º Consideram-se, igualmente, como subvenção econômica (Lei nº 4.320/64, parágrafo único do art. 18):

a) a diferença entre os preços de mercado e os preços de revenda, pelo Governo, de gêneros alimentícios ou de outros materiais;

b) o pagamento de bonificações a produtores de determinados gêneros ou materiais.

Art .62. Somente será concedida subvenção a entidade privada que comprovar sua capacidade jurídica e regularidade fiscal.

Art .63. Os auxílios e as contribuições se destinam a entidades de direito publico ou privado, sem finalidade lucrativa.

§ 1º O auxílio deriva diretamente da Lei de Orçamento (Lei nº 4.320/64, § 6º do art. 12).

§ 2º A contribuição será concedida em virtude de lei especial, e se destina a atender ao ônus ou encargo assumido pela União (Lei nº 4.320/64, § 6º do art. 12).

Art . 64 e 65 (Revogados pelo Decreto nº 93.968, de 1987)

# Manual de Preenchimento e Operação – SICAP Coletor ESTE MANUAL É DE USO EXCLUSIVO DOS USUÁRIOS DO PROGRAMA SICAP – SISTEMA DE CADASTRO E PRESTAÇÃO DE CONTAS.

© Eduardo Marcondes Filinto da Silva A REPRODUÇÃO PARCIAL OU TOTAL REQUER AUTORIZAÇÃO FORMAL DA FUNDAÇÃO INSTITUTO DE PESQUISAS ECONÔMICAS – FIPE E DE SEUS AUTORES. 42

# CONVÊNIOS, ACORDOS OU AJUSTES

Informar se a Organização recebeu recursos, no ano-base da prestação de contas, oriundos de Convênios, Acordos ou Ajustes (ver conceito abaixo). Selecione a opção desejada na caixa de combinações.

Informar, também, se a Organização firmou anteriormente ao ano-base da prestação de contas e, ainda, está em vigor, ou firmou no ano-base da prestação de contas, Convênios, Acordos ou Ajustes (ver conceito abaixo) com órgãos públicos, sem previsão ou estabelecimento de recursos financeiros. Selecione a opção desejada na caixa de combinações.

Caso tenha recebido esse tipo de recursos serão apresentados alguns campos para preenchimento, que seguem, mais abaixo, explicados detalhadamente.

Caso tenha firmado compromisso sem envolvimento de recursos serão apresentados os mesmos campos para preenchimento. Informe os valores com R\$ 0,00 ou R\$ 0,01.

Para inserir um novo convênio clicar em «**Novo Registro**. Os campos de preenchimento surgirão em branco para cadastramento de um novo registro.

Para excluir um convênio cadastrado, clicar com o mouse sobre o convênio que se deseja excluir e depois em «Excluir Registro.

# Órgão com quem foi feito o Convênio, Acordo ou Ajuste

Informar o nome do órgão com quem foi firmado o Convênio, Acordo ou Ajuste.

### Data do convênio

Informar a data em que o compromisso do Convênio, Acordo ou Ajuste foi firmado.

#### Valor do convênio

Informar o valor do compromisso de Convênio, Acordo ou Ajuste firmado pela Organização com o órgão público. Caso não tenha valor estabelecido, colocar R\$ 0,00 ou R\$ 0,01.

#### **■ Contrapartida**

Informar o valor da contraprestação (bens, serviços, tecnologia) correspondente à Organização, no Convênio, Acordo ou Ajuste. Caso não tenha valor estabelecido, colocar R\$ 0,00 ou R\$ 0,01.

#### **■** Interveniente

Informar o(s) nome(s) do(s) interveniente(s), quando houver (órgão da administração pública direta, autárquica ou fundacional, empresa pública ou sociedade de economia mista, de qualquer esfera de governo, ou organização particular que participa da contratualização para manifestar consentimento ou assumir obrigações em nome próprio (Fonte: Decreto nº 6.170/2007).

## ■ Obieto do Convênio

Informar o objeto do Convênio, Acordo ou Ajuste firmado.

#### ■ Valor recebido no ano

Informar o valor recebido no ano, pela Organização, em razão do Convênio, Acordo ou Ajuste. Caso não tenha valor estabelecido ou recebido no ano-base da prestação de contas, colocar R\$ 0,00 ou R\$ 0,01.

### ■ Valor aplicado no ano

-

Informar o valor aplicado no ano-base da prestação de contas, pela Organização, do total dos recursos recebidos em razão do Convênio, Acordo ou Ajuste. Caso não tenha valor estabelecido, colocar R\$ 0,00 ou R\$ 0,01.

Decreto 93872/86. Art. 66. Quem quer que receba recursos da União ou das entidades a ela vinculadas, direta ou indiretamente, inclusive mediante acordo, ajuste ou convênio, para realizar pesquisas, desenvolver projetos, estudos, campanhas e obras sociais ou para qualquer outro fim, deverá comprovar o seu bom e regular emprego, bem como os resultados alcançados (Decreto-lei nº 200/67, art. 93).

<sup>§ 1</sup>º A prestação de contas de aplicação de subvenção social ou auxílio será apresentada à unidade concedente dentro de 60 dias após a aplicação, não podendo exceder ao ultimo dia útil do mês de fevereiro do ano subseqüente ao do recebimento, e será constituída de relatório de atividades e demonstração contábil das origens e aplicações de recursos, referentes ao ano do recebimento, visados por autoridade publica local, observados os modelos aprovados pelo órgão Central do Sistema de Controle Interno.

<sup>§ 2</sup>º A documentação comprobatória da aplicação da subvenção ou auxílio ficará arquivada na entidade beneficiada, à disposição dos órgãos de controle interno e externo, durante o prazo de 5 (cinco) anos da aprovação da prestação de contas.

<sup>§ 3</sup>º A atuação da entidade no cumprimento das obrigações assumidas, inclusive quanto à prestação de contas, será anotada no respectivo registro cadastral mantido pelo órgão setorial de controle interno.

FONTE: http://www.planalto.gov.br/ccivil\_03/decreto/D93872.htm atualizado até Abril de 2020.

# Data de Início

Informar a data de início de vigência do Convênio, Acordo ou Ajuste firmado pela Organização.

# ■ Data de término

Informar a data de término de vigência do Convênio, Acordo ou Ajuste firmado pela Organização.

Nota: Os Convênios, Acordos ou Ajustes<sup>11</sup> são o meio jurídico para a execução, em regime de mútua cooperação, de serviços de interesse recíproco dos órgãos e entidades da administração federal e de outras entidades públicas ou organizações particulares. Dois são os pontos fundamentais do conceito: regime de mútua cooperação e o interesse recíproco. (SZAZI, 2003).

# CONTRATOS DE GESTÃO

Informar se a Organização recebeu recursos, no ano-base da prestação de contas, oriundos de Contratos de Gestão (OSs – Organizações Sociais – ver conceito, abaixo). Selecione a opção desejada na caixa de combinações.

Caso tenha recebido esse tipo de recursos serão apresentados alguns campos para preenchimento, que seguem, mais abaixo, explicados detalhadamente.

Para inserir um novo contrato de gestão clicar em «Novo Registro. Os campos de preenchimento surgirão em branco para cadastramento de um registro.

Para excluir um contrato de gestão cadastrado, clicar com o mouse sobre o contrato que se deseja excluir e depois em «Excluir Registro.

# Órgão com quem foi celebrado o Contrato de Gestão

Informar o nome do órgão com quem foi celebrado o Contrato de Gestão.

### Data do Contrato

Informar a data em que o Contrato de Gestão foi firmado.

### ■ Valor do Contrato

Informar o valor total do Contrato de Gestão.

### **■** Interveniente

Informar o(s) nome(s) do(s) interveniente(s), quando houver (órgão da administração pública direta, autárquica ou fundacional, empresa pública ou sociedade de economia mista, de qualquer esfera de governo, ou organização particular que participa da contratualização para manifestar consentimento ou assumir obrigações em nome próprio (Fonte: Decreto nº 6.170/2007).

### Objeto do Contrato de Gestão

Informar o objeto do Contrato de Gestão firmado.

### **■** Início do Projeto

Informar a data de início de vigência Contrato de Gestão.

### **■ Fim do Projeto**

-

Informar a data de fim de vigência do Contrato de Gestão.

### **Nalor recebido no ano**

Nota: Essa modalidade, exclusiva para as entidades qualificadas como organizações sociais – embora denominada "contrato" – é, na essência, um convênio, pois prevê a destinação de recursos a uma entidade sem fins lucrativos controlada pelo Estado, sem estabelecimento de processo licitatório e com distribuição de atribuições que pressupõe mútua cooperação e interesse recíproco. (SZAZI, 2000)

Disciplina a celebração de convênios de natureza financeira que tenham por objeto a execução de projetos ou realização de eventos e dá outras providências.

Alterações: IN 1/2008 \_ IN 9/2007 \_ IN 7/2007 \_ IN STN 4, de 17.5.2007 \_ IN 1/2007 \_ IN 2/2006 \_ IN 5/2004 \_ IN 1/2004 \_ IN 4/2003 \_ IN 3/2003 \_ IN 2/2002 \_ IN 1/2002 \_ IN 6/2001 \_ IN 5/2001 \_ IN 1/2000 \_ IN 1/99

Observação: IN STN 1/2005 Portaria MF 409/2005 \_ Acórdão TCU Plenário Item 9.2 1070/2003

Manual de Preenchimento e Operação – SICAP Coletor ESTE MANUAL É DE USO EXCLUSIVO DOS USUÁRIOS DO PROGRAMA SICAP – SISTEMA DE CADASTRO E PRESTAÇÃO DE CONTAS.

 $\frac{®$  Eduardo Marcondes Filinto da Silva Condenses Econômicas – Filip E DE SEUS AUTORES.<br>A REPRODUÇÃO PARCIAL OU TOTAL REQUER AUTORIZAÇÃO FORMAL DA FUNDAÇÃO INSTITUTO DE PESQUISAS ECONÔMICAS – FIPE E DE SEUS AUTORES.

<sup>11</sup> INSTRUÇÃO NORMATIVA STN Nº 1, DE 15 DE JANEIRO DE 1997 - Celebração de Convênios - DOU de 31.1.97

# TERMOS DE PARCERIA

Informar se a Organização recebeu recursos, no ano-base da prestação de contas, oriundos de Termos de Parceria (OSCIPs) firmados com órgãos públicos (ver conceito abaixo). Selecione a opção desejada na caixa de combinações.

Caso tenha recebido esse tipo de recursos serão apresentados alguns campos para preenchimento, que seguem, mais abaixo, explicados detalhadamente.

Para inserir um novo termo de parceria clicar em «Novo Registro. Os campos de preenchimento surgirão em branco para cadastramento de um registro.

Para excluir um termo de parceria cadastrado, clicar com o mouse sobre o termo de parceria que se deseja excluir e depois em «Excluir Registro.

# Órgão com quem foi firmado o Termo de Parceria

Informar o nome do órgão com quem foi firmado o Termo de Parceria.

## **■** Data assinatura

Informar a data em que o Termo de Parceria foi firmado.

#### **■** Interveniente

Informar o(s) nome(s) do(s) interveniente(s), quando houver (órgão da administração pública direta, autárquica ou fundacional, empresa pública ou sociedade de economia mista, de qualquer esfera de governo, ou organização particular que participa da contratualização para manifestar consentimento ou assumir obrigações em nome próprio (Fonte: Decreto nº 6.170/2007).

### ■ Objeto do Termo de Parceria

Informar qual é o objeto do Termo de Parceria.

#### ■ Valor total do projeto

Informar o valor total do Termo de Parceria.

# **■** Início do projeto

Informar a data de início de vigência do projeto.

### Fim do projeto

Informar a data de fim de vigência do projeto.

### Valor recebido no ano

Nota: O Termo de Parceria foi introduzido pela Lei 9.790, de 23/3/1999, para acesso exclusivo das entidades qualificadas como "organizações da sociedade civil de interesse público" - OSCIP.

# **CONTRATOS**

Informar se a Organização recebeu recursos, no ano-base da prestação de contas, oriundos de Contratos, para a prestação de serviços ou venda de bens, com Órgãos da Administração Pública direta e indireta de qualquer dos poderes da União, dos Estados, do Distrito Federal e dos Municípios. Selecione a opção desejada na caixa de combinações.

Caso tenha recebido esse tipo de recursos serão apresentados alguns campos para preenchimento, que seguem, mais abaixo, explicados detalhadamente.

Para inserir um novo contrato clicar em «Novo Registro. Os campos de preenchimento surgirão em branco para cadastramento de um registro.

Para excluir um contrato cadastrado, clicar com o mouse sobre o contrato que se deseja excluir e depois em «Excluir Registro.

### Órgão com quem foi firmado o Contrato

Informar o nome do órgão com quem foi firmado o Contrato.

# Data Assinatura

Informar a data em que o Contrato foi firmado.

Manual de Preenchimento e Operação – SICAP Coletor ESTE MANUAL É DE USO EXCLUSIVO DOS USUÁRIOS DO PROGRAMA SICAP – SISTEMA DE CADASTRO E PRESTAÇÃO DE CONTAS.

 $\frac{6}{5}$  Eduardo Marcondes Filinto da Silva actordes Filinto de PESQUISAS ECONÔMICAS – FIPE E DE SEUS AUTORES.<br>45 A REPRODUÇÃO PARCIAL OU TOTAL REQUER AUTORIZAÇÃO FORMAL DA FUNDAÇÃO INSTITUTO DE PESQUISAS ECONÔMICAS –

# Valor do Contrato

Informar o valor do contrato firmado.

## **■** Interveniente

Informar o(s) nome(s) do(s) interveniente(s), quando houver (órgão da administração pública direta, autárquica ou fundacional, empresa pública ou sociedade de economia mista, de qualquer esfera de governo, ou organização particular que participa da contratualização para manifestar consentimento ou assumir obrigações em nome próprio (Fonte: Decreto nº 6.170/2007).

# ■ Objeto do Contrato

Informar qual é o objeto do Contrato firmado.

# Data Início

Informar a data de início de vigência do Contrato.

# Data Fim

Informar a data de fim de vigência do Contrato.

# Valor recebido no ano

# TERMOS DE FOMENTO

Informar se a Organização recebeu recursos, no ano-base da prestação de contas, oriundos de Termos de Fomento<sup>12</sup> firmados com órgãos públicos (ver conceito abaixo). Selecione a opção desejada na caixa de combinações.

Caso tenha recebido esse tipo de recursos serão apresentados alguns campos para preenchimento, que seguem, mais abaixo, explicados detalhadamente.

Para inserir um novo termo de parceria clicar em «Novo Registro. Os campos de preenchimento surgirão em branco para cadastramento de um registro.

Para excluir um termo de parceria cadastrado, clicar com o mouse sobre o termo de parceria que se deseja excluir e depois em «Excluir Registro.

# Órgão com quem foi firmado o Termo de Fomento

Informar o nome do órgão com quem foi firmado o Termo de Fomento.

# Data assinatura

Informar a data em que o Termo de Fomento foi firmado.

### **■** Interveniente

Informar o(s) nome(s) do(s) interveniente(s), quando houver (órgão da administração pública direta, autárquica ou fundacional, empresa pública ou sociedade de economia mista, de qualquer esfera de governo, ou organização particular que participa da contratualização para manifestar consentimento ou assumir obrigações em nome próprio (Fonte: Decreto nº 6.170/2007).

# ■ Obieto do Termo de Fomento

Informar qual é o objeto do Termo de Fomento.

### Valor total do projeto

Informar o valor total do Termo de Fomento.

### **■** Início do projeto

-

Informar a data de início de vigência do projeto.

Manual de Preenchimento e Operação – SICAP Coletor ESTE MANUAL É DE USO EXCLUSIVO DOS USUÁRIOS DO PROGRAMA SICAP – SISTEMA DE CADASTRO E PRESTAÇÃO DE CONTAS.

 $\frac{6}{5}$  Eduardo Marcondes Filinto da Silva actordes Filinto de PESQUISAS ECONÔMICAS – FIPE E DE SEUS AUTORES.<br>46 A REPRODUÇÃO PARCIAL OU TOTAL REQUER AUTORIZAÇÃO FORMAL DA FUNDAÇÃO INSTITUTO DE PESQUISAS ECONÔMICAS –

<sup>&</sup>lt;sup>12</sup> Lei No. 13.019 de 31 de julho de 2014 que estabelece o regime jurídico das parcerias entre a administração pública e as organizações da sociedade civil, em regime de mútua cooperação, para a consecução de finalidades de interesse público e recíproco, mediante a execução de atividades ou de projetos previamente estabelecidos em planos de trabalho inseridos em termos de colaboração, em termos de fomento ou em acordos de cooperação; define diretrizes para a política de fomento, de colaboração e de cooperação com organizações da sociedade civil; e altera as Leis nos 8.429, de 2 de junho de 1992, e 9.790, de 23 de março de 1999. (Redação dada pela Lei nº 13.204, de 2015). Estados e Municípios adaptaram sua legislação para recepcionar a Lei 13019/14.

# **■** Fim do projeto

Informar a data de fim de vigência do projeto.

## Valor recebido no ano

Nota: Termo de Fomento: instrumento por meio do qual são formalizadas as parcerias estabelecidas pela administração pública com organizações da sociedade civil para a consecução de finalidades de interesse público e recíproco propostas pelas organizações da sociedade civil, que envolvam a transferência de recursos financeiros. (Redação dada pela Lei nº 13.204, de 2015)

# TERMOS DE COLABORAÇÃO

Informar se a Organização recebeu recursos, no ano-base da prestação de contas, oriundos de Termos de Colaboração (Lei No. 13.019/2014) firmados com órgãos públicos (ver conceito abaixo). Selecione a opção desejada na caixa de combinações.

Caso tenha recebido esse tipo de recursos serão apresentados alguns campos para preenchimento, que seguem, mais abaixo, explicados detalhadamente.

Para inserir um novo termo de colaboração clicar em «Novo Registro. Os campos de preenchimento surgirão em branco para cadastramento de um registro.

Para excluir um termo de colaboração cadastrado, clicar com o mouse sobre o termo de colaboração que se deseja excluir e depois em «Excluir Registro.

# Órgão com quem foi firmado o Termo de Colaboração

Informar o nome do órgão com quem foi firmado o Termo de Colaboração.

# **■** Data assinatura

Informar a data em que o Termo de Colaboração foi firmado.

### **圖** Interveniente

Informar o(s) nome(s) do(s) interveniente(s), quando houver (órgão da administração pública direta, autárquica ou fundacional, empresa pública ou sociedade de economia mista, de qualquer esfera de governo, ou organização particular que participa da contratualização para manifestar consentimento ou assumir obrigações em nome próprio (Fonte: Decreto nº 6.170/2007).

# Objeto do Termo de Colaboração

Informar qual é o objeto do Termo de Colaboração.

# **Nalor total do projeto**

Informar o valor total do Termo de Colaboração.

## **■** Início do projeto

Informar a data de início de vigência do projeto.

### **■ Fim do projeto**

Informar a data de fim de vigência do projeto.

### ■ Valor recebido no ano

Nota: O Termo de Colaboração: instrumento por meio do qual são formalizadas as parcerias estabelecidas pela administração pública com organizações da sociedade civil para a consecução de finalidades de interesse público e recíproco propostas pela administração pública que envolvam a transferência de recursos financeiros. (Redação dada pela Lei nº 13.204, de 2015)

# ACORDO DE COOPERAÇÃO

Informar se a Organização, no ano-base da prestação de contas, firmou com órgãos públicos (ver conceito abaixo) Acordo de Cooperação (Lei No. 13.019/2014). Selecione a opção desejada na caixa de combinações.

Caso tenha firmado Acordo(s) de Cooperação serão apresentados alguns campos para preenchimento, que seguem, mais abaixo, explicados detalhadamente.

Para inserir um novo acordo de cooperação clicar em «Novo Registro. Os campos de preenchimento surgirão em branco para cadastramento de um registro.

Manual de Preenchimento e Operação – SICAP Coletor ESTE MANUAL É DE USO EXCLUSIVO DOS USUÁRIOS DO PROGRAMA SICAP – SISTEMA DE CADASTRO E PRESTAÇÃO DE CONTAS.

© Eduardo Marcondes Filinto da Silva A REPRODUÇÃO PARCIAL OU TOTAL REQUER AUTORIZAÇÃO FORMAL DA FUNDAÇÃO INSTITUTO DE PESQUISAS ECONÔMICAS – FIPE E DE SEUS AUTORES. 47

Para excluir um acordo de cooperação cadastrado, clicar com o mouse sobre o acordo de cooperação que se deseja excluir e depois em «Excluir Registro.

# Órgão com quem foi firmado o acordo de cooperação

Informar o nome do órgão com quem foi firmado o acordo de cooperação.

### Data assinatura

Informar a data em que o acordo de cooperação.

#### **■** Interveniente

Informar o(s) nome(s) do(s) interveniente(s), quando houver (órgão da administração pública direta, autárquica ou fundacional, empresa pública ou sociedade de economia mista, de qualquer esfera de governo, ou organização particular que participa da contratualização para manifestar consentimento ou assumir obrigações em nome próprio (Fonte: Decreto nº 6.170/2007).

#### Objeto do acordo de cooperação

Informar qual é o objeto do acordo de cooperação.

#### ■ Início do projeto

Informar a data de início de vigência do projeto.

#### **■** Fim do projeto

Informar a data de fim de vigência do projeto.

Nota: Acordo de Cooperação: instrumento por meio do qual são formalizadas as parcerias estabelecidas pela administração pública com organizações da sociedade civil para a consecução de *finalidades de interesse público e recíproco que não envolvam a transferência de* recursos financeiros; (Incluído pela Lei nº 13.204, de 2015)

# MANTENEDORES DA ORGANIZAÇÃO

Os campos desta ficha devem ser preenchidos com as informações referentes aos mantenedores de sua Organização.

Preencher os campos desta ficha somente em caso do valor doado ou repassado pelo(s) mantenedor(s), individualmente, no ano-base da prestação de contas, ser superior a R\$30.000,00 – trinta mil Reais (valor acumulado anual).

Para inserir um novo mantenedor clicar com o **botão esquerdo do mouse** sobre o símbolo "de mais +" na parte superior da tela. Os campos para preenchimento do Novo Registro aparecerão em branco.

### **圖 Nome**

Informar o nome do mantenedor da Organização.

#### **ACNPJ/CPF**

Informar o número do CNPJ da Organização/empresa mantenedora ou o número do seu CPF, no caso de pessoa física.

### Valor da contribuição

Informar o valor total das contribuições efetivadas pelo mantenedor à Organização.

# DOAÇÕES RECEBIDAS

Nesta ficha fornecer informações relativas às doações recebidas pela Organização. Somente devem ser informadas as doações individuais com valores iguais ou superiores a R\$50.000,00 – cinquenta mil Reais, acumulados, no anobase da prestação de contas.

Caso a Organização tenha recebido doações com valores acima de R\$50.000,00 – cinquenta mil Reais, selecionar esta opção na caixa de combinações, ao lado do campo "A organização recebeu doações individuais«". A Organização deverá preencher, ainda, os campos que surgirão após se selecionar opção «sim (estes campos seguem abaixo explicados mais detalhadamente).

Para inserir uma nova doação clicar em «Novo Registro. Os campos de preenchimento surgirão em branco para cadastramento do novo registro.

Manual de Preenchimento e Operação – SICAP Coletor ESTE MANUAL É DE USO EXCLUSIVO DOS USUÁRIOS DO PROGRAMA SICAP – SISTEMA DE CADASTRO E PRESTAÇÃO DE CONTAS.

 $\frac{6}{5}$ Eduardo Marcondes Filinto da Silva esta esta económicas – FIPE E DE SEUS AUTORES.<br>48 A REPRODUÇÃO PARCIAL OU TOTAL REQUER AUTORIZAÇÃO FORMAL DA FUNDAÇÃO INSTITUTO DE PESQUISAS ECONÓMICAS – FIPE E DE SEUS AUTORE

Para excluir uma doação cadastrada, clicar com o mouse sobre a doação que se deseja excluir e depois em «Excluir Registro».

A Organização deverá preencher os seguintes campos:

# ■ Nome do doador

Informar o nome ou razão social do doador.

# **圖 CPF/CNPJ**

Informar o número do CPF ou CNPJ do doador.

# **■ Valor**

Informar o valor da doação recebida pela Organização.

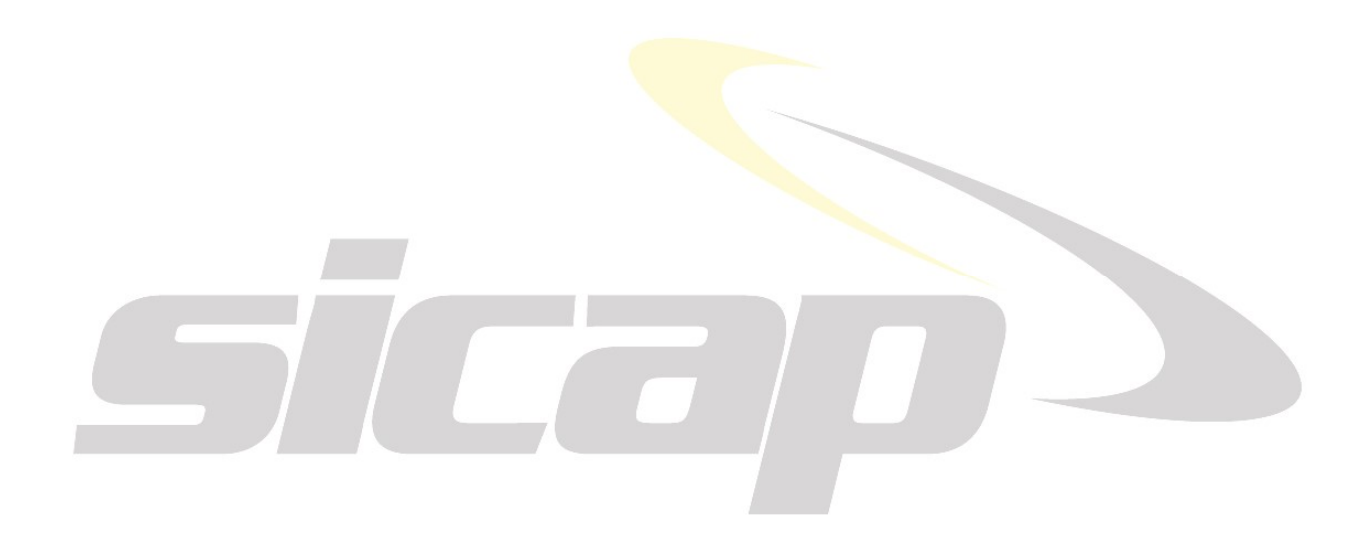

Manual de Preenchimento e Operação – SICAP Coletor

ESTE MANUAL É DE USO EXCLUSIVO DOS USUARIOS DO PROGRAMA SICAP⊸SISTEMA DE CADASTRO E PRESTAÇÃO DE CONTAS.<br>© Eduaro Marcondes Filino da Silva<br>A REPRODUÇÃO PARCIAL OU TOTAL REQUER AUTORIZAÇÃO FORMAL DA FUNDAÇÃO INSTITUTO DE

# RELATÓRIO DAS ATIVIDADES DESENVOLVIDAS

Nesta pasta a Organização deverá fornecer informações referentes às atividades desenvolvidas no ano-base da prestação de contas: orçamento, aspectos da gestão, relatório de atividades e doações realizadas.

# ORÇAMENTO

Preencher esta ficha com as informações relativas ao orçamento e previsão das receitas e custos/despesas da Organização.

Informar, se for o caso, o valor dos recursos do orçamento do ano-base da prestação de contas, aplicados no Estado da versão do programa, ou, em caso da matriz já se localizar neste Estado, informar o valor dos recursos aplicados em outros Estados.

Os dados a serem informados nesta tela foram divididos em dois grupos: o primeiro relativo ao Orçamento do anobase e o segundo relativo à Previsão para o próximo ano-base.

Para preencher qualquer uma das partes, clique com o botão esquerdo do mouse sobre o nome da parte que se deseja preencher, na parte superior da tela:

# C ORCAMENTO DO ANO-BASE

# **■ Receitas:**

• Receitas totais previstas, no ano-base anterior, para este ano.

As Organizações que preencheram, na prestação de contas do ano-base anterior, o campo de Receitas Totais Previstas para o Próximo Ano, não precisam preencher este campo. Ele será preenchido automaticamente e não será passível de alteração.

#### Revisão orçamentária de receitas durante o ano ou primeira prestação de contas.

Informar o novo valor, caso tenha ocorrido alguma revisão da previsão orçamentária de receitas, anteriormente prevista, para o ano-base da prestação de contas.

Este valor refere-se à revisão da previsão orçamentária, se houver, devidamente aprovada pelos órgãos competentes da Organização, e não o valor realizado.

Também, utiliza-se este campo, para a elaboração da primeira prestação de contas.

Preencher este campo com as receitas previstas e deliberadas pelo Órgão Superior, Deliberativo ou de Gestão, para o ano-base da prestação de contas.

### Receitas totais realizadas neste ano.

Preencher este campo com as receitas efetivamente realizadas pela Organização no ano-base da prestação de contas, conforme valor lançado nos Demonstrações Contábeis.

### Despesas:

# Despesas totais previstas, no ano-base anterior, para este ano.

As Organizações que preencheram, na prestação de contas do ano-base anterior, o campo de Despesas Totais Previstas para o Próximo Ano, não precisam preencher este campo. Ele será preenchido automaticamente e não será passível de alteração.

Preencher este campo com as despesas previstas e deliberadas pelo Órgão Superior, Deliberativo ou de Gestão, para o ano-base da prestação de contas.

#### Revisão orçamentária de despesas durante o ano ou primeira prestação de contas.

Informar o novo valor, caso tenha ocorrido alguma revisão da previsão orçamentária de despesas, anteriormente prevista, durante o ano-base.

Este valor refere-se à revisão da previsão orçamentária, se houver, devidamente aprovada pelos órgãos competentes da Organização, e não o valor realizado.

Também, utiliza-se este campo, para a elaboração da primeira prestação de contas.

### Despesas totais realizadas neste exercício.

Preencher este campo com as despesas efetivamente realizadas pela Organização no ano-base da prestação de contas, conforme valor lançado nos Demonstrações Contábeis.

Manual de Preenchimento e Operação – SICAP Coletor ESTE MANUAL É DE USO EXCLUSIVO DOS USUÁRIOS DO PROGRAMA SICAP – SISTEMA DE CADASTRO E PRESTAÇÃO DE CONTAS.

 $\frac{6}{50}$  Eduardo Marcondes Filinto da Silva instituto DE PESQUISAS ECONÔMICAS – FIPE E DE SEUS AUTORES.<br>500 m − 500 m − 500 m − 500 m − 500 m − 500 m − 500 m − 500 m − 500 m − 500 m − 500 m − 500 m − 500 m − 500 m − 5

# Justificativa das diferenças entre o previsto e o realizado:

Justificativa das diferenças entre o previsto e o realizado

Justificar, neste espaço, porque ocorreram disparidades entre os valores previstos e os valores realizados das receitas e despesas do ano-base, para valores superiores a 10% (dez por cento), do previsto.

# $\sqrt{m}$  PREVISÃO PARA O PRÓXIMO EXERCÍCIO

### Previsão de Receitas e Despesas:

## Receitas totais previstas para o próximo ano

Preencher este campo com as receitas previstas e aprovadas pelo Órgão Superior, Deliberativo ou de Gestão, para o próximo ano-base ou ano-calendário.

### Despesas totais previstas para o próximo ano

Preencher este campo com as despesas previstas e aprovadas pelo Órgão Superior, deliberativo ou de Gestão, para o próximo ano-base ou ano-calendário.

### $\Box$  Indique os principais planos e projetos para o próximo ano:

# Indique os principais planos e projetos da Organização, para o próximo ano

Informar os principais planos e projetos da Organização para o próximo ano-base ou ano-calendário.

# **E** APLICAÇÃO DE RECURSOS

# Aplicação dos Recursos:

Esta parte foi desenvolvida com intuito de se conhecer o montante que é aplicado do orçamento (total dos recursos) e o percentual do total de recursos de uma Organização cuja matriz está localizada em um determinado Estado, mas com filiais, escritórios ou dependências atuando em outros Estados.

Existem dois tipos de questões relativas à aplicação de recursos que irão aparecer nesta ficha dependendo do que foi informado nas fichas de **cadastro** e de **outros enderecos**.

Caso a sua Organização possua matriz situada em Estado diferente do da versão do programa, então, será solicitado, nesta ficha, o valor dos recursos aplicados pela Organização no Estado da versão do programa e o seu percentual sobre o total de recursos da Organização, no ano-base da prestação de contas.

Caso a sua Organização possua sede/matriz no Estado da versão do programa, mas possui, também, filiais, escritórios ou dependências em outros Estados, então será solicitado, nesta ficha, o valor dos recursos aplicados pela Organização, em outros Estados e o seu percentual sobre o total de recursos da Organização, no ano-base da prestação de contas.

Em qualquer hipótese, destacar no Relatório de Atividades, as atividades desenvolvidas pela Organização, no Estado da versão do programa ou nos outros Estados.

A descrição de todos os possíveis campos que podem ser requeridos, nesta ficha, segue abaixo:

### Valor (R\$) dos recursos do orçamento aplicado no Estado – matriz em outro Estado

Informar o valor em Reais do total do orçamento (total de recursos) do ano-base da prestação de contas, da Organização aplicado no Estado da versão do programa (caso a matriz esteja localizada fora do Estado da versão do programa).

### Percentual dos recursos do orçamento aplicado no Estado – matriz em outro Estado

Informar o percentual do total do orçamento (total dos recursos) do ano-base da prestação de contas, da Organização aplicado no Estado da versão do programa (caso a matriz esteja localizada fora do Estado da versão do programa).

# Valor (R\$) de recursos do orçamento aplicado em outros Estados – matriz neste Estado

Informar o valor em Reais do total do orçamento (total dos recursos) do ano-base da prestação de contas, da Organização aplicado em outros Estados (caso a matriz esteja localizada no Estado da versão do programa).

### Percentual dos recursos do orçamento aplicado em outros Estados – matriz neste Estado

Informar o percentual do total do orçamento (total dos recursos) do ano-base da prestação de recursos, da Organização aplicado em outros Estados (caso a matriz esteja localizada no Estado da versão do programa).

Manual de Preenchimento e Operação – SICAP Coletor ESTE MANUAL É DE USO EXCLUSIVO DOS USUÁRIOS DO PROGRAMA SICAP – SISTEMA DE CADASTRO E PRESTAÇÃO DE CONTAS.

 $\frac{6}{51}$  Eduardo Marcondes Filinto da Silva instituto DE PESQUISAS ECONÔMICAS – FIPE E DE SEUS AUTORES.<br>51

# ASPECTOS DA GESTÃO

Relacionar as reuniões do Órgão Superior (Assembleia etc.), Deliberativo (Conselho Deliberativo, Curador etc.) e do Órgão de Gestão (Conselho Diretor, Diretoria etc.) com uma síntese das principais decisões e deliberações, acrescentando outras informações e comentários, conforme são solicitados.

Normalmente, estas reuniões (periodicidade, tipos, cronogramas etc.) estão previstas no Estatuto/Contrato/Regimento Interno da Organização.

Observa-se que nem todas as Organizações têm todos os Órgãos abaixo descritos.

## Reuniões do Órgão Superior

Relacionar as reuniões do Órgão Superior da Organização, ocorridas no ano-base da prestação de contas, assim como uma síntese das principais decisões e deliberações.

# ■ Reuniões do Órgão Deliberativo

Relacionar as reuniões do Órgão Deliberativo da Organização, ocorridas no ano-base da prestação de contas, assim como uma síntese das principais decisões e deliberações.

# ■ Reuniões do Orgão de Gestão

Relacionar as reuniões do Órgão de Gestão da Organização, ocorridas no ano-base da prestação de contas, com uma síntese das principais decisões e deliberações.

# RELATÓRIO DE ATIVIDADES

Na tela Relatório de Atividades, inserir ou digitar o ano-base da prestação de contas que se está elaborando. A não inserção acarretará ERRO.

# Relatório das Atividades desenvolvidas pela Organização referente ao ano-bas

Nesta Sub-Pasta a Organização deverá fornecer informações quantitativas e qualitativas referentes às atividades desenvolvidas para consecução de sua missão.

O Relatório de Atividades deve conter informações, dados, indicadores etc. que possibilitem o Ministério Público verificar a atuação da Organização em concordância com os seus objetivos estatutários.

Informar e relatar se a Organização possui um sistema de controle ou de coleta e processamento de dados que viabilize a monitoração dos indicadores e a avaliação dos resultados de suas atividades ou, ainda, a definição de um conjunto de indicadores qualitativos e quantitativos que sejam capazes de mensurar o impacto social da Organização.

Sempre que possível, mencionar nas atividades desenvolvidas, os seus programas e projetos, os beneficiários, valores investidos nessas atividades e outros indicadores.

Os indicadores permitirão que a Organização demonstre a eficácia de seus projetos sociais, ou seja, as mudanças positivas que estão sendo obtidas na vida das pessoas alvo desses projetos.

Os indicadores permitem fornecer dados indicativos dos aspectos dos projetos sociais que precisam de aprimoramento, para maximização de sua eficácia.

# O relatório de atividades deve ser informado no formato PDF. O tamanho máximo aceit

# anexar PDF

Remeta, no espaço abaixo, o Relatório das Atividades desenvolvidas neste Estado:

Manual de Preenchimento e Operação – SICAP Coletor ESTE MANUAL É DE USO EXCLUSIVO DOS USUÁRIOS DO PROGRAMA SICAP – SISTEMA DE CADASTRO E PRESTAÇÃO DE CONTAS.

© Eduardo Marcondes Filinto da Silva<br>A REPRODUÇÃO PARCIAL OU TOTAL REQUER AUTORIZAÇÃO FORMAL DA FUNDAÇÃO INSTITUTO DE PESQUISAS ECONÔMICAS – FIPE E DE SEUS AUTORES.<br>
フラク

# DOAÇÕES REALIZADAS

Nesta ficha a Organização deverá fornecer informações relativas às doações realizadas no ano-base da prestação de contas.

# Somente devem ser informadas as doações individuais de valores iguais ou superiores a R\$ 10.000,00 – dez mil Reais (em recursos monetários ou bens).

Caso a Organização tenha realizado doações individuais, em bens ou recursos monetários, de valores acima de R\$ 10.000,00 – dez mil Reais, selecionar esta opção na caixa de combinações, ao lado do campo "A Organização realizou doações individuais de valores superiores a R\$ 10.000,00 – dez mil Reais no ano-base?". A Organização deverá preencher, ainda, os campos que surgirão após se selecionar opção «sim (estes campos seguem abaixo explicados mais detalhadamente).

Para inserir uma nova doação clicar em «Novo Registro. Os campos de preenchimento surgirão em branco para cadastramento de um registro.

Para excluir uma doação cadastrada, clicar com o mouse sobre a doação que se deseja excluir e depois em «Excluir Registro. Há também o recurso de excluir todos os registros efetuados, de uma só vez, clicando em «Excluir Tudo.

A Organização deverá preencher os seguintes campos:

# Nome do beneficiário

Informar o nome do beneficiário da doação efetuada pela Organização.

#### **■ CPF/CNPJ**

Informar o número do CPF (no caso de pessoa física) ou CNPJ (no caso de pessoa jurídica) do beneficiário da doação.

### **■ Valor (R\$)**

Informar o montante em Reais (mesmo em bens) da doação feita pela Organização.

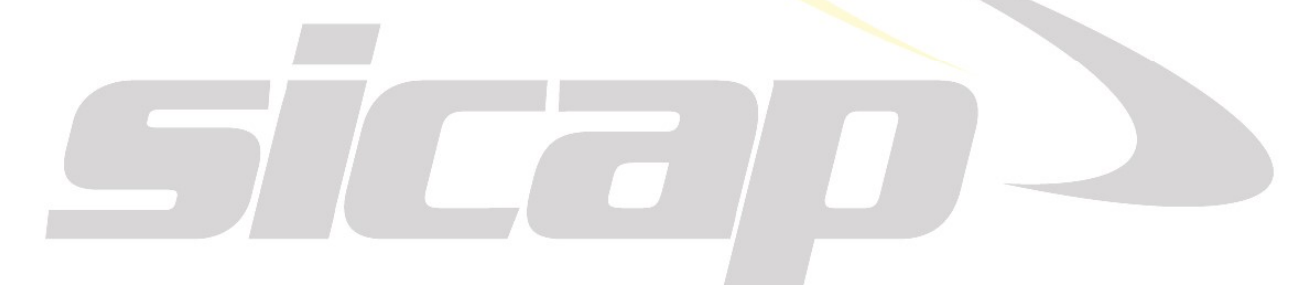

# INFORMAÇÕES SOCIAIS

Nesta pasta a Organização deverá fornecer dados que permitam identificar seu perfil de atuação social, a qualidade de suas relações com os empregados, o cumprimento das cláusulas sociais, a participação dos empregados nos resultados econômicos da empresa e as possibilidades de desenvolvimento pessoal, bem como a forma de sua interação com a comunidade e sua relação com o meio-ambiente.

De acordo com as informações apresentadas na ficha "Porte" (pasta Demonstrações Contábeis), serão 'abertas' as respectivas fichas para preenchimento.

# RECURSOS HUMANOS

# RAIS – RELAÇÃO ANUAL DE INFORMAÇÕES SOCIAIS

# 1. Introdução

Todo estabelecimento deve fornecer ao Ministério da Economia, por meio da Relação Anual de Informações Sociais (RAIS), as informações referentes a cada um de seus empregados, de acordo com o Decreto nº 76.900, de 23 de dezembro de 1975. Este Manual se propõe a orientar os estabelecimentos ou as entidades declarantes para o correto preenchimento das informações da RAIS, ano-base 2019.

### 2. Quem deve declarar

a) inscritos no Cadastro Nacional de Pessoas Jurídicas - CNPJ com ou sem empregados – o estabelecimento que não possuiu empregados ou manteve suas atividades paralisadas durante o ano-base está obrigado a entregar a RAIS Negativa; b) todos os empregadores, conforme definidos na CLT; c) todas as pessoas jurídicas de direito privado, inclusive as empresas públicas domiciliadas no País, com registro, ou não, nas Juntas Comerciais, no Ministério da Fazenda, nas Secretarias de Financas ou da Fazenda dos governos estaduais e nos cartórios de registro de pessoa jurídica; d) empresas individuais, inclusive as que não possuem empregados; e) cartórios extrajudiciais e consórcios de empresas; f) empregadores urbanos pessoas físicas (autônomos e profissionais liberais) que mantiveram empregados no ano-base; g) órgãos da administração direta e indireta dos governos federal, estadual ou municipal, inclusive as fundações supervisionadas e entidades criadas por lei, com atribuições de fiscalização do exercício das profissões liberais; h) condomínios e sociedades civis; i) empregadores rurais pessoas físicas que mantiveram empregados no ano-base; e j) filiais, agências, sucursais, representações ou quaisquer outras formas de entidades vinculadas à pessoa jurídica domiciliada no exterior.

Notas: I – Ficam desobrigados de declarar a RAIS as empresas e empregadores obrigados a transmissão das informações pelo Sistema do E-Social, de acordo com as regras estabelecidas na Portaria 1.127 de 14 de outubro de 2019. II - O estabelecimento isento de inscrição no CNPJ é identificado pelo número de matrícula no Cadastro Nacional de Obras (CNO) ou Cadastro de Atividade Econômica da Pessoa Física (CAEPF), conforme parágrafo único do art. 2o do Decreto nº 76.900/75. Nessa categoria, incluem-se obras, empregadores pessoas físicas, urbanas e rurais que mantiveram empregados; III – O estabelecimento inscrito no CEI/CNO/CAEPF, que não possuiu empregados ou manteve suas atividades paralisadas durante o ano-base, está dispensado de entregar a RAIS Negativa; IV – A empresa/entidade que possui filiais, agências ou sucursais deve declarar a RAIS separadamente, por estabelecimento (local de trabalho), entendido como tal todos aqueles sujeitos à inscrição no CNPJ, na categoria de órgãoestabelecimento. No caso dos órgãos da administração pública direta ou indireta, a RAIS de cada órgão-estabelecimento deve ser fornecida separadamente, por local de trabalho dos empregados/servidores; V – estabelecimento/entidade inscrito(a) no CNPJ e no CEI/CNO ou CAEPF deve apresentar a declaração da RAIS de acordo com o contrato de trabalho dos empregados, ou seja, se o contrato for pelo CEI/CNO ou CAEPF as informações devem ser declaradas no CEI/CNO ou CAEPF e se for pelo CNPJ as informações devem ser declaradas no CNPJ. No caso da declaração ser prestada no CEI/CNO ou CAEPF (produtor rural, cartório extrajudicial, etc), deve haver também a declaração da RAIS NEGATIVA do CNPJ. VI – estabelecimento/entidade em liquidação deverá entregar a RAIS mesmo nos casos de falência ou liquidação, pelos representantes legais definidos na legislação específica.

FONTE: Manual de Orientação da Relação Anual de Informações Sociais (RAIS): ano-base 2019. – Brasília: ME, SEPT – STRAB - SPPT - CGCIPE. 52 p.

Atenção: Os dados da RAIS são obtidos a partir do programa gerador da RAIS, clicando em Declaração – Gravar.

Manual de Preenchimento e Operação – SICAP Coletor ESTE MANUAL É DE USO EXCLUSIVO DOS USUÁRIOS DO PROGRAMA SICAP – SISTEMA DE CADASTRO E PRESTAÇÃO DE CONTAS.

© Eduardo Marcondes Filinto da Silva A REPRODUÇÃO PARCIAL OU TOTAL REQUER AUTORIZAÇÃO FORMAL DA FUNDAÇÃO INSTITUTO DE PESQUISAS ECONÔMICAS – FIPE E DE SEUS AUTORES. 54

# RAIS SEM EMPREGADOS OU NEGATIVA ENTREGUE VIA INTERNET, UTILIZANDO O PRÓPRIO NAVEGADOR (VIA BROWSER)

O estabelecimento/entidade sem vínculo empregatício (RAIS NEGATIVA) deverá informar apenas os campos que identificam o mesmo, podendo, para tanto, utilizar-se dos programas GDRAIS2019 ou RAIS Negativa Web.

# BENEFÍCIOS E ESTRUTURAS DE REMUNERAÇÃO

Esta ficha está dividida em dois blocos de perguntas: I - Benefícios Básicos e II - Estruturas de Remuneração.

No primeiro bloco: a Organização deve responder se concede o tipo de benefício questionado, valor e qual é sua cota de participação neste benefício.

Por exemplo: A Organização fornece auxílio bolsa de estudo a seu empregado, pagando o valor integral da mensalidade, mas, no entanto, sua participação neste auxílio é de, somente, 20% enquanto os 80% restantes são descontados do salário do empregado ao final do mês. Portanto, a cota a ser informada no campo "Participação da Organização" é de 20% e não 100%.

A Organização concede vale refeição a seus empregados. O valor do vale refeição a ser informado é o valor individual ou média dos valores individuais, mensal, e não o gasto mensal total da Organização com este benefício. Por exemplo: a Organização, tem 50 empregados e concede este benefício, através de vales-refeição, de valor diário de R\$10,00 para 22 dias no mês. O total a ser informado é de R\$ 220,00 e não R\$ 11.000,00 (mensal) ou R\$ 132.000,00 (anual). Informar, também, a participação da Organização neste benefício.

Observação: quando a Organização fornecer auxílios com valores diferentes para cada um de seus empregados, fornecer a média dos valores individuais fornecidos neste item. Várias Organizações têm lançado o valor total do gasto anual ou mensal com auxílio refeição ou cesta básica ou combustível. O valor correto, a ser lançado nestes campos é o valor médio mensal por funcionário.

No segundo bloco: a Organização deve responder somente se possui ou não possui o tipo de estrutura de remuneração mencionado na pergunta.

Por exemplo: A Organização tem plano de Cargos e Salários? Se a Organização possuir esse tipo de remuneração, basta clicar no campo "Sim".

# Voluntariado Externo

 Nesta ficha a Organização deve fornecer algumas informações relativas aos serviços prestados para a Organização por voluntários. Diferente do questionário anterior, que visa conhecer a relação dos empregados da Organização com o trabalho voluntário, este busca conhecer a atuação do indivíduo, externo à Organização, e que presta serviços voluntários à mesma.

 $\overline{\mathbb{C}}$  Nota:  $\,$  O trabalho voluntário, termo não necessariamente identificável por grande parte das pessoas que "ajudam" em alguma organização, ou prestam serviços a outros indivíduos, caracteriza-se como atividades que as pessoas fazem gratuitamente para ajudar organizações ou outras pessoas que não sejam parentes e amigos. Por exemplo, algumas pessoas trabalham de graça num hospital ou numa escola, outras dedicam uma noite por semana ajudando na associação de moradores ou em grupos de jovens. Algumas fazem campanhas, dedicam seu tempo sem receber nada, outras ajudam numa creche, fazem visitas a idosos ou cuidam de pessoas necessitadas etc. (LANDIM, 2000).

- Caso a Organização tenha tido indivíduos prestando servicos voluntários, selecionar a opção «Sim, dentro da caixa de combinações, que aparece ao lado do campo "A Organização utilizou-se de serviços de trabalhadores voluntários no ano-base?". Ao selecionar esta opção serão apresentados outros campos para que se possa identificar o perfil dos voluntários de sua Organização.
- As informações a serem fornecidas relativas aos voluntários da Organização foram divididas em três blocos, buscando-se, com isso, facilitar o preenchimento das mesmas. São eles: I - "Termo de Adesão/Sexo/Ocupação"; II - "Grau de Instrução/Idade"; III - "Horas doadas/Atividades".
- Para selecionar um desses blocos, para preenchimento das informações, clicar sobre a opção desejada (as quais se encontram na parte superior da tela).

 $\bar{Z}$  Nota: Lembre-se que os números apresentados devem, no total, serem iguais em todos os quadros apresentados.

#### Termo de Adesão/Sexo/Ocupação

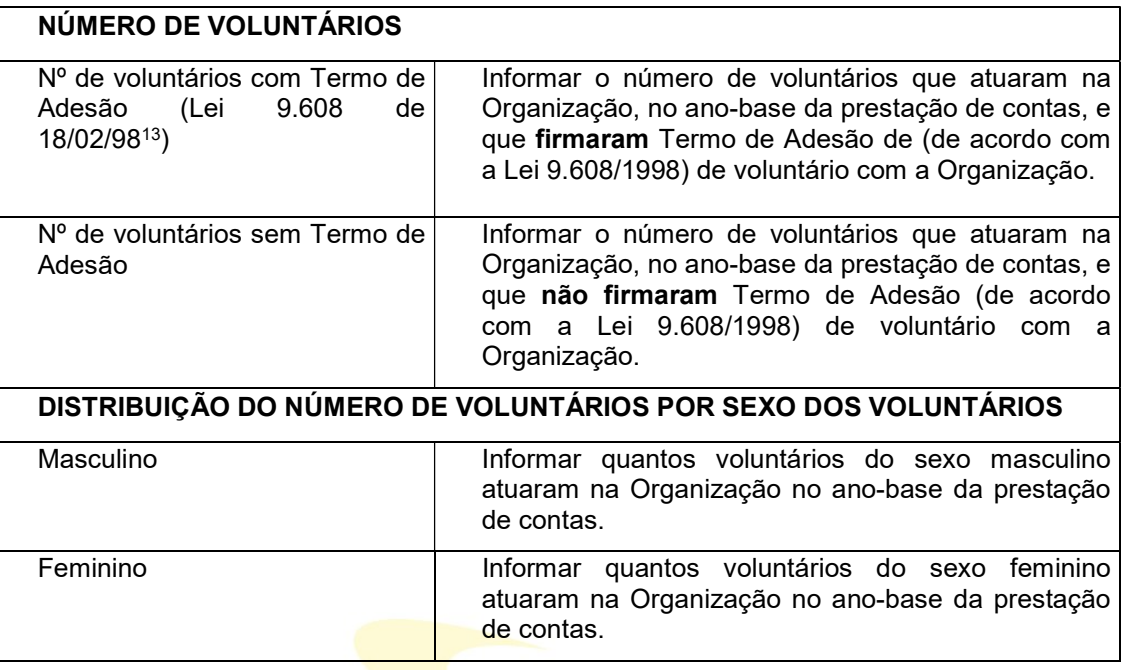

#### Grau de Instrução/Idade

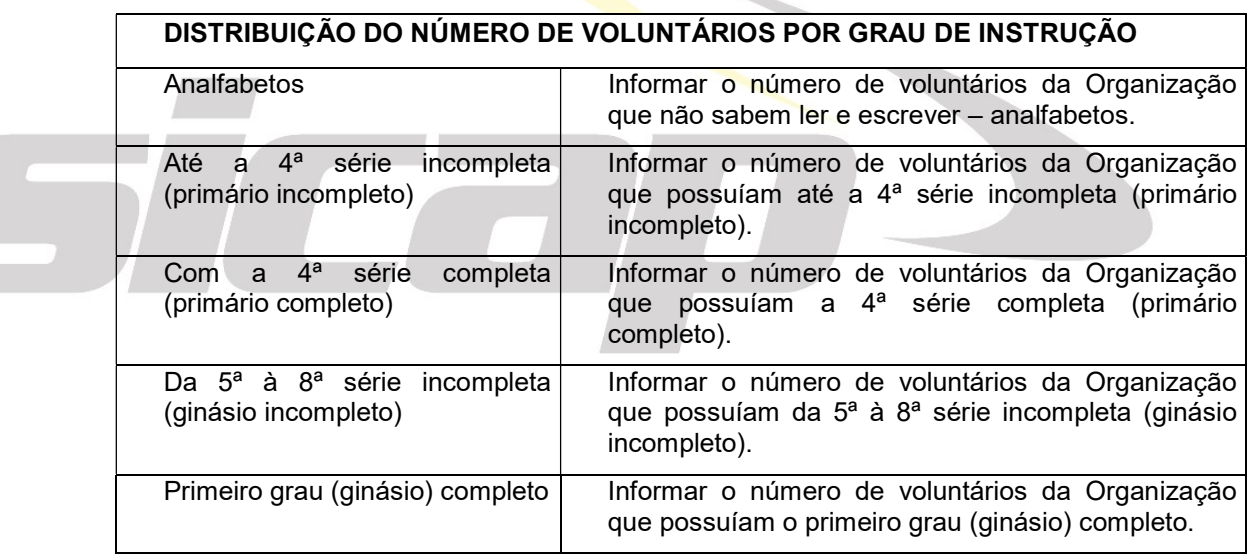

-13 TERMO DE ADESÃO AO TRABALHO VOLUNTÁRIO – um modelo (FONTE: http://www.parceirosvoluntarios.org.br/wp-content/uploads/2019/06/MANUAL-DO-VOLUTARIADO\_02.pdf

Lei do Voluntariado nº 9.608, de 18.02.98 (alterado pela LEI Nº 13.297, DE 16 DE JUNHO DE 2016)

Dispõe sobre o serviço voluntário e dá outras providências.

O PRESIDENTE DA REPÚBLICA

Art. 1º. Considera-se serviço voluntário, para os fins desta Lei, a atividade não remunerada prestada por pessoa física a entidade pública de qualquer natureza ou a instituição<br>
privada de fins não lucrativos que tenha obj privada de fins não lucrativos que tenha objetivos cívicos, culturais, educacionais, científicos, recreativos ou de assistência à pessoa. de 2016)

Parágrafo único. O serviço voluntário não gera vínculo empregatício, nem obrigação de natureza trabalhista previdenciária ou afim.

Art. 2º O serviço voluntário será exercido mediante a celebração de termo de adesão entre a entidade, pública ou privada, e o prestador do serviço voluntário, dele devendo constar o objeto e as condições de seu exercício.

Art. 3º O prestador do serviço voluntário poderá ser ressarcido pelas despesas que comprovadamente realizar no desempenho das atividades voluntárias.

Parágrafo único. As despesas a serem ressarcidas deverão estar expressamente autorizadas pela entidade a que for prestado o serviço voluntário.

Art. 4º Esta Lei entra em vigor na data de sua publicação.

Art. 5º Revogam-se as disposições em contrário.

Brasília, 18 de fevereiro de 1998; 177º da Independência e 110º da República. FERNANDO HENRIQUE CARDOSO

Manual de Preenchimento e Operação – SICAP Coletor ESTE MANUAL É DE USO EXCLUSIVO DOS USUÁRIOS DO PROGRAMA SICAP – SISTEMA DE CADASTRO E PRESTAÇÃO DE CONTAS.

 $\frac{6}{56}$  Eduardo Marcondes Filinto da Silva instituto DE PESQUISAS ECONÔMICAS – FIPE E DE SEUS AUTORES.<br>56

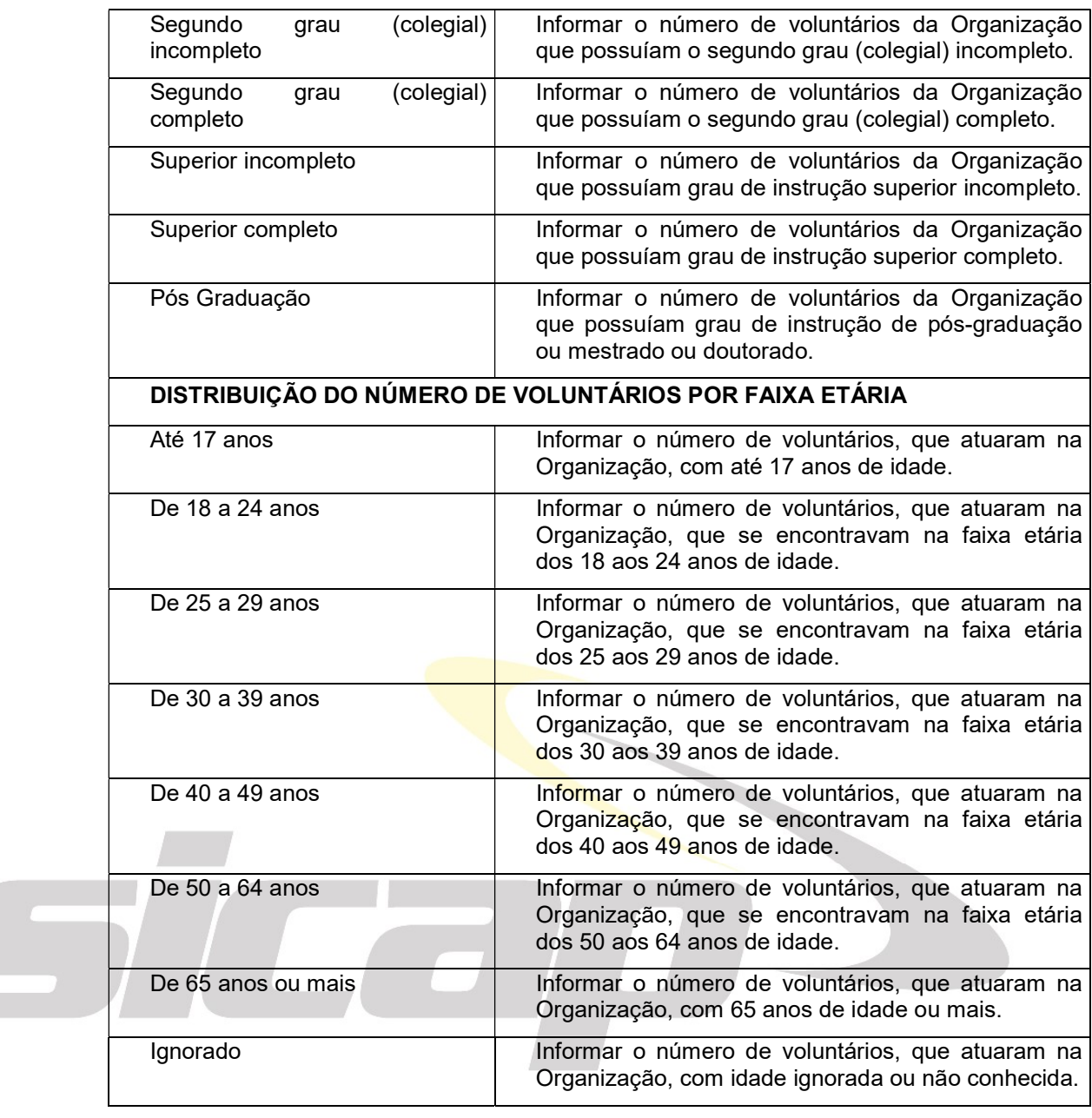

# Horas Doadas/Atividades

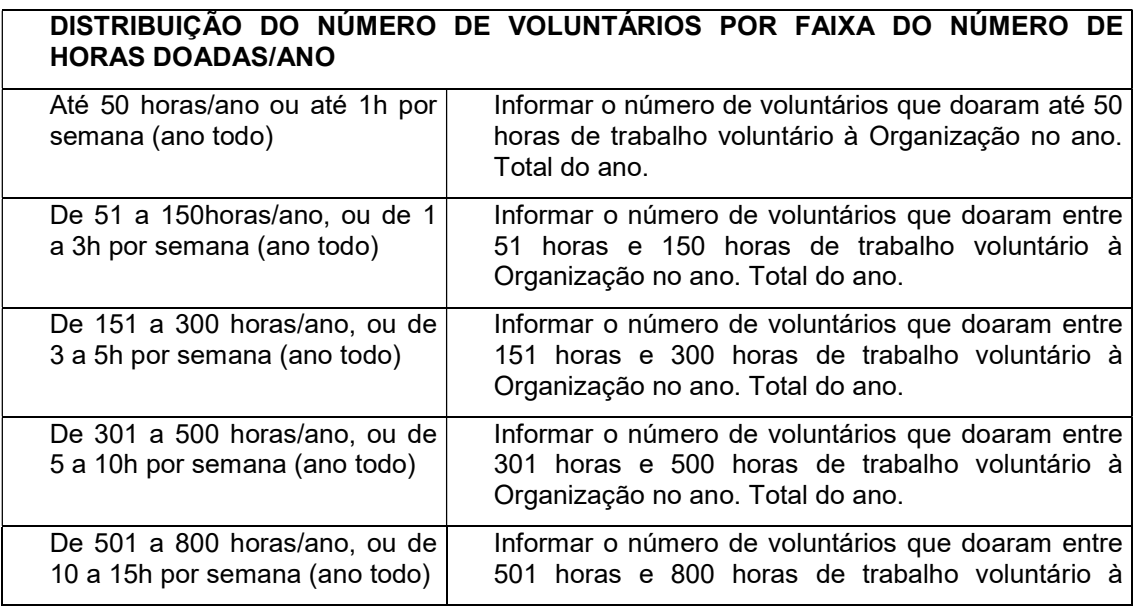

Manual de Preenchimento e Operação — SICAP Coletor<br>ESTE MANUAL É DE USO EXCLUSIVO DOS USUÁRIOS DO PROGRAMA SIGAP — SISTEMA DE CADASTRO E PRESTAÇÃO DE CONTAS.<br>A REPRODUÇÃO PARCIAL OU TOTAL REQUER AUTORIZAÇÃO PORMAL DA FUNDA

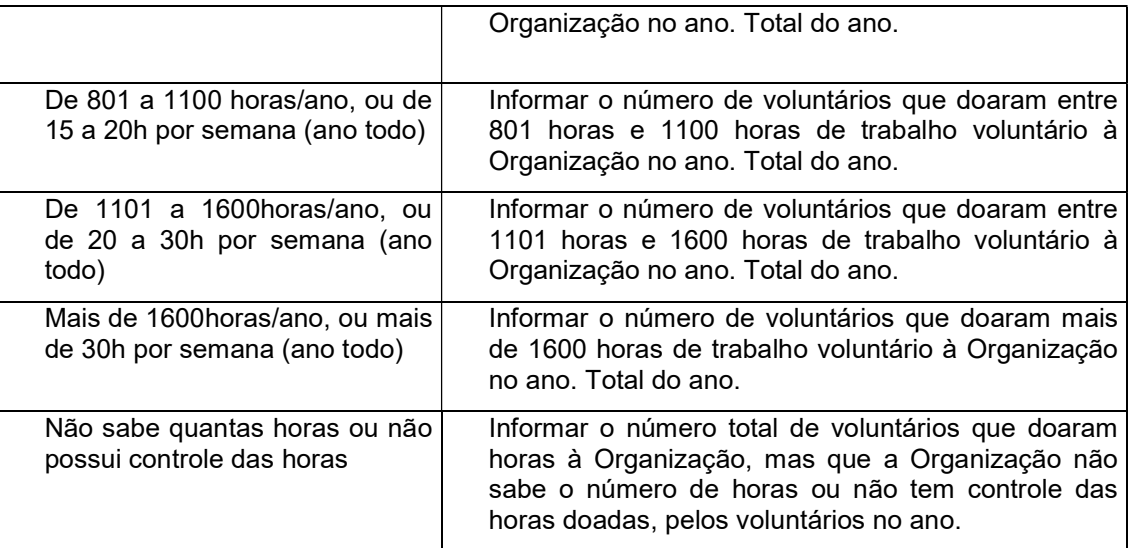

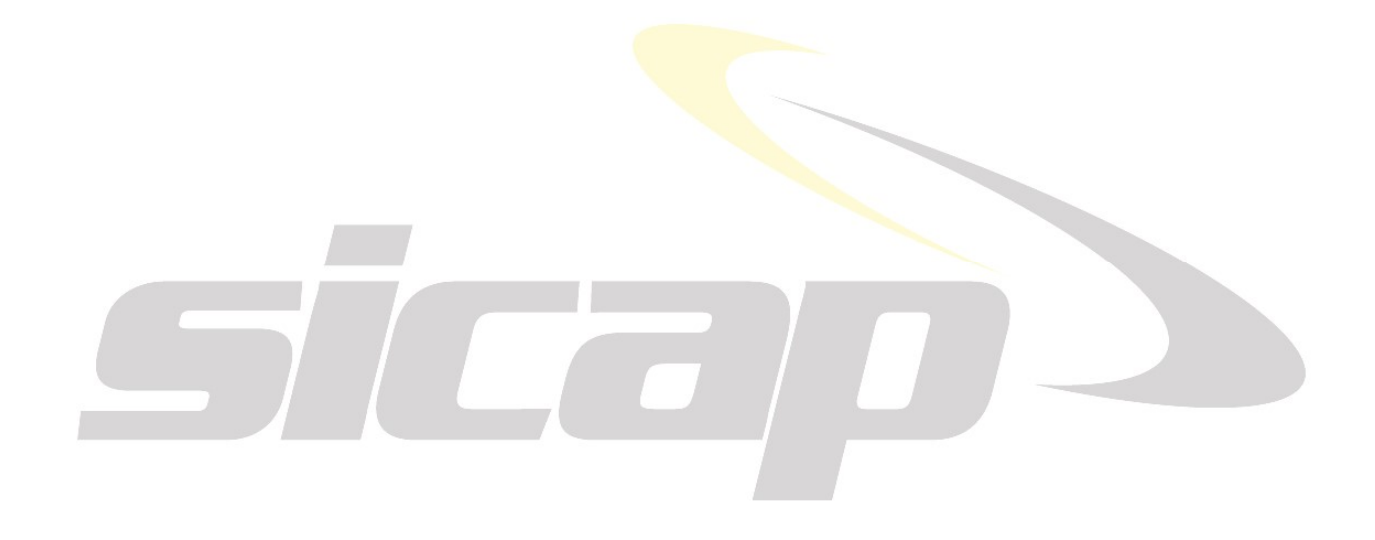

Manual de Preenchimento e Operação — SICAP Coletor<br>ESTE MANUAL É DE USO EXCLUSIVO DOS USUÁRIOS DO PROGRAMA SIGAP — SISTEMA DE CADASTRO E PRESTAÇÃO DE CONTAS.<br>A REPRODUÇÃO PARCIAL OU TOTAL REQUER AUTORIZAÇÃO PORMAL DA FUNDA

# IMPORTAÇÕES/EXPORTAÇÕES

Nesta pasta a Organização deverá fornecer informações relativas a importações e exportações por ela realizadas no ano-base da prestação de contas.

# **IMPORTAÇÕES**

Informar se a Organização realizou importações no ano-base da prestação de contas. Caso tenha realizado importações no ano-base, selecionar a opção «Sim na caixa de combinações que se encontra ao lado do campo "A Organização realizou importações no ano-base?".

Ao selecionar a opção «Sim, serão apresentados outros campos (as descrições destes campos seguem abaixo), que também deverão ser preenchidos pela Organização.

O programa SICAP possui, ainda, uma ferramenta que possibilita ao usuário colar as informações pedidas, nesta ficha, de uma tabela, documento do Word, Excel ou em formato texto de sua utilização que contenha esses dados. Para maiores informações sobre essa ferramenta, ver o item Como usar a ferramenta Colar no SICAP, no Manual de Instalação e Operação. Para inserir um novo registro de importação clicar em «Novo Registro. Os campos de preenchimento surgirão em branco para cadastramento de um registro.

Para excluir um registro de importação cadastrado, clicar com o mouse sobre o registro que se deseja excluir e depois em «Excluir Registro. Há também o recurso de excluir todos os registros efetuados, de uma só vez, clicando em «Excluir Tudo.

### Discriminação

Informar o tipo/discriminação do bem/serviço importado.

## **■** Data de entrada

Informar a data em que o bem/serviço entrou/foi prestado, no país.

### **■ Valor (R\$)**

Informar o valor convertido em Reais do bem/serviço importado.

### **■** Imposto Recolhido (R\$)

Informar o valor do imposto recolhido com a importação do bem/serviço. Caso tenha ocorrido isenção ou imunidade do imposto, clicar usando o botão esquerdo do mouse sobre a opção "isento" que se encontra ao lado deste campo.

# EXPORTAÇÕES

Informar se a Organização realizou Exportações no ano-base da prestação de contas. Caso a Organização tenha realizado exportações no ano-base, selecionar a opção «Sim na caixa de combinações que se encontra ao lado do campo "A Organização efetuou exportações no ano-base?".

Ao selecionar a opção «Sim, serão apresentados outros campos (as descrições destes campos seguem abaixo), que também deverão ser preenchidos pela Organização.

O programa SICAP possui, ainda, uma ferramenta que possibilita ao usuário colar as informações pedidas, nesta ficha, de uma tabela, documento do Word ou em formato texto de sua utilização que contenha esses dados. Para maiores informações sobre essa ferramenta, ver o item Como usar a ferramenta Colar no SICAP, neste Manual.

Para inserir um novo registro de exportação clicar em «Novo Registro. Os campos de preenchimento surgirão em branco para cadastramento de um registro.

Para excluir um registro de exportação cadastrado, clicar com o mouse sobre o registro que se deseja excluir e depois em «Excluir Registro. Há também o recurso de excluir todos os registros efetuados, de uma só vez, clicando em «Excluir Tudo.

### Produto

Informar o tipo de bem/serviço exportado.

# País de destino

Informar o país a que se destinou o bem/serviço exportado.

# Valor (US\$ - FOB)

Informar o valor do bem/serviço exportado em dólares (valor líquido, livre de impostos e custos de transporte).

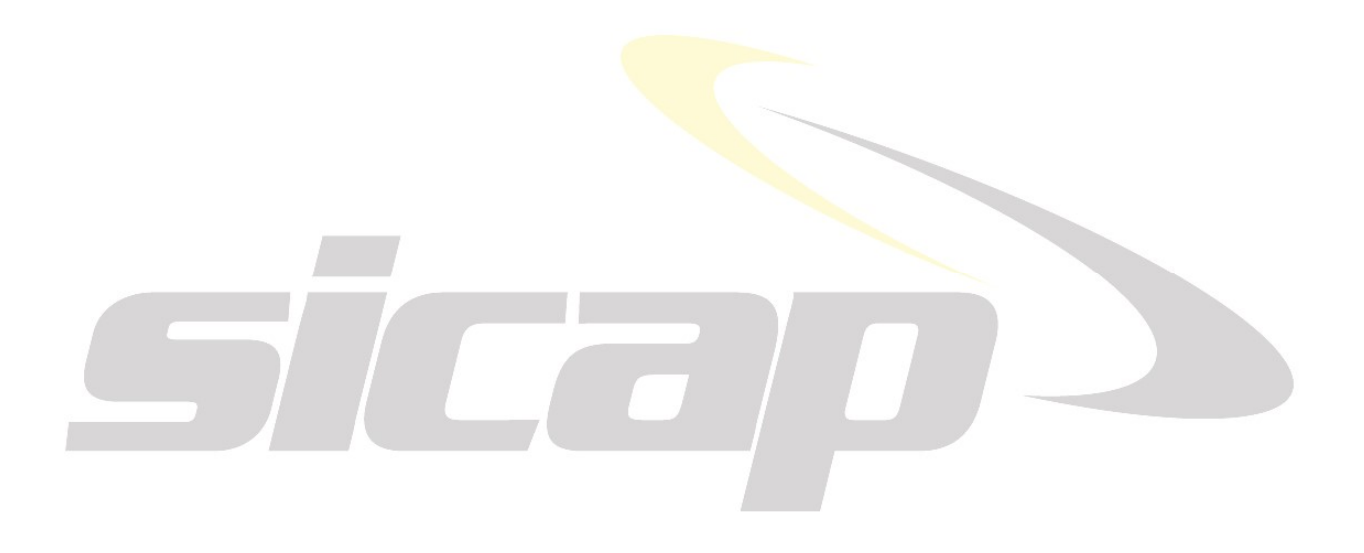

Manual de Preenchimento e Operação — SICAP Coletor<br>ESTE MANUAL É DE USO EXCLUSIVO DOS USUÁRIOS DO PROGRAMA SIGAP — SISTEMA DE CADASTRO E PRESTAÇÃO DE CONTAS.<br>A REPRODUÇÃO PARCIAL OU TOTAL REQUER AUTORIZAÇÃO PORMAL DA FUNDA

O SICAP - Sistema de Cadastro e Prestação de Contas, é um sistema coletor de dados que aperfeiçoa, simplifica e padroniza o processo de prestação de contas das fundações de direito privado e das associações, por meio eletrônico.

# VANTAGENS DO SICAP

- Padroniza as prestações de contas das fundações de direito privado e entidades de interesse social
- Facilita o preenchimento das prestações de contas
- Aumenta a rapidez com que a prestação de contas circula entre a Organização e o Ministério Público
- Colabora na organização das informações da Organização (contábeis, controle de empregados e voluntariado, relatório de atividades, documentação, entre outros)
- Recupera parte das informações do ano anterior
- Facilita a prestação de contas dos anos seguintes

# ESTRUTURA DO SICAP

A estrutura de preenchimento dos dados e informações foi elaborada com o intuito de facilitar seu preenchimento e, também, de aprimorar a busca de dados específicos por um observador externo.

O SICAP Coletor está estruturado sob a forma de pastas e fichas.

Pasta é o conjunto de fichas relativas a um assunto, como "Dados Cadastrais", "Demonstrações Contábeis" e outros.

As fichas que compõem uma determinada pasta são formadas por informações interrelacionadas entre si, mas subordinadas ao tema da pasta.

As pastas e fichas estão dispostas dessa maneira:

# **Pasta Apresentação**

- Ficha Apresentação do SICAP
- Ficha Como fazer a entrega da PC
- Ficha Iniciando a prestação de contas

# **Pasta Dados Cadastrais**

- **Ficha Cadastro**
- **Ficha Endereco Principal neste Estado**
- **Ficha Outros Enderecos**
- Ficha Instituição
- **Ficha Dotação Inicial**
- **Ficha Identificacão**

Manual de Preenchimento e Operação – SICAP Coletor ESTE MANUAL É DE USO EXCLUSIVO DOS USUÁRIOS DO PROGRAMA SICAP – SISTEMA DE CADASTRO E PRESTAÇÃO DE CONTAS.

 $\frac{6}{51}$  Eduardo Marcondes Filinto da Silva instituto DE PESQUISAS ECONÔMICAS – FIPE E DE SEUS AUTORES.<br>
■ 61

- Ficha Estatuto e Regimento Interno
- **Ficha Finalidade**
- **Ficha Registros**
- Ficha Representante Legal da Organização

# Gestão

- Ficha Informações sobre os Órgãos da Organização
- Ficha sobre os Integrantes/Membros da Organização
- **Ficha Gestão e Governança**

# **Pasta Demonstrações Contábeis e outros**

- Ficha Empregabilidade, Regime Contábil e SPED
- Ficha Tributos abrangidos pela Imunidade ou Isenção Tributária
- Sub-pasta Demonstrações Contábeis
	- **圖 Ativo**
	- **A** Passivo
	- **A** Receitas
	- **Despesas**
	- Demonstração do Resultado do Período
	- **Demonstração das Mutações do Patrimônio Líquido**
	- Demonstração dos Fluxos de Caixa
	- Notas Explicativas da Administração às Demonstrações Contábeis
- Sub-pasta Composição de contas do Ativo Não Circulante
	- Ficha Composição Analítica de Contas do Ativo Não circulante
	- Descrição dos Bens Imóveis Próprios
- C Sub-Pasta Informações dos Demonstrações Contábeis
	- Profissional de Contabilidade Responsável pelas Informações dos Demonstrações Contábeis
	- **■** Informações Demonstrações contábeis

# **Composity** Sub-Pasta Pareceres

- **Auditorias**
- **A** Pareceres
- **Sub-Pasta Ações Judiciais ou Processos Administrativos** 
	- Ações Judiciais ou Processos Administrativos em que a Organização é Ré
	- Ações Judiciais ou Processos Administrativos em que a Organização é Autora
- Sub-Pasta Plano de Contas da Organização

# Pasta Valor Adicionado

Ficha Demonstração do Valor Adicionado

# **Pasta Fontes de Recursos**

- Ficha Demonstrativo de Fonte de Recursos
- Sub-Pasta Financiamento com Recursos do Orçamento Público
	- Auxílios e Contribuições
	- Subvenções Sociais
	- **Convênios, Acordos ou Ajustes**
	- Contratos de Gestão
	- Termos de Parceria
	- **Contratos**
	- Termos de Fomento
	- Termos de Colaboração
	- Acordo de Cooperação
	- Ficha Mantenedores da Organização
	- **Ficha Doações Recebidas**

# Pasta Relatório das Atividades Desenvolvidas

- **Ficha Orçamento**
- **Ficha Aspectos da Gestão**
- Relatório de Atividades
- Doações Realizadas

# **Pasta Informações Sociais**

- **Sub-Pasta Recursos Humanos** 
	- **A** RAIS
- **Sub-Pasta Voluntariado Externo** 
	- Termo de Adesão/Sexo/Ocupação
	- **圖 Grau de Instrução/Idade**
	- **Horas doadas/Atividades**

# **Pasta Preenchimento do SICAP**

- Ficha Responsável pelo Preenchimento
- Ficha Observações, Comentários ou Explicações

# UTILIZAÇÃO DO SICAP

# INSTALAÇÃO

Configuração mínima do equipamento necessária para a instalação e utilização do SICAP:

Sistema operacional compatível com Microsoft Windows de 32 ou 64 bits;

Disco rígido com, pelo menos, 100 Mb de espaço disponível;

Dispositivo de disco flexível para gravação de CD-R.

# INSTALAÇÃO POR DOWNLOAD

Esta opção está disponível no site do Ministério Público de seu Estado na internet, assim como no site http://www.fundata.org.br/.

Nota: Procure observar se está utilizando a última versão disponível do SICAP Coletor para o ano-base da prestação de contas, antes de entregá-la. Isto pode ser verificado através da Internet, no site:

# EXECUTANDO O PROGRAMA

Para execução do programa SICAP Coletor, clique no menu de seu computador em:

Iniciar  $\rightarrow$  Programas  $\rightarrow$  SICAP

 $\frac{6}{5}$  Eduardo Marcondes Filinto da Silva Condenses Fundação Formal DA FUNDAÇÃO INSTITUTO DE PESQUISAS ECONÔMICAS – FIPE E DE SEUS AUTORES.<br>
◯

# INICIANDO UMA NOVA PRESTAÇÃO DE CONTAS

Se você deseja iniciar uma prestação de contas, você pode criar uma prestação vazia ou aproveitar informações do ano anterior.

# INICIANDO A PRESTAÇÃO DE CONTAS DO ANO-BASE

# - RECUPERAR DADOS DO ANO ANTERIOR

Caso sua Organização tenha prestado informações referentes ao ano-base anterior, pelo programa SICAP, então será possível recuperar todos os dados que, normalmente, não se alteram de um ano para outro em uma prestação de contas, como por exemplo, dados cadastrais, de gestão, de ações judiciais e outros. Para usar essa opção siga os procedimentos:

Clique Prestação de Contas - Recuperar dados do ano anterior.

Insira no drive A: (ou B:) do seu computador o CD, pendrive com a prestação de contas do anobase anterior ou recupere o arquivo no HD de seu computador.

Selecione a prestação de contas a ser recuperada, clicando sobre a mesma, com o botão esquerdo do mouse. Depois é só clicar na opção «Abrir» e o programa irá iniciar o processo de recuperação dos dados.

Automaticamente o programa acrescentará um ano-base acima da prestação de contas que está sendo lida (ano-base + 1)

OBS.: NÃO INICIE A PRESTAÇÃO DE CONTAS DE UM NOVO ANO-BASE PELO ARQUIVO DA PC ENTREGUE NO EXERCÍCIO A ANTERIOR. ELA FICARÁ COM O ANO-BASE DO BACKUP. COM ISSO PODERÁ OCORRER ERRO NO PREENCHIMENTO DA RAIS. TEM SIDO UM ERRO RECORRENTE.

# - CRIANDO UMA PRESTAÇÃO DE CONTAS PELA PRIMEIRA VEZ

Se você deseja iniciar uma prestação de contas, você pode criar uma prestação vazia.

Clique no menu do programa (que se encontra na parte superior da tela) em Prestação de contas - Nova Prestação de Contas. Aparecerá uma janela, na qual se deve indicar o ano-base da prestação de contas que será realizada.

Em seguida, uma nova prestação de contas será iniciada com todos os dados em branco.

# - VERIFICAÇÃO DO ANO-BASE DA PRESTAÇÃO DE CONTAS

ÍNDICE DA PRESTAÇÃO DE CONTAS

Observe, no canto inferior à esquerda da coluna "Índice da Prestação de Contas" (à esquerda de qualquer tela), o ano-base da prestação de contas.

Ano-base é o ano da prestação de contas e exercício é o ano da elaboração regular da prestação de contas.

Por exemplo:

- se o ano que aparece é o de 2018, a prestação de contas corresponde ao ano-base de 2018 ou período de apuração de 01/01/2018 a 31/12/2018 e que corresponde ao Exercício de 2019.

- se o ano que aparece é o de 2019, a prestação de contas corresponde ao ano-base de 2019 ou período de apuração de 01/01/2019 a 31/12/2019 e que corresponde ao Exercício de 2020.

- se o ano que aparece é o de 2020, a prestação de contas corresponde ao ano-base de 2020 ou período de apuração de 01/01/2020 a 31/12/2020 e que corresponde ao Exercício de 2021.

Manual de Preenchimento e Operação – SICAP Coletor ESTE MANUAL É DE USO EXCLUSIVO DOS USUÁRIOS DO PROGRAMA SICAP – SISTEMA DE CADASTRO E PRESTAÇÃO DE CONTAS.

 $\frac{6}{5}$  Eduardo Marcondes Filinto da Silva instituto DE PESQUISAS ECONÔMICAS – FIPE E DE SEUS AUTORES.<br>
○ 65

# CRIANDO UMA PRESTAÇÃO DE CONTAS PELA PRIMEIRA VEZ

Clique no menu do programa (que se encontra na parte superior da tela) em Prestação de contas → Nova Prestação de Contas. Aparecerá uma janela, na qual se deve indicar o ano-base da prestação de contas que será realizada.

Nota: Ano-base refere-se ao ano da descrição das atividades da Organização e não ao ano-calendário ou exercício em que se está prestando contas.

Em seguida, uma nova prestação de contas será iniciada com todos os dados em branco.

# RECUPERAR DADOS DO ANO ANTERIOR PARA INICIAR A PRESTAÇÃO DE CONTAS DO ANO ATUAL

Caso a Organização tenha prestado contas no ano anterior pelo programa SICAP, então será possível recuperar todos os dados que, normalmente, não se alteram de um ano para outro em uma prestação de contas, como por exemplo: nome da organização, nome do representante legal etc. Mas, caso os dados tenham sido modificados, basta clicar com o botão esquerdo do mouse sobre o campo que se deseja alterar e modificá-lo.

Para usar essa opção siga os procedimentos:

Clique Prestação de Contas - Recuperar dados do ano anterior.

# Insira no drive A: (ou B:) do seu computador o CD com a prestação de contas do anobase anterior ou recupere o arquivo no HD de seu computador.

Selecione a prestação de contas a ser recuperada, clicando sobre a mesma, com o botão esquerdo do mouse. Depois é só clicar na opção «Abrir» e o programa irá iniciar o processo de recuperação dos dados.

# ALTERANDO UMA PRESTAÇÃO DE CONTAS

Para abrir uma prestação de contas já iniciada, clique no menu do seu computador (que se encontra na parte superior de sua tela) em Prestação de Contas - Abrir Prestação de Contas.

Serão apresentadas as prestações existentes para que você escolha a declaração que deseja abrir. Selecione-a clicando com o mouse sobre a prestação desejada e, em seguida, sobre o botão «OK».

Apenas uma declaração pode ser consultada ou preenchida por vez. Portanto, você deverá abrir a prestação de contas que deseja utilizar, tendo em vista que, ao abri-la, caso haja outra já aberta, está será, automaticamente, fechada e salva pelo programa.

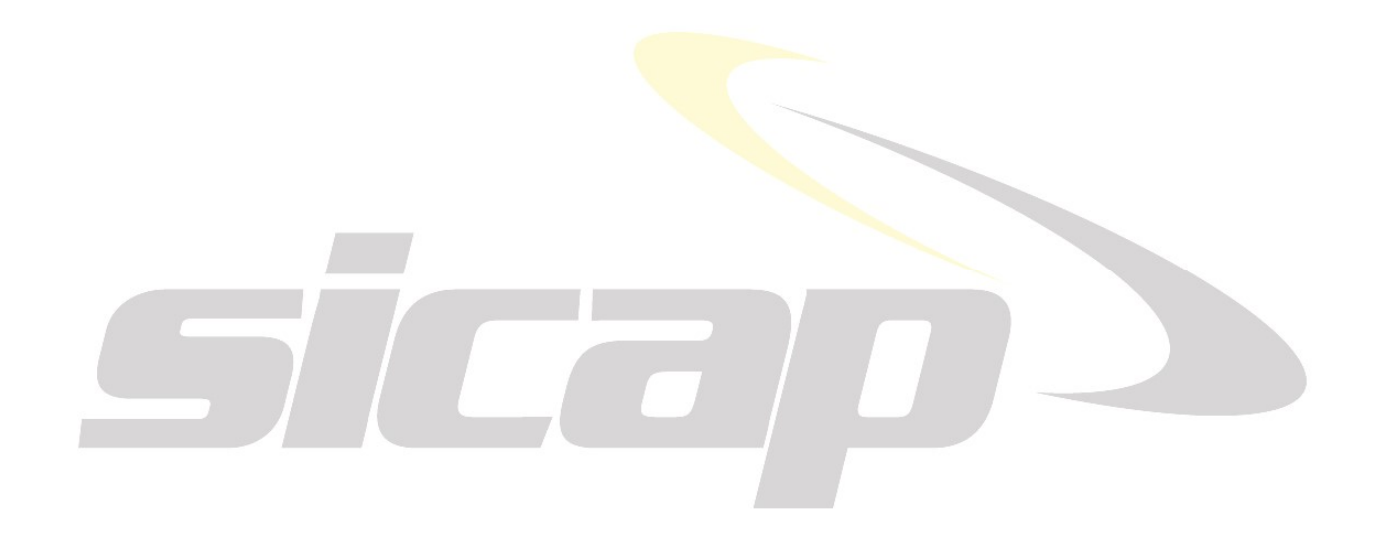

# COMO USAR A FERRAMENTA COLAR NO SICAP

Algumas fichas de preenchimento do SICAP exibem um botão «Colar». Normalmente, são campos de preenchimento de múltiplos valores, como ações judiciais ou fontes de recursos públicos.

Para utilizar este botão é necessário que os dados requeridos, na tela que se deseja utilizar a ferramenta Colar, estejam armazenados na forma de tabela do Excel ou do Word ou em simples formato textos separados por tabulação (ex. bloco de notas), porém na ordem de campos de preenchimento disposta pelo programa, pois os dados, ao serem importados, serão armazenados nesta ordem.

Por exemplo: se sua Organização necessitar informar os dados sobre Convênios, Acordos ou Ajustes, em arquivo do Word, será necessário que estes dados sejam dispostos em uma tabela, de modo que o programa irá ler os dados da seguinte forma: na primeira linha encontram-se os dados de um dos Convênios, Acordos ou Ajustes, na segunda linha os dados de um outro Convênio, Acordo ou Ajuste e assim por diante.

As colunas servem como separador das informações que estão sendo requeridas de uma dada importação de dados, como por exemplo: primeira coluna – órgão com que foi feito o Convênio, Acordo ou Ajuste; segunda coluna – data do Convênio etc. até Interveniente.

 $\acute{\mathsf{E}}$  importante que os dados estejam ordenados corretamente. A ordenação das informações segue a seguência da utilização da tecla Tab na movimentação entre os campos da ficha. Se a Organização ordena, em sua tabela, seus dados na ordem contrária daquela apresentada na ficha correspondente do programa SICAP que contém estes dados e se está preenchendo, o programa irá importar os dados na ordem estabelecida pelo usuário, mas que, no entanto, não condizem com a ordem com que as informações foram requeridas no programa.

Primeiro exemplo, caso você ordene as informações da seguinte maneira - separando-as através do uso da tecla Tab: discriminação <TAB> data; mas a ficha do programa SICAP que contém esses campos esta ordenada da seguinte maneira: data <TAB> discriminação, então ao importar os dados o programa SICAP irá entender que o campo discriminação de sua tabela é na verdade o campo data. Dessa maneira, é imprescindível que os dados estejam ordenados na forma correta.

Caso você queira deixar seus dados em formato texto: o programa irá entender que a utilização da tecla Tab significa definição de uma nova coluna, ou seja, use a tecla Tab, somente, para separar as informações que devem ser inseridas em diferentes campos da tela que se está preenchendo.

Após ordenar os dados em seu documento, deve-se seguir os procedimentos abaixo:

Selecione o texto ou a tabela que se deseja transpor para a tela que se está preenchendo, apertando o botão esquerdo do mouse e mantendo-o pressionado até selecionar todo o texto desejado; ou, posicione o cursor no início do texto e pressione CTRL + SHIFT + END. Após selecionado o texto desejado, clicar sobre este com o botão direito do mouse e selecionar a opção Copiar.

Voltar, novamente, à tela que se está preenchendo e clicar com o botão esquerdo do mouse sobre o botão «Colar». A próxima tela, que surgirá ao se clicar em Colar, conterá todos os dados selecionados pelo usuário, bastando então clicar em «Colar Todos» para que os dados sejam incorporados ao programa.

Manual de Preenchimento e Operação – SICAP Coletor ESTE MANUAL É DE USO EXCLUSIVO DOS USUÁRIOS DO PROGRAMA SICAP – SISTEMA DE CADASTRO E PRESTAÇÃO DE CONTAS.

© Eduardo Marcondes Filinto da Silva<br>A REPRODUÇÃO PARCIAL OU TOTAL REQUER AUTORIZAÇÃO FORMAL DA FUNDAÇÃO INSTITUTO DE PESQUISAS ECONÔMICAS – FIPE E DE SEUS AUTORES.<br>
68

Ao inserir valores numéricos utilizando a ferramenta colar, é necessário que estes estejam formatados de acordo com as "Configurações regionais" de seu computador, definidas no Painel de Controle.

Ao usar o botão Colar para campos "datas" é necessário que estas estejam no formato dd/mm/aaaa.

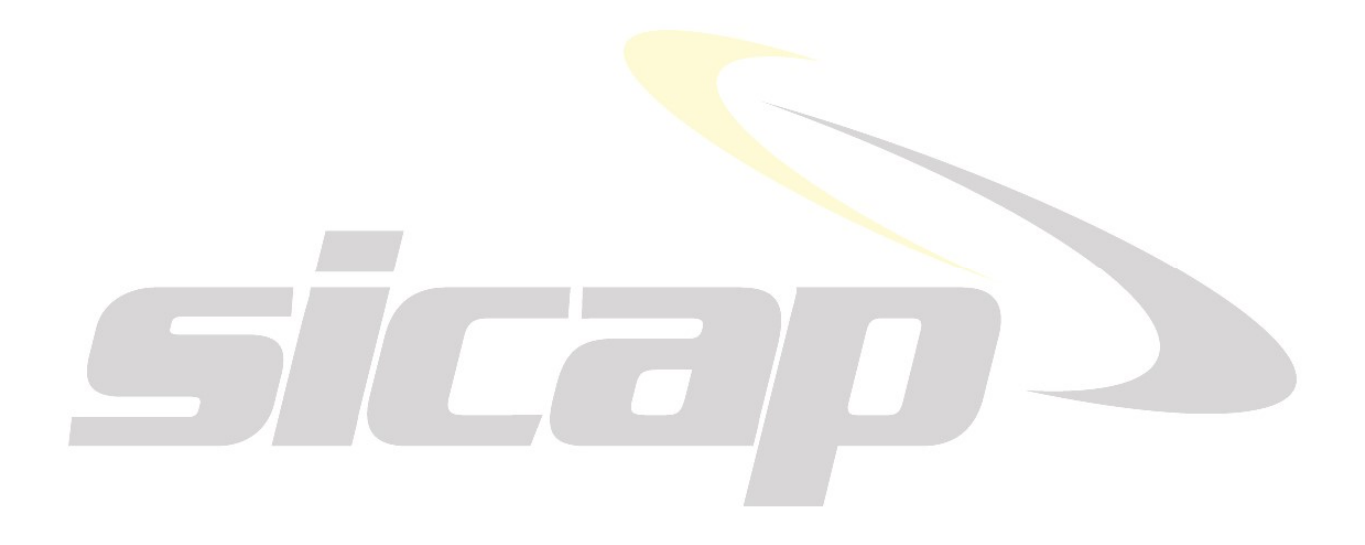

Manual de Preenchimento e Operação – SICAP Coletor

ESTE MANUAL É DE USO EXCLUSIVO DOS USUARIOS DO PROGRAMA SICAP⊸ SISTEMA DE CADASTRO E PRESTAÇÃO DE CONTAS.<br>© Eduaro Marcondes Filino da Silva<br>A REPRODUÇÃO PARCIAL OU TOTAL REQUER AUTORIZAÇÃO FORMAL DA FUNDAÇÃO INSTITUTO DE

# IMPRIMINDO TABELAS DE CONTAS CONTÁBEIS

Algumas das fichas do programa SICAP são compostas por tabelas de contas contábeis como, por exemplo, a maioria das fichas da sub-pasta "Demonstrações Contábeis".

O programa oferece a possibilidade de impressão da tabela para preenchimento do valor e posterior digitação.

Para imprimir essas contas, basta clicar sobre o símbolo de uma impressora, na barra superior da ficha que dispuser deste recurso.

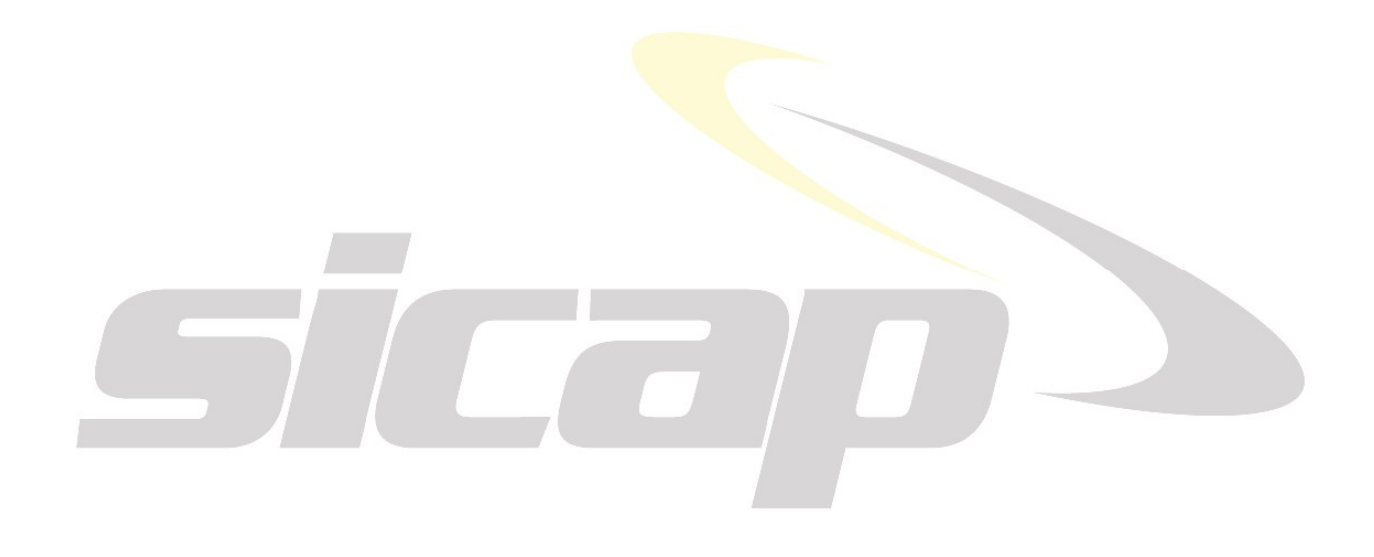

Manual de Preenchimento e Operação – SICAP Coletor

ESTE MANUAL É DE USO EXCLUSIVO DOS USUARIOS DO PROGRAMA SICAP⊸ SISTEMA DE CADASTRO E PRESTAÇÃO DE CONTAS.<br>© Eduaro Marcondes Filino da Silva<br>A REPRODUÇÃO PARCIAL OU TOTAL REQUER AUTORIZAÇÃO FORMAL DA FUNDAÇÃO INSTITUTO DE

# VERIFICANDO AS INFORMAÇÕES ARMAZENADAS

Para verificar se há erros de preenchimento, clique em Prestação de contas - Verificar prestação de contas.

O programa SICAP fará o exame de sua prestação de contas, verificando a ocorrência de pendências.

As pendências e inconsistências são chamadas de ERROS e impedem a geração do CD de gravação para entrega. Existindo ERROS, o sistema exibirá uma mensagem para cada um, informando que não será possível a gravação dos dados. O tipo de ERRO será informado, além da origem da informação.

As observações são chamadas de AVISOS e não impedem a geração do CD de gravação. São aspectos que podem ou não indicar erros ou inconsistências, mas podem ser apenas particularidades. Verifique se os AVISOS podem ser corrigidos antes de entregar a prestação de contas.

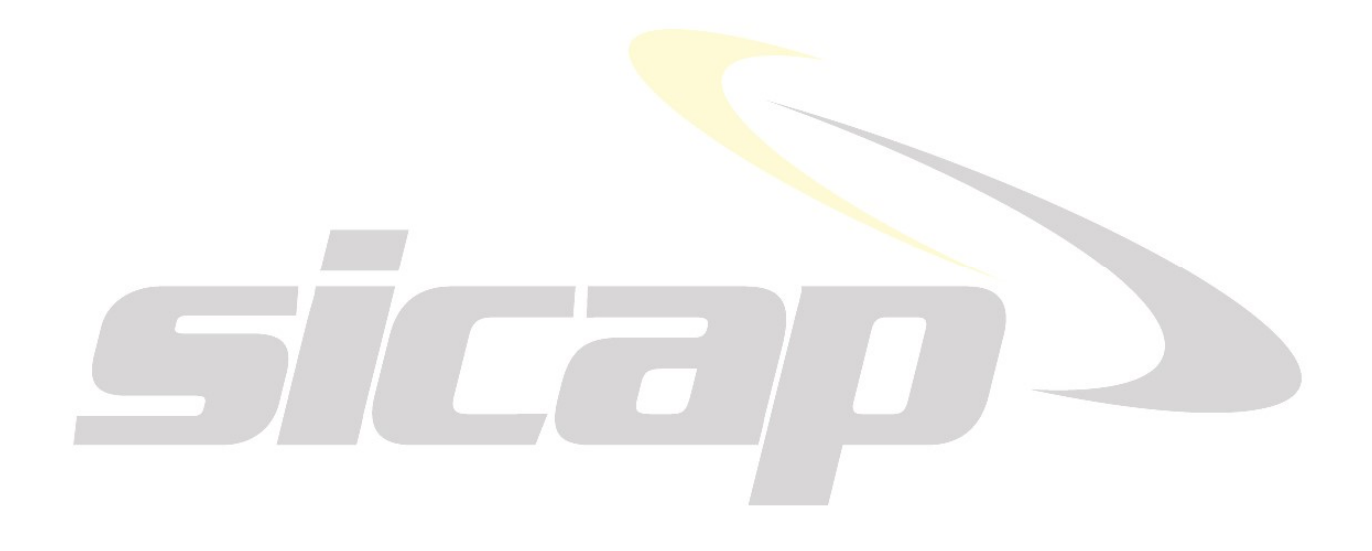
# COMO CRIAR O ARQUIVO DA RAIS PARA INSERÇÃO NO SICAP

O Manual de Orientação da RAIS pode ser encontrado em http://www.rais.gov.br/sitio/rais\_ftp/ManualRAIS2019.pdf (consulta efetuada no início de abril/2020).

O arquivo da declaração deverá ser gravado no disco rígido, utilizando a opção "Declaração", item "Gravar Declaração", disponível no programa GDRAIS2019.

A leitura pelo programa SICAP poderá ser feita a partir de arquivo gravado no disco rígido.

Manual da RAIS

6. Como entregar A entrega da declaração é somente pela internet. O envio da declaração será efetuado nas funções "Gravar Declaração" ou "Transmitir Declaração" do aplicativo GDRAIS2019.

A transmissão poderá ser feita a partir de arquivo gravado no disco rígido.

Para entregar a declaração da RAIS por meio da Internet, o estabelecimento deverá efetuar um dos seguintes procedimentos:

a) selecionar no GDRAIS a opção Declaração e a seguir a opção Transmitir Declaração ou acionar o ícone correspondente ou ainda, acionar o botão transmitir na tela do assistente de gravação. Será exibida uma tela onde o usuário seleciona o local onde se encontra a declaração a transmitir. Selecione a declaração e acione o botão transmitir.

b) será oferecida para todas as declarações a alternativa de transmiti-las com Certificado Digital.

Estará disponível, também, aos estabelecimentos/entidades que não tiveram vínculos no anobase 2019, a opção para fazerem a declaração da RAIS Negativa Web pelo endereço eletrônico http://www.rais.gov.br.

Quando se tratar de declaração centralizada, a RAIS das filiais poderá ser entregue por meio da Internet pela matriz, desde que os trabalhadores sejam informados sob o CNPJ da empresa a qual estiveram vinculados.

Os arquivos que não forem analisados pelo GDRAIS2019 não poderão ser transmitidos.

Notas:

I – após o prazo legal, as declarações devem ser transmitidas por meio da Internet, mediante a utilização do programa GDRAIS2019, conforme descrito acima.

II – para gerar a declaração da RAIS fora do prazo legal, os responsáveis deverão utilizar os programas disponíveis no endereço eletrônico: http://www.rais.gov.br.

> Na eventualidade da Organização, com o mesmo número-código do CNPJ, criar RAIS utilizando Prefixo, informar na ficha de "Observações, comentários ou explicações".

Manual de Preenchimento e Operação – SICAP Coletor ESTE MANUAL É DE USO EXCLUSIVO DOS USUÁRIOS DO PROGRAMA SICAP – SISTEMA DE CADASTRO E PRESTAÇÃO DE CONTAS.

© Eduardo Marcondes Filinto da Silva<br>A REPRODUÇÃO PARCIAL OU TOTAL REQUER AUTORIZAÇÃO FORMAL DA FUNDAÇÃO INSTITUTO DE PESQUISAS ECONÔMICAS – FIPE E DE SEUS AUTORES.<br>
フラウンド マクショット アクショット アクショット アクショット アクショット このこのことにはない このこと

## GRAVANDO A PRESTAÇÃO DE CONTAS

O SICAP salva, automaticamente, os dados e informações cadastradas ao mudar de uma ficha de preenchimento para outra. Portanto, não há a preocupação de salvar os dados digitados.

Os dados podem também ser salvos usando o botão com um símbolo de um "disquete" que aparece na parte superior à direita de todas as telas.

Encerrado o preenchimento da declaração, deverá ser feita a gravação em CD para entrega ao Ministério Público. Cada CD deverá conter apenas uma declaração.

Antes da gravação será feito um exame dos dados, verificando se a declaração foi preenchida corretamente. Se encontrar erros, o programa emitirá mensagem informando que existem erros impeditivos e que a declaração não poderá ser gravada. Nesse caso, a prestação de contas deve ser corrigida e o processo de gravação refeito.

Para gravar o CD, clique em Prestação de Contas  $\rightarrow$  «Gravar prestação de contas para entrega. Será apresentada uma relação das prestações já preenchidas para que você escolha a que deseja gravar.

Depois, aparecerá na tela uma janela com o texto da Carta de Representação da Administração e um espaço para digitação de quaisquer ressalvas que a Organização deseje fazer sobre o texto padrão. Para fechá-la e continuar o processo de gravação, clique sobre o botão OK.

Após a gravação do CD, serão emitidos o Recibo de Entrega da Prestação de Contas Anual e a Carta de Representação da Administração. Serão emitidas duas vias do Recibo e duas vias da Carta de Representação: uma cópia da Carta de Representação ficará arquivada no Ministério Público. A outra é do arquivo da Organização. Uma via do Recibo será retida pelo Ministério Público e a outra será carimbada pelo Ministério Público, servindo para a Organização como comprovante de entrega da Prestação de Contas Anual para o Ministério Público. Recomenda-se a guarda destes documentos junto com uma cópia em CD da prestação de contas entregue ao Ministério Píblico.

Assine as duas vias dos Recibos e as da Carta de Representação e identifique o CD com uma etiqueta contendo o nome da Organização, o número do CNPJ e o ano da prestação de contas, conforme modelo abaixo. A entrega deverá ser feita ao endereço especificado no Manual Específico do Estado (contido neste programa) no item Local de Entrega da Prestação de Contas.

#### Modelo da Etiqueta:

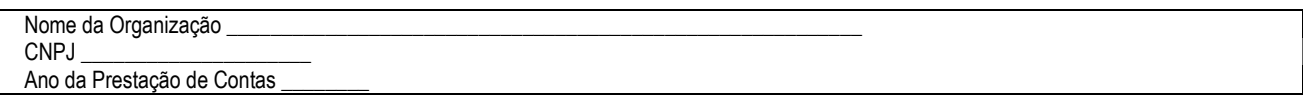

Nota: Se a Organização não desejar imprimir os documentos no momento da gravação do CD para entrega ao Ministério Público, todo o processo de gravação deverá ser repetido novamente, quando desejar emitir estes documentos. O número-código do CD da prestação de contas a ser entregue ao Ministério Público deverá ser o mesmo dos documentos impressos.

Manual de Preenchimento e Operação – SICAP Coletor ESTE MANUAL É DE USO EXCLUSIVO DOS USUÁRIOS DO PROGRAMA SICAP – SISTEMA DE CADASTRO E PRESTAÇÃO DE CONTAS.

 $\frac{6}{5}$  Eduardo Marcondes Filinto da Silva instituto DE PESQUISAS ECONÔMICAS – FIPE E DE SEUS AUTORES.<br>  $73$ 

### IMPRIMINDO O RECIBO DE ENTREGA E A CARTA DE REPRESENTAÇÃO

A impressão definitiva do Recibo de Entrega da Prestação de Contas Anual e da Carta de Representação é vinculada à gravação da Prestação de Contas em CD para entrega ao Ministério Público. Quando há problemas na impressão, o processo de cópia deve ser refeito.

A simples gravação de cópias dos dados (backup) não permitirá a impressão destes documentos.

Após o início da gravação da prestação para entrega ao MP, surgirá na tela uma janela com o texto da Carta de Representação da Administração.

Para continuar o processo de gravação clique sobre o botão «**OK**». Duas cópias de cada documento serão impressas.

Para a verificação do conteúdo do Recibo de Entrega da Prestação de Contas Anual e da Carta de Representação, antes da entrega, podem ser emitidos os documentos a partir do menu Impressão - Carta de representação e recibo para conferência.

Neste caso, aparecerá uma janela com a visualização da impressão. Então, ao se solicitar a impressão, clicando na opção no menu de ferramentas no símbolo de uma "impressora", serão emitidas apenas uma via de cada documento. Além disto, estas impressões não possuem a assinatura digital e não podem ser entregues como documentos.

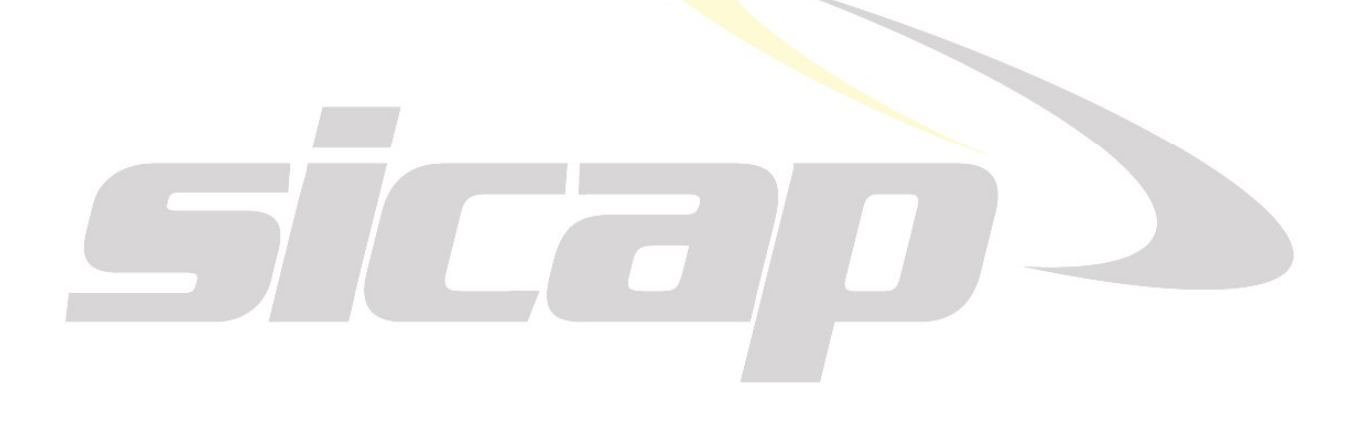

# GRAVANDO CÓPIA DOS DADOS (BACKUP)

Esta opção, no menu Arquivo, permite ao usuário gravar em outro diretório do disco rígido ou em CD ou pen drive, cópia dos arquivos da prestação de contas para uso posterior.

A opção Gravar abre uma caixa de diálogo onde o usuário escolherá a unidade de disco e o diretório onde serão copiadas suas bases de dados do SICAP. Coloque um CD na unidade escolhida (se for copiar em CD) e selecione na lista a declaração a ser copiada. Clicando o mouse sobre o botão Gravar o programa inicia o processo de cópia.

Observe que não é possível a digitação simultânea dos dados em computadores diferentes. A função de backup copia os dados de um computador em cima dos dados que houver no CD e também a função de restaurar dados não pode conhecer que informações pertencem a qual setor e copia todos os dados do CD sobre os do computador. A digitação em mais de um computador deve ser consecutiva, uma pessoa por vez. Atenção: Esta rotina não verifica pendências e não pode ser utilizada para entrega de dados para o Ministério Público. Sua finalidade é a de fazer uma cópia provisória para evitar acidentes que resultem em perda de dados digitados. Por exemplo, havendo problemas na máquina em que se iniciou a digitação, instala-se o programa em outro equipamento, então clique em <<Restaurar backup dos dados>>. Também pode ser utilizado este procedimento para digitação dos dados por vários usuários consecutivos, os quais recuperam os dados, acrescentam novas informações e fazem nova cópia para outro usuário. Por exemplo, o Contabilista instala o programa em seu computador. Digita todas as suas informações e faz o backup. Então o responsável pelo Departamento de Pessoal instala o programa em seu computador, executa <<Restaurar backup dos dados>> e preenche seus dados ou informações. Faz backup novamente no CD. Encaminha a um Diretor que instala em seu computador, restaura em <<Restaurar backup dos dados>> recuperando e completando os dados e informações, verifica as pendências e prepara para envio ao Ministério Público. Lembre-se de fazer em diferentes mídias a cópia para envio.

# RETIFICAÇÃO DA PRESTAÇÃO DE CONTAS

A retificação de uma prestação de contas será feita seguindo os seguintes passos:

Ao entrar no SICAP clicar sobre a opção "Abrir prestação de Contas" e selecionar a prestação que se deseja realizar retificação nos dados informados.

Após retificar os dados desejados, seguir os passos indicados em: Como gravar uma prestação de contas em CD.

Quando aparecer a pergunta se a Prestação é uma retificadora, responda "Sim".

Acrescentar, na etiqueta do CD, a palavra "Retificação".

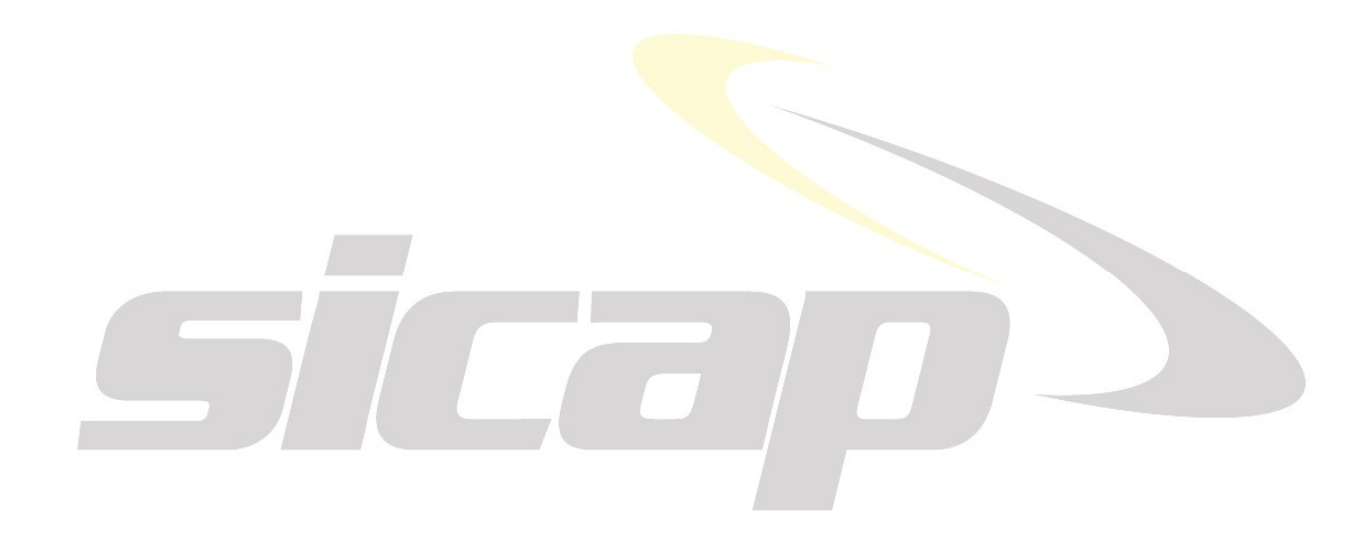

Manual de Preenchimento e Operação – SICAP Coletor ESTE MANUAL É DE USO EXCLUSIVO DOS USUÁRIOS DO PROGRAMA SICAP – SISTEMA DE CADASTRO E PRESTAÇÃO DE CONTAS.

## IMPRIMINDO RELATÓRIOS DE TODAS AS INFORMAÇÕES PRESTADAS

Após a digitação, pode-se imprimir a prestação de contas, caso a Organização assim o deseje.

Atenção esse procedimento é o único que imprime todas as informações digitadas por sua Organização. O ícone de uma impressora, que aparece na parte superior da tela de algumas das fichas do programa, serve, somente, para impressão das rubricas que estão sendo requeridos nessa determinada ficha, de modo que o responsável pelo preenchimento das informações possa examinar "no papel" os dados que deverá preencher.

Para imprimir clique em Impressão, depois em Informações Cadastradas. Na tela aparecerá uma janela com a relação dos itens do relatório que podem ser impressos.

Selecione ou exclua as informações a serem impressas, listadas nesta ficha, clicando duas vezes com o botão esquerdo do mouse.

ESTE MANUAL É DE USO EXCLUSIVO DOS USUÁRIOS DO PROGRAMA SICAP – SISTEMA DE CADASTRO E PRESTAÇÃO DE CONTAS.

A REPRODUÇÃO PARCIAL OU TOTAL REQUER AUTORIZAÇÃO FORMAL DA FUNDAÇÃO INSTITUTO DE PESQUISAS ECONÔMICAS – FIPE E DE SEUS AUTORES.

Manual de Preenchimento e Operação – SICAP Coletor ESTE MANUAL É DE USO EXCLUSIVO DOS USUÁRIOS DO PROGRAMA SICAP – SISTEMA DE CADASTRO E PRESTAÇÃO DE CONTAS.

© Eduardo Marcondes Filinto da Silva<br>A REPRODUÇÃO PARCIAL OU TOTAL REQUER AUTORIZAÇÃO FORMAL DA FUNDAÇÃO INSTITUTO DE PESQUISAS ECONÔMICAS – FIPE E DE SEUS AUTORES.<br>
フフフ